# Operating Instructions Fieldgate FXA42

System Products

Programmable Ethernet, 2G/3G and WLAN gateway for data transmission to inventory management software

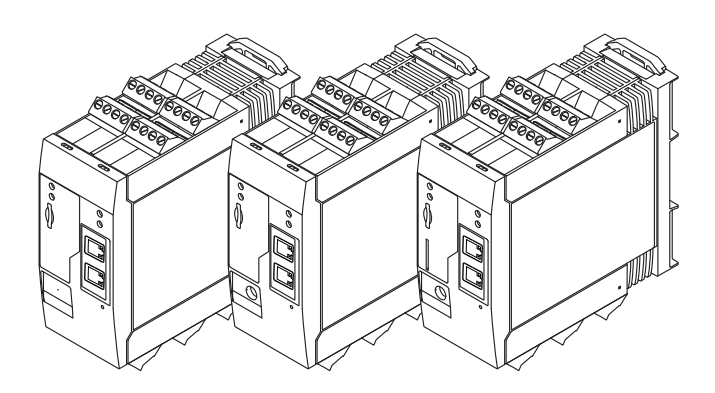

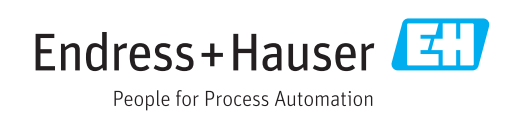

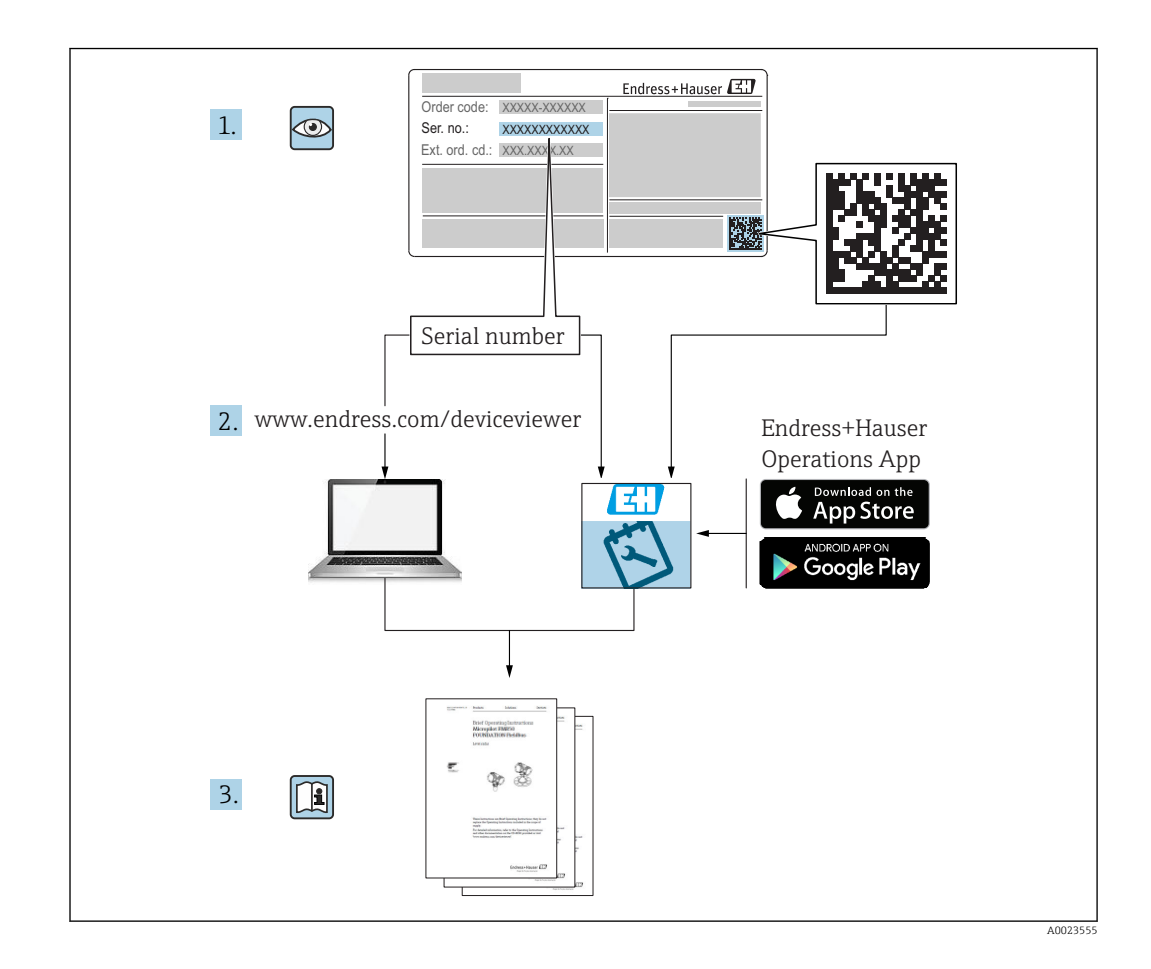

- Make sure the document is stored in a safe place such that it is always available when working on or with the device.
- To avoid danger to individuals or the facility, read the "Basic safety instructions" section carefully, as well as all other safety instructions in the document that are specific to working procedures.
- The manufacturer reserves the right to modify technical data without prior notice. Your Endress+Hauser distributor will supply you with current information and updates to these Operating Instructions.

# Table of contents

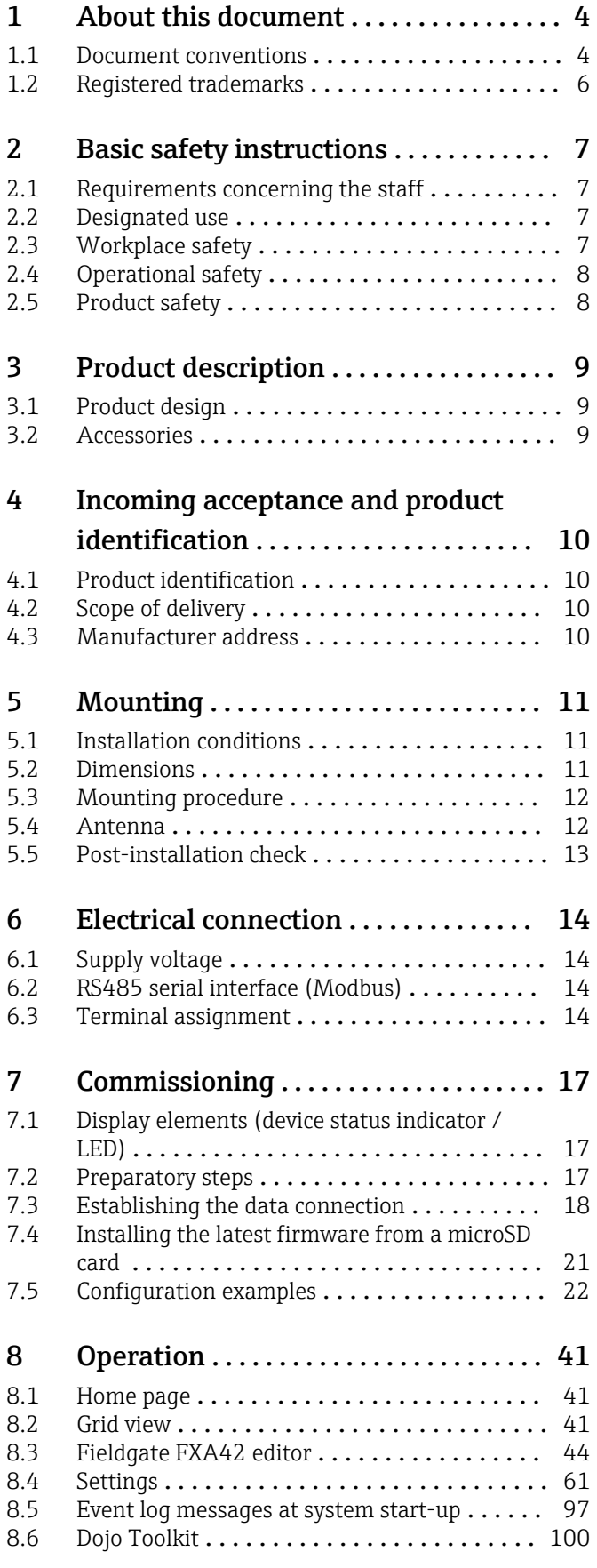

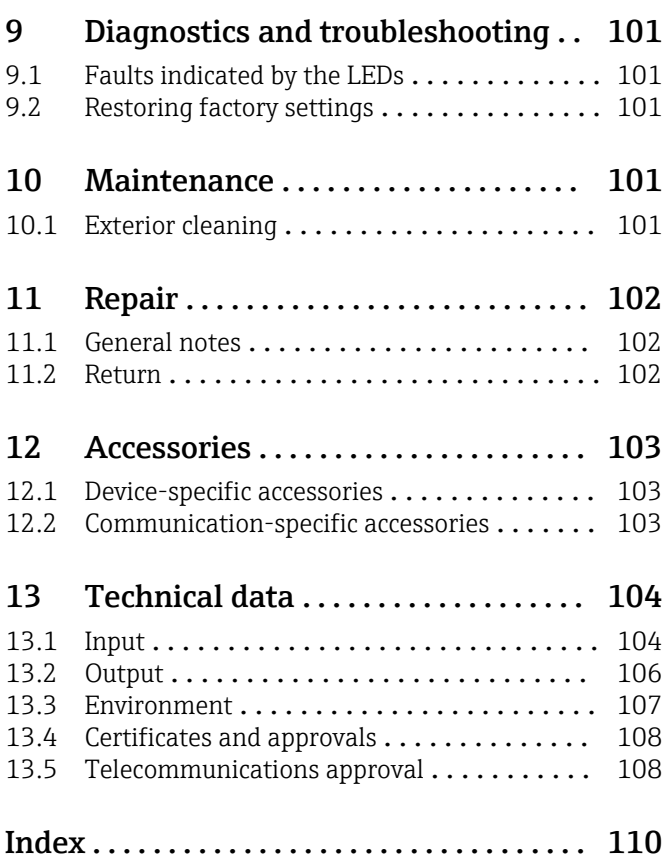

# <span id="page-3-0"></span>1 About this document

## 1.1 Document conventions

### 1.1.1 Safety symbols

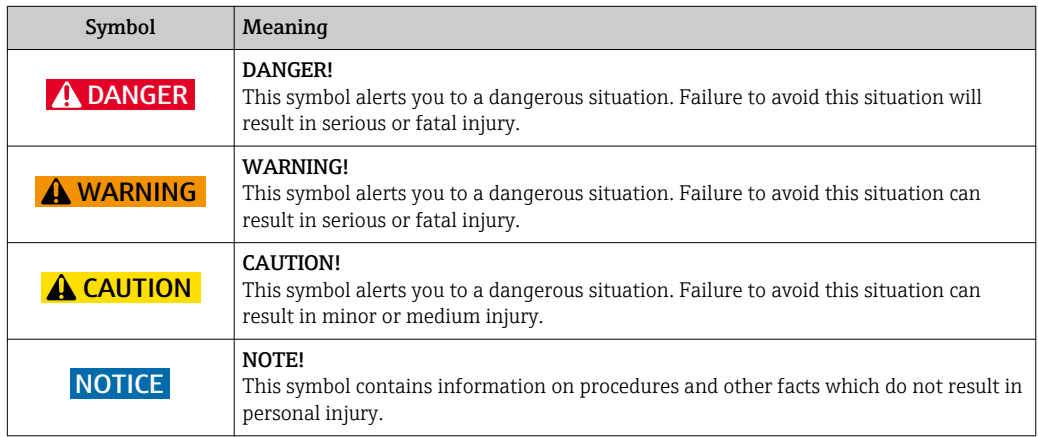

### 1.1.2 Electrical symbols

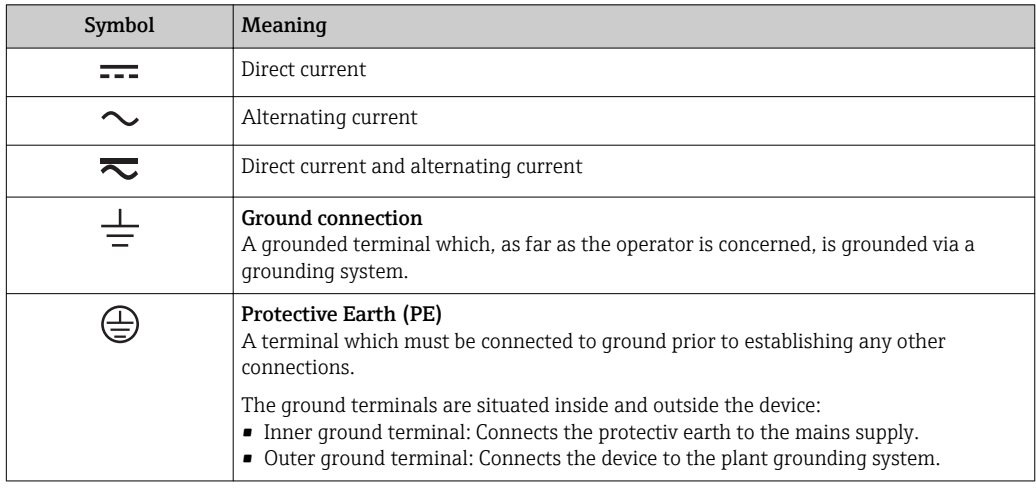

### 1.1.3 Tool symbols

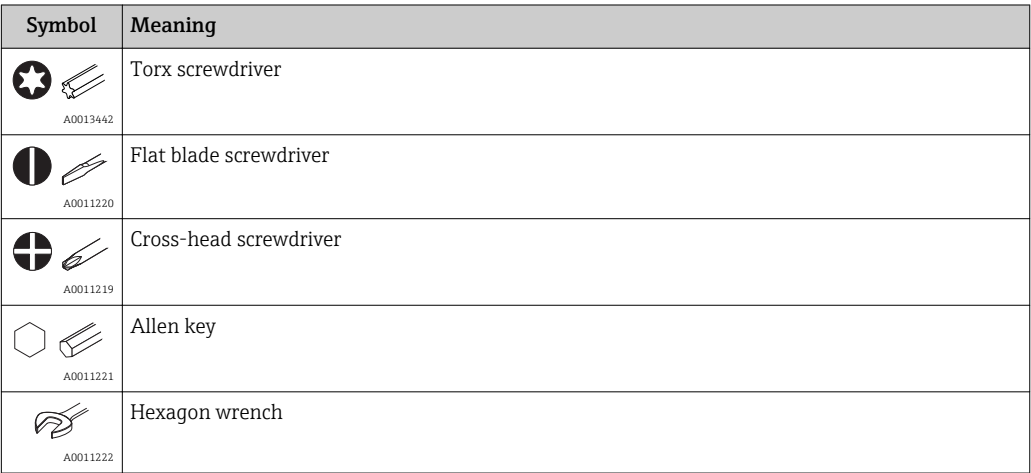

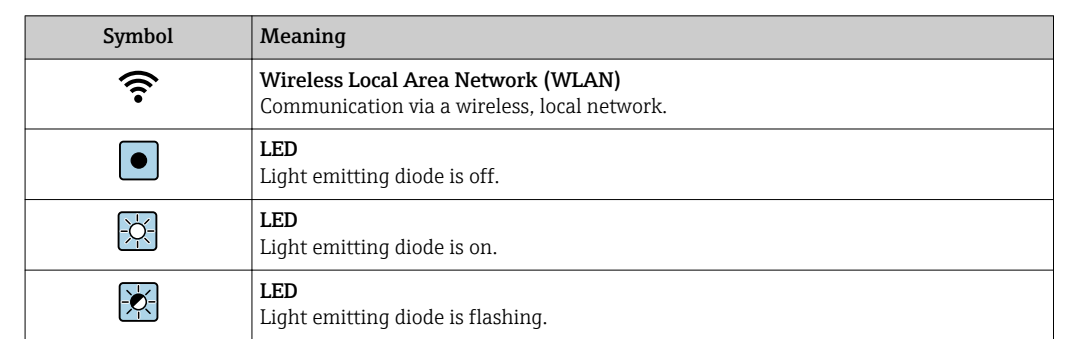

### 1.1.4 Communication specific symbols

### 1.1.5 Symbols for certain types of information

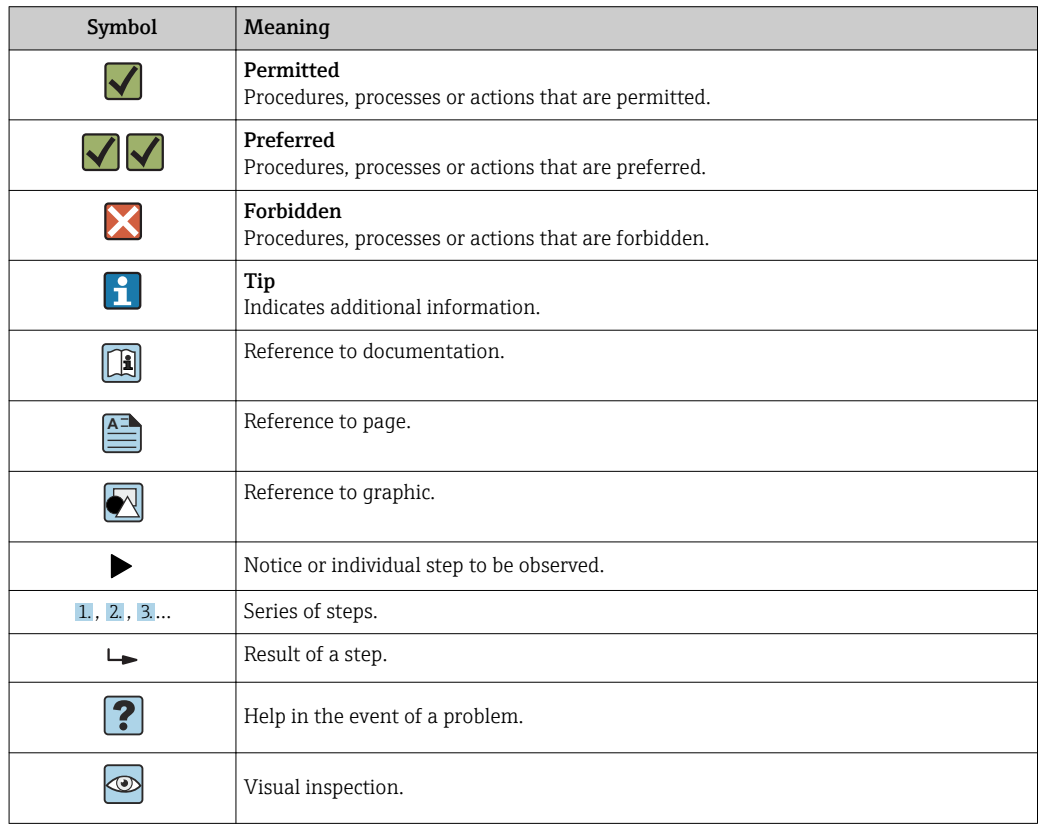

### 1.1.6 Symbols in graphics

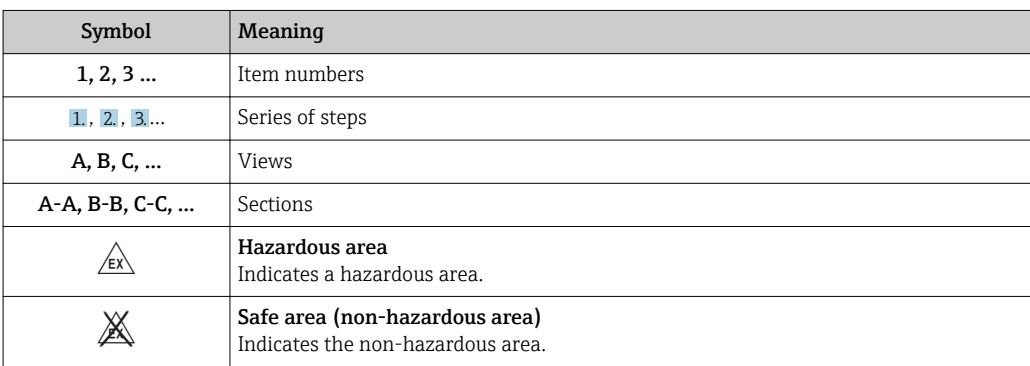

#### <span id="page-5-0"></span>1.1.7 Symbols at the device

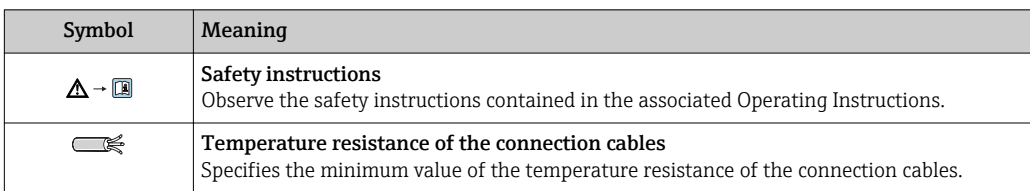

# 1.2 Registered trademarks

#### Modbus®

Registered trademark of SCHNEIDER AUTOMATION, INC.

#### Microsoft®

Registered trademark of the MICROSOFT CORPORATION.

# <span id="page-6-0"></span>2 Basic safety instructions

## 2.1 Requirements concerning the staff

The personnel for installation, commissioning, diagnostics and maintenance must fulfill the following requirements:

- ‣ Trained, qualified specialists: must have a relevant qualification for this specific function and task
- $\blacktriangleright$  Are authorized by the plant owner/operator
- ‣ Are familiar with federal/national regulations
- ‣ Before beginning work, the specialist staff must have read and understood the instructions in the Operating Instructions and supplementary documentation as well as in the certificates (depending on the application)
- $\blacktriangleright$  Following instructions and basic conditions

The operating personnel must fulfill the following requirements:

- ‣ Being instructed and authorized according to the requirements of the task by the facility's owner-operator
- ‣ Following the instructions in these Operating Instructions

# 2.2 Designated use

### 2.2.1 Application

With Fieldgate FXA42 it is possible to remotely interrogate connected 4 to 20 mA, Modbus RS485 and Modbus TCP devices, either via Ethernet TCP/IP, WLAN or mobile telecommunications (UMTS). The measured data are processed accordingly and can be evaluated in the Web browser without any additional software. Advanced automation capabilities are available, such as an integrated Web-PLC, OpenVPN and other functions.

### 2.2.2 Incorrect use

The manufacturer is not liable for damage caused by improper or non-designated use.

Verification for borderline cases:

▶ For special fluids and fluids for cleaning, Endress+Hauser is glad to provide assistance in verifying the corrosion resistance of process-wetted materials, but does not accept any warranty or liability.

### 2.2.3 Residual risks

When in operation, the housing may reach a temperature close to the process temperature.

Danger of burns from contact with surfaces!

‣ For elevated process temperatures, ensure protection against contact to prevent burns.

# 2.3 Workplace safety

For work on and with the device:

- $\blacktriangleright$  Wear the required personal protective equipment according to federal/national regulations.
- Switch off the supply voltage before connecting the device.

# <span id="page-7-0"></span>2.4 Operational safety

Risk of injury!

- ‣ Operate the device in proper technical condition and fail-safe condition only.
- ‣ The operator is responsible for interference-free operation of the device.

#### Conversions to the device

Unauthorized modifications to the device are not permitted and can lead to unforeseeable dangers.

‣ If, despite this, modifications are required, consult with Endress+Hauser.

#### Hazardous area

To eliminate a danger for persons or for the facility when the device is used in the hazardous area (e.g. explosion protection, pressure vessel safety):

- ‣ Based on the nameplate, check whether the ordered device is permitted for the intended use in the hazardous area.
- $\triangleright$  Observe the specifications in the separate supplementary documentation, such as the XA or SD, which is an integral part of these Instructions.

# 2.5 Product safety

This device is designed in accordance with good engineering practice to meet state-of-theart safety requirements, has been tested, and left the factory in a condition in which it is safe to operate.

It meets general safety standards and legal requirements. It also complies with the EU directives listed in the device-specific EU Declaration of Conformity. Endress+Hauser confirms this by affixing the CE mark to the device.

# <span id="page-8-0"></span>3 Product description

### 3.1 Product design

Three versions of the Fieldgate FXA42 are available. These versions differ in terms of device features and data transmission technology.

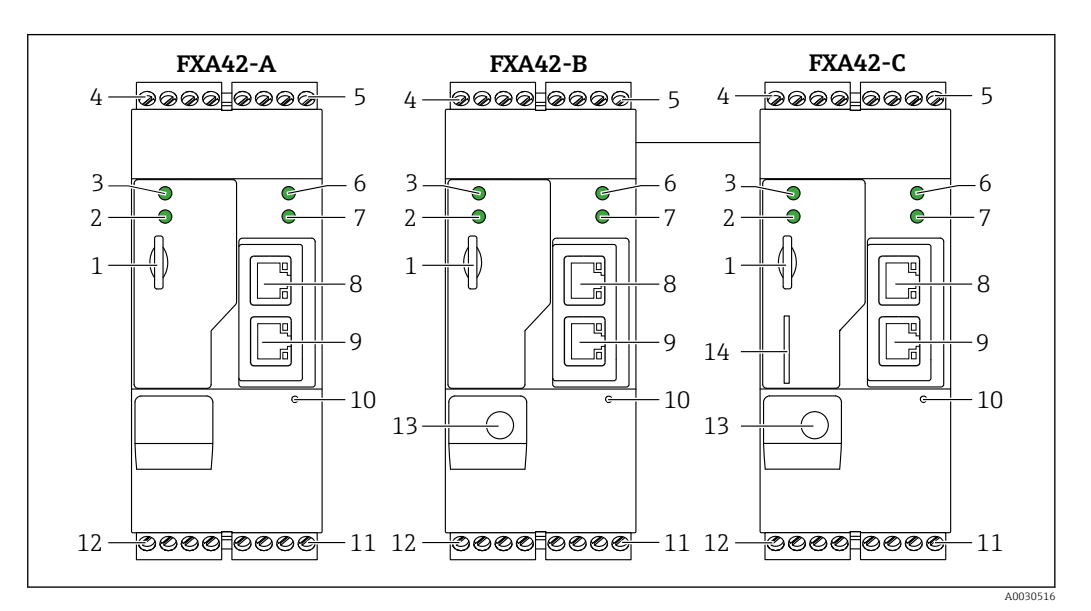

#### *1 Fieldgate FXA42 design*

- *A FXA42 Ethernet*
- *B FXA42 Ethernet and WLAN*
- *C FXA42 Ethernet and 2G/3G*
- *1 Slot for memory card, microSD format*
- *2 Status LED for modem / WLAN / Ethernet*
- *3 Status LED for supply voltage*
- *4, 5 Input modules with analog input, digital input, current source and reference potential [→ 14](#page-13-0)*
- *6 Status LED for network*
- *7 Status LED for Web PLC*
- *8, 9 Ethernet connections*
- *10 Reset button*
- *11 Power supply for Fieldgate FXA42, power supply for digital outputs, digital outputs*  $\rightarrow$  *14*<br>*12 RS-485 serial interface*  $\rightarrow$  *14*
- $RS-485$  serial interface  $\rightarrow \Box$  14
- *13 Connection for antenna (only WLAN and 2G/3G versions)*
- *14 Slot for memory card, SIM format (only 2G/3G version)*

### 3.2 Accessories

→ ■ 103

# <span id="page-9-0"></span>4 Incoming acceptance and product identification

### 4.1 Product identification

The following options are available for identifying the gateway:

- Nameplate specifications
- Order code with breakdown of the device features on the delivery note
- Enter the serial number on the nameplate into *W@M Device Viewer* [\(www.endress.com/deviceviewer](http://www.endress.com/deviceviewer)): all the information about the gateway is displayed.
- Enter the serial number on the nameplate into the *Endress+Hauser Operations App* or scan the 2-D matrix code (QR code) on the nameplate with the *Endress+Hauser Operations App*: all the information about the gateway is displayed.

#### 4.1.1 Nameplate

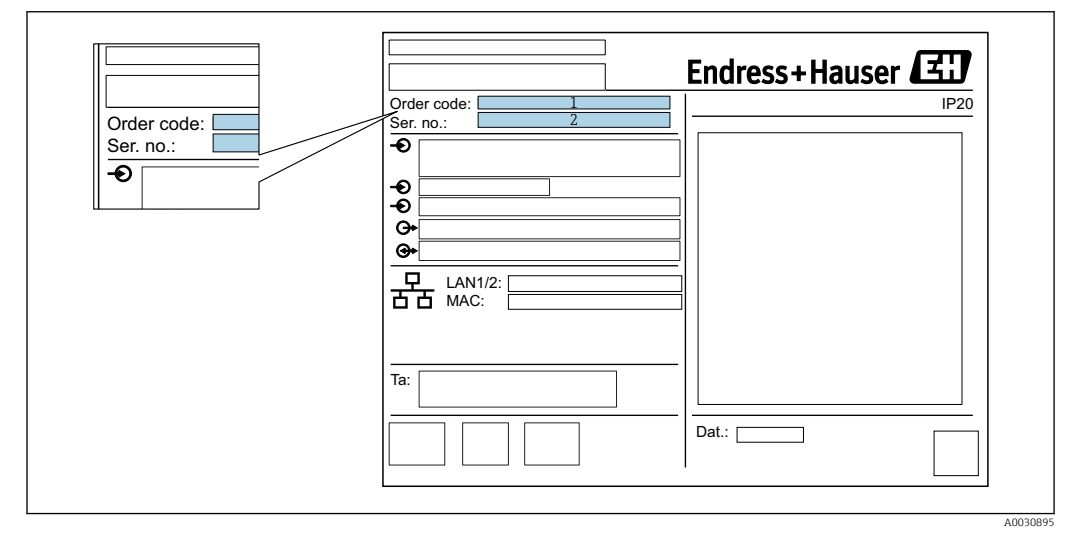

- *1 Order code*
- *2 Serial number (ser. no.)*

### 4.2 Scope of delivery

- Fieldgate FXA42 for DIN rail mounting
- microSD card, 1 GB
- Hard copy of Brief Operating Instructions

Please note the device accessories in the "Accessories" section of the Operating R **Instructions** 

# 4.3 Manufacturer address

Endress+Hauser SE+Co. KG Hauptstraße 1 79689 Maulburg, Germany Address of the manufacturing plant: See nameplate.

# <span id="page-10-0"></span>5 Mounting

### 5.1 Installation conditions

### 5.1.1 Temperature and humidity

Normal operation (EN 60068-2-14; Nb; 0.5 K/min): –20 to 60 °C (–4 to 140 °F) Side by side installation: –20 to 50 °C (–4 to 122 °F) Avoid condensation.

Humidity (EN 60068-2-30; Db; 0.5 K/min): 5 to 85%; non-condensing

#### 5.1.2 Orientation

Vertical or horizontal on DIN rail (HT 35 as per EN 60715).

### 5.2 Dimensions

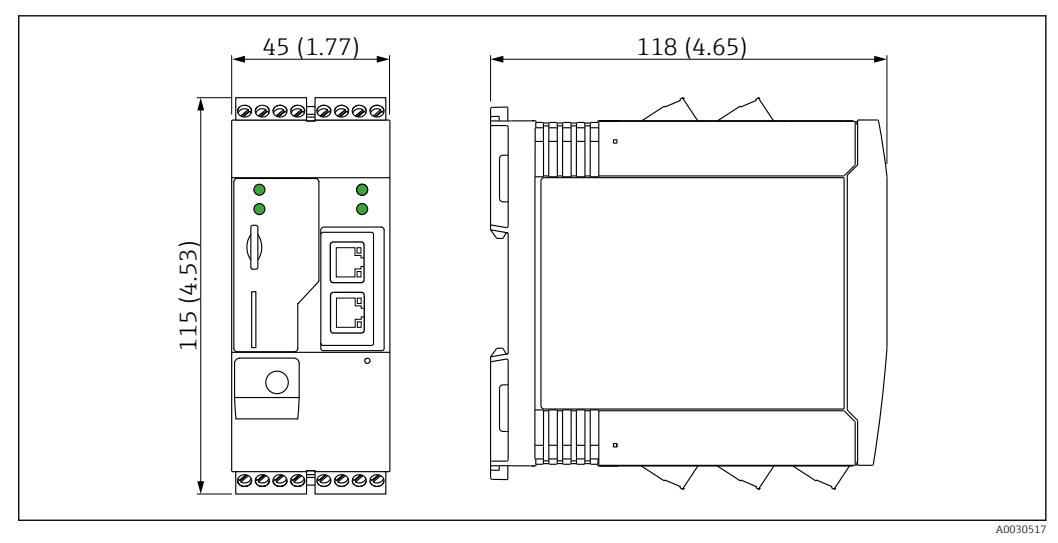

 *2 Dimensions in mm (in)*

<span id="page-11-0"></span>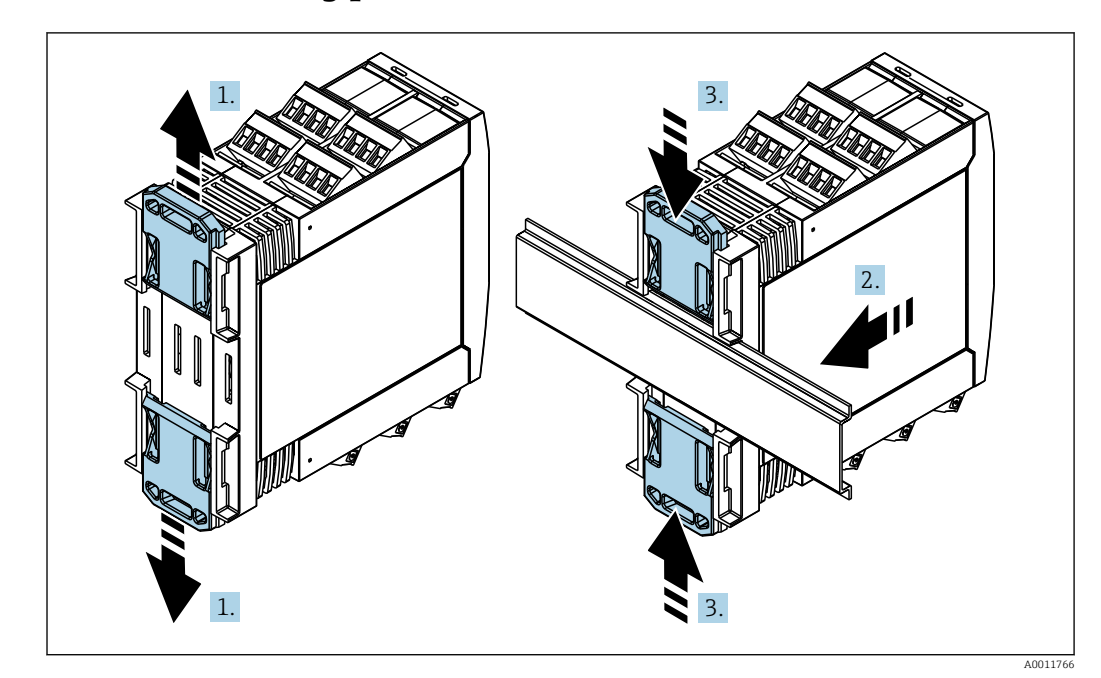

#### 5.3 Mounting procedure

- 1. Slide the upper DIN rail clip upwards and the lower clip downwards until they click into place.
- 2. Fit the device on the DIN rail from the front.
- 3. Slide the two DIN rail clips back together until they click into place.

To disassemble the device, push the DIN rail clips up or down (see 1.) and remove the device from the rail. It also suffices to open just one of the DIN rail clips and then tilt the device to remove it from the rail.

### 5.4 Antenna

The Fieldgates FXA42 require an external antenna for wireless communication via UMTS (2G/3G) and WLAN. The antenna can be purchased as an accessory from Endress+Hauser. The antenna cable is screwed onto the connection on the front of the Fieldgate. The antenna must be mounted outside the cabinet or field housing. In areas with weak UMTS (2G/3G) or WLAN reception, it is advisable to first check the communication before securing the antenna permanently.

Connection: SMA connection.

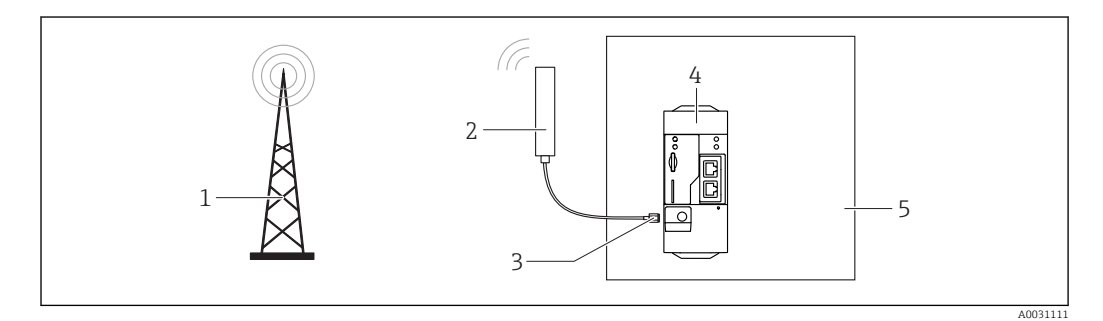

- *1 UMTS (2G/3G) network*
- *2 Antenna for Fieldgate FXA42*
- *3 SMA connection*
- *4 Fieldgate FXA42 Ethernet and 2G/3G*
- *5 Control cabinet*

<span id="page-12-0"></span>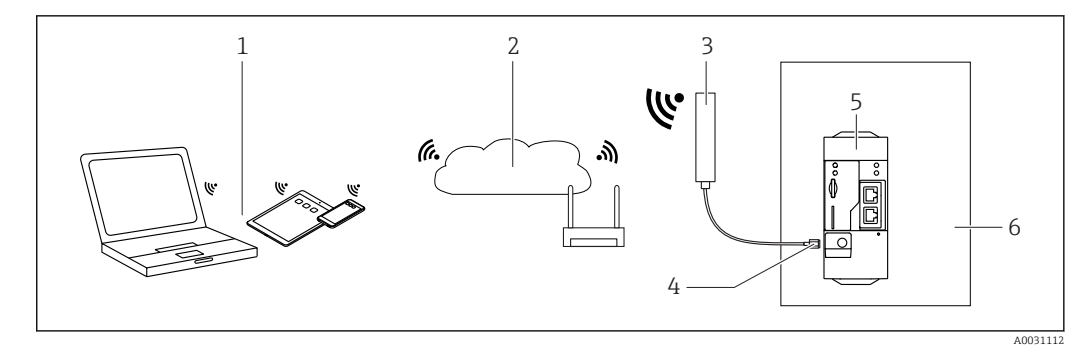

- *1 WLAN receivers*
- *2 Uplink to Internet or LAN via router*
- *3 Antenna for Fieldgate FXA42*
- 
- *4 SMA connection 5 Fieldgate FXA42 Ethernet and WLAN*
- *6 Control cabinet*

## 5.5 Post-installation check

- Is the DIN rail clip clicked into place?
- Is the device securely seated on the DIN rail?
- Are all plug-in terminals securely engaged?
- Are the temperature limits observed at the mounting location?

# <span id="page-13-0"></span>6 Electrical connection

#### **A**WARNING

#### Hazardous electric voltage

Risk of electric shock and injury from startle response.

- $\triangleright$  De-energize all power sources before connecting.
- $\triangleright$  Before commissioning the device, measure the supply voltage and compare it with the voltage specifications on the nameplate. Only connect the device if the supply voltage measured matches the specifications.

# 6.1 Supply voltage

The supply voltage is 24 V DC  $(\pm 20\%)$ . You may only use power units that ensure safe electrical isolation according to DIN VDE 0570-2-6 and EN61558-2-6 (SELV / PELV or NEC Class 2) and that are designed as limited-energy circuits.

# 6.2 RS485 serial interface (Modbus)

Internal resistance: 96 kΩ

Protocol: Modbus RTU

External termination required ( 120 Ω)

### 6.3 Terminal assignment

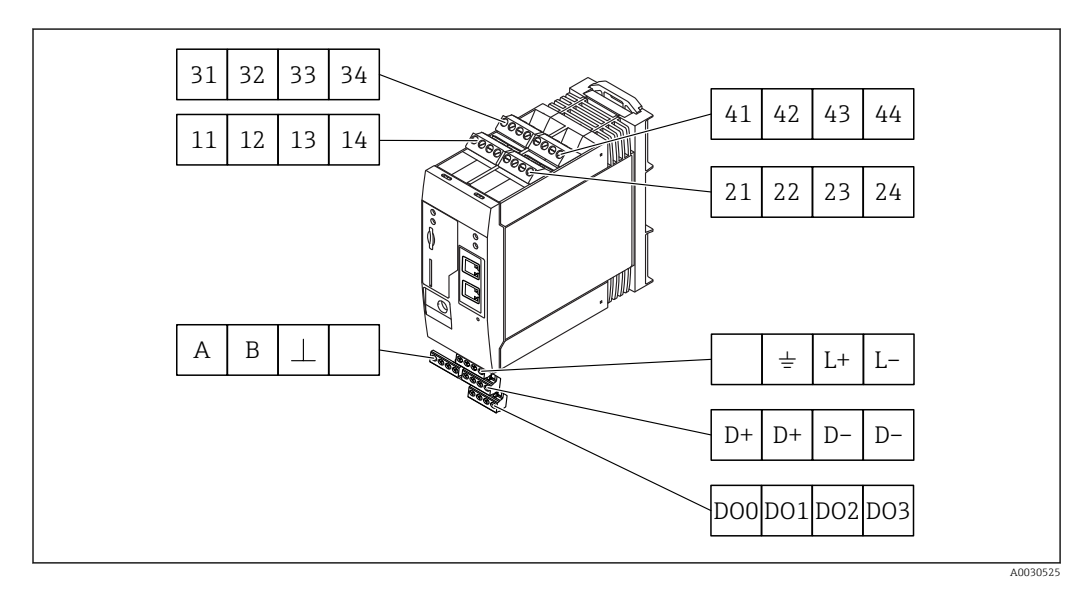

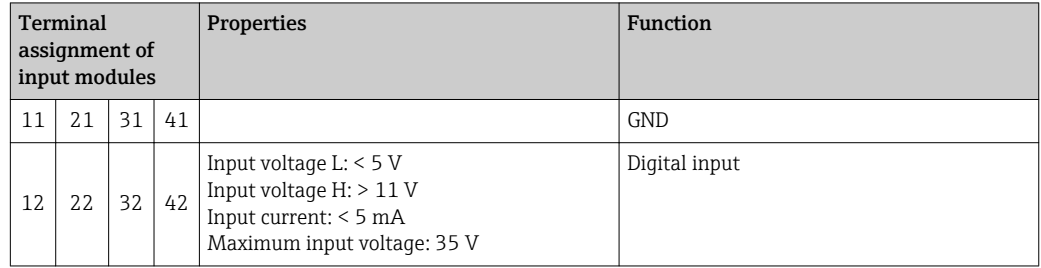

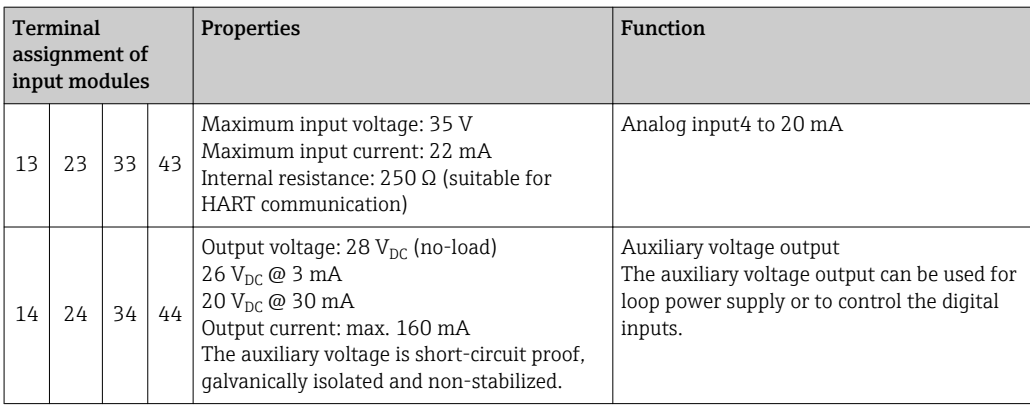

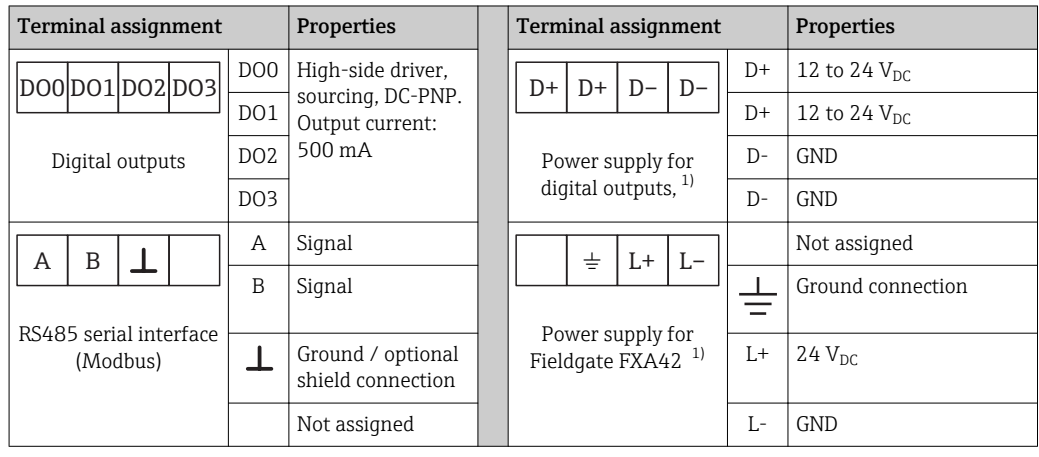

1) You may only use power units that ensure safe electrical isolation according to DIN VDE 0570-2-6 and EN61558-2-6 (SELV / PELV or NEC Class 2) and that are designed as limited-energy circuits.

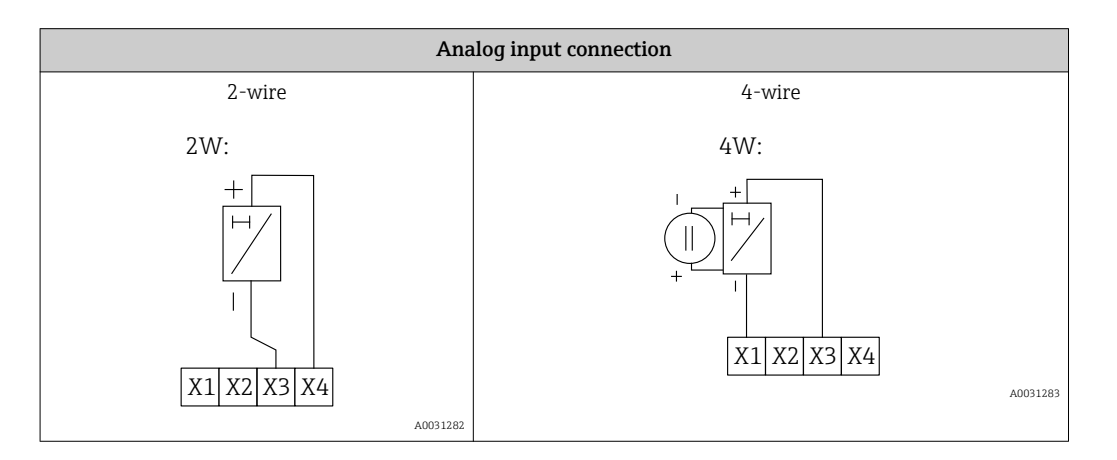

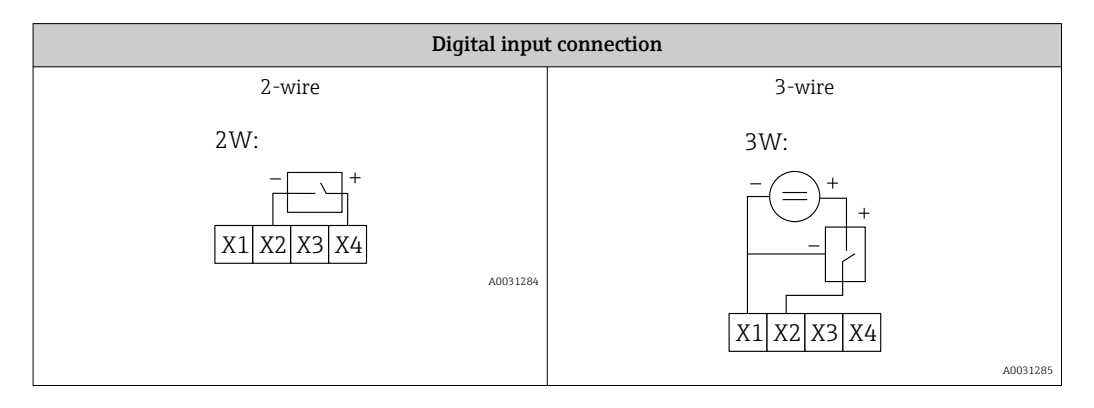

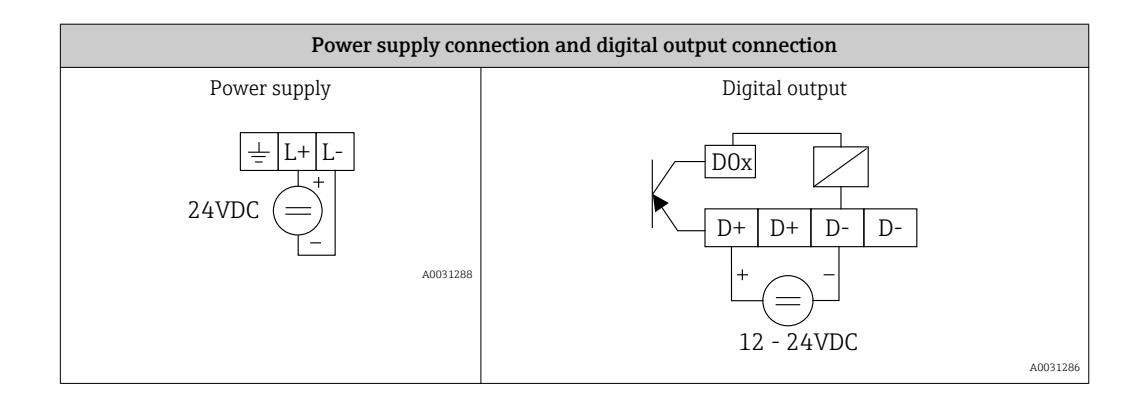

# <span id="page-16-0"></span>7 Commissioning

## 7.1 Display elements (device status indicator / LED)

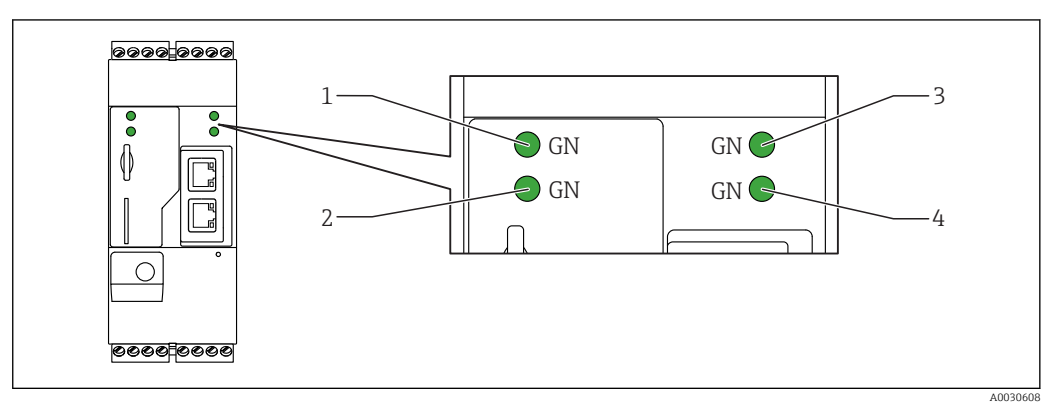

- *1 Power*
- *2 Modem (2G/3G version) / WLAN / Ethernet*
- *3 Network*
- *4 Web-PLC*

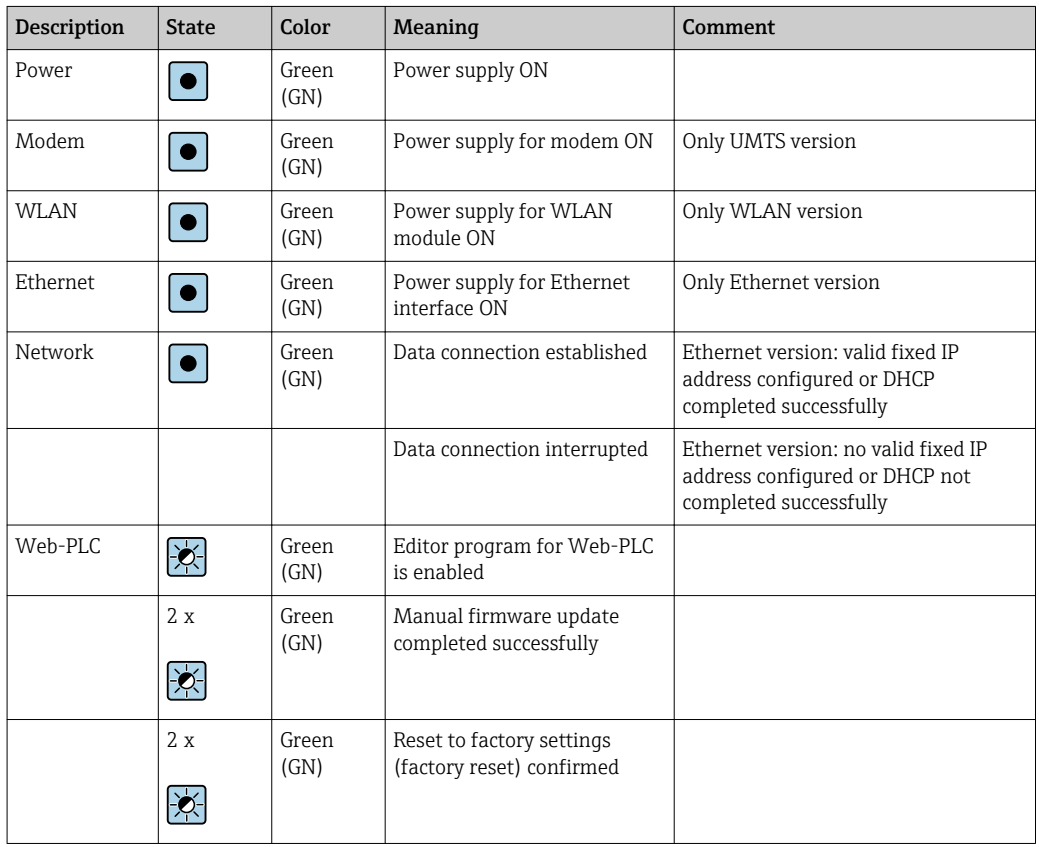

# 7.2 Preparatory steps

1. Check that the gateway is securely seated on the DIN rail and that the cable connections are correctly secured at the terminals and the antenna.

<span id="page-17-0"></span>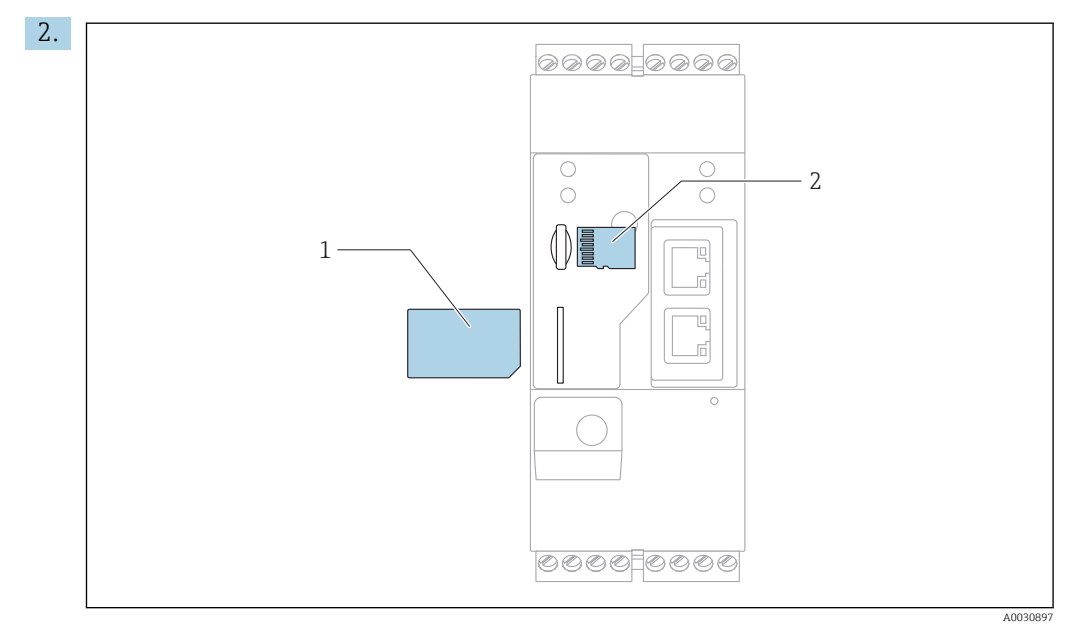

*1 SIM card*

*2 microSD card*

Insert microSD card.

- 3. Fieldgate FXA42 UMTS: insert SIM card.
- 4. Switch on supply voltage.

### 7.3 Establishing the data connection

Default settings for the data connection:

- IP address: http://192.168.252.1
- User name for the administrator: super
- Password for the administrator: super
- Users who do not wish to configure the Fieldgate FXA42 or who do not have the necessary authorization can log on with the following default login data. User name: eh; password: eh
- 1. Connect the Fieldgate FXA42 directly to a PC or laptop using an Ethernet cable.
- 2. Assign the computer an IP address that is in the same subnet as that into which the Fieldgate FXA42 is to be integrated. The IP address of the computer and that of the FXA42 may not be identical.
- 3. Microsoft Windows: Open the Start menu, select the Control Panel menu item, select the Network Connections menu item and select the Ethernet connection to which the Fieldgate FXA42 is connected.

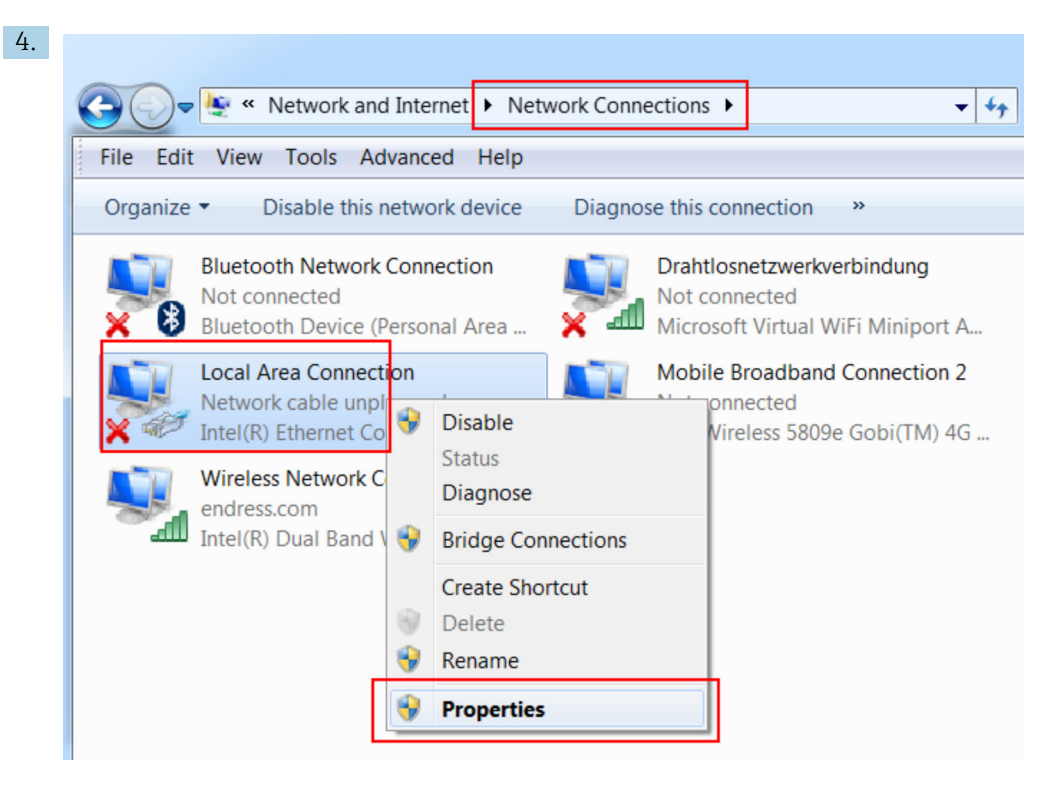

Right-click with the mouse button to open the context menu. Select the Properties menu item.

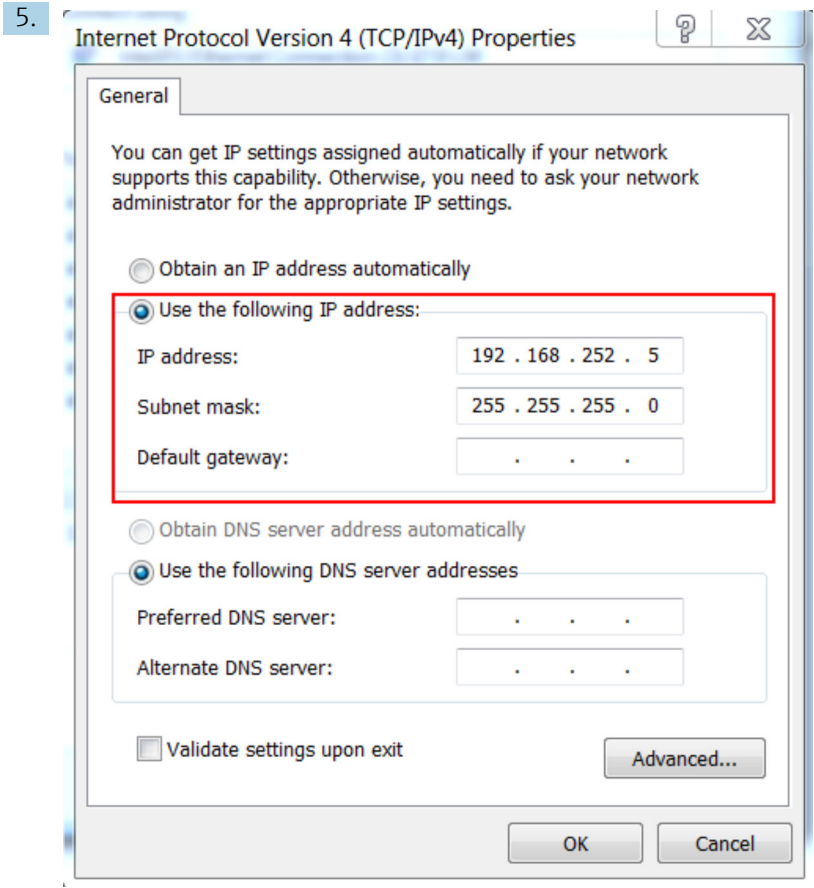

Select the Use the Following IP Address option and enter an IP address. Example of an IP address: 192.168.252.2

6. Subnet mask enter 255.255.255.0 and press OK to confirm your entry.

7. Open an Internet browser and enter the preconfigured IP address 192.168.252.1 in the address line of the browser.

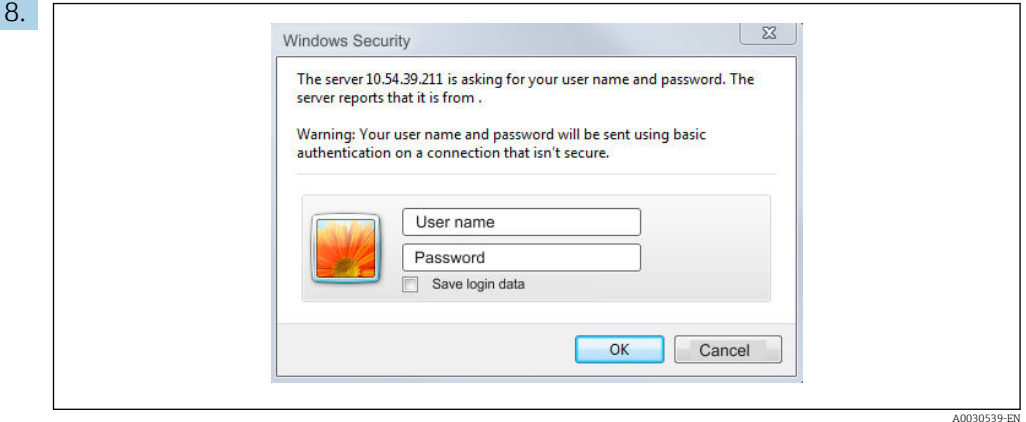

Enter the user name and password. Press OK to confirm your entry.

 The connection is now established and the Fieldgate FXA42 welcome screen is displayed.

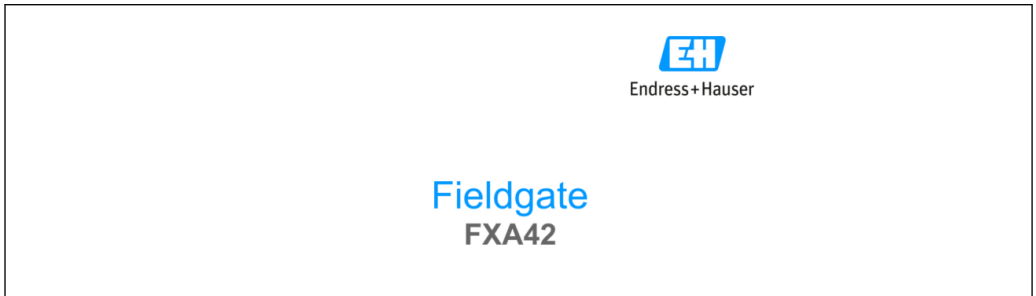

The display changes automatically after a few seconds and the home screen to access the configuration menus appears.

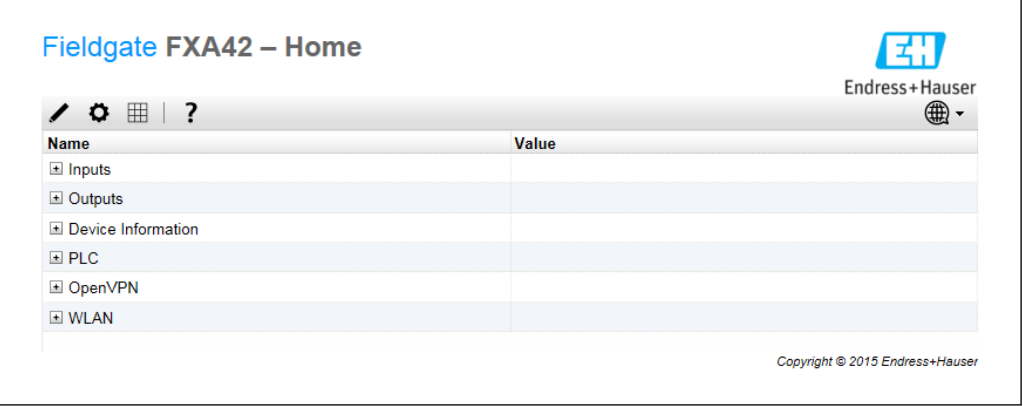

To change the language: open the drop-down menu on the top right and select the language.

A0030543

A0030546

<span id="page-20-0"></span>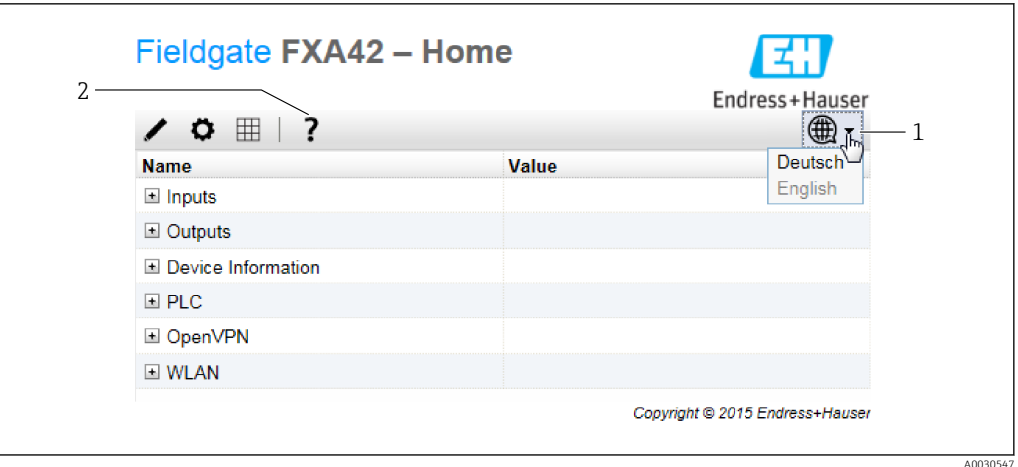

*1 Selecting the language*

*2 Opening the Help*

You can now access the functions of the Fieldgate FXA42. If you are logged on as the administrator, you can change the settings.

#### 7.4 Installing the latest firmware from a microSD card

1. Close all the files. Failure to do so may result in data loss.

- 2. Remove the microSD card from the device.
- 3. Insert the microSD card with the new firmware.
- 4. Press the reset button.

The reset button ( $\rightarrow \Box$ ) can be accessed through a small hole in the front.

#### 7.4.1 Writing firmware to the microSD card

If no microSD card containing the latest firmware is available, the latest firmware can be written to a microSD card using the PC. However, the microSD card must be formatted in the Fieldgate FXA42 beforehand as the storage format is a special FAT format that is protected against power loss.

- 1. Close all the files. Failure to do so may result in data loss.
- 2. Switch off the Fieldgate FXA42 (switch off the supply voltage).
- 3. Remove the microSD card from the device.
- 4. Insert the new, unformatted microSD card.
- 5. Switch on the Fieldgate FXA42 and wait for booting to end.
	- $\rightarrow$  The microSD card is now formatted and can be written to via a PC (path: b: \FXA42\update.cup).

### <span id="page-21-0"></span>7.5 Configuration examples

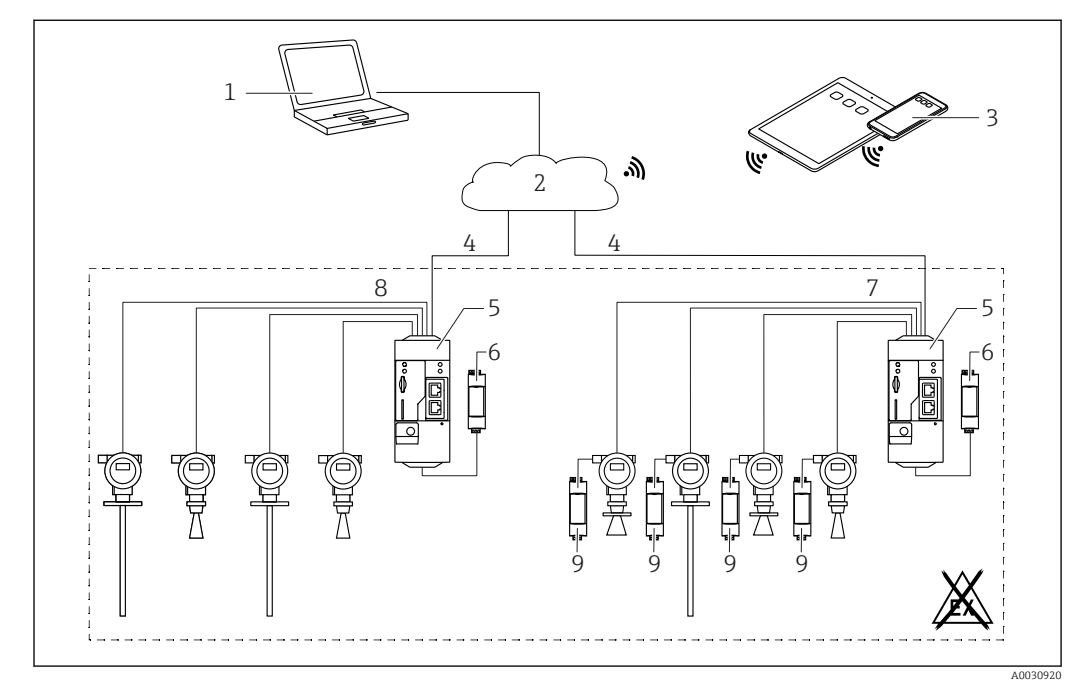

#### 7.5.1 Configuration with 4 to 20 mA analog input (2-wire/4-wire)

 *3 System architecture of a Fieldgate FXA42 with 4 to 20 mA analog input*

- *1 SupplyCare Enterprise / SupplyCare Hosting (via Web browser)*
- *2 Internet / LAN*
- *3 SupplyCare Enterprise / SupplyCare Hosting on mobile devices (via Web browser)*
- *4 Ethernet/WLAN/UMTS*
- *5 Fieldgate FXA42*
- *6 Power supply 24 V DC*
- *7 4 x 4 to 20 mA analog input (active), 4-wire*
- *8 4 x 4 to 20 mA analog input (passive), 2-wire (loop-powered)*
- *9 Measuring device power supply*

Once a device has been connected to the Fieldgate FXA42, the measured values are displayed in the "GridView"  $\equiv$ .

In general, no additional configuration settings are necessary.

Additional configuration settings can be made on the "Analog inputs" tab on the "Settings page"  $\bullet$ .

#### Reading out the analog inputs

Example

- 1. On the "Analog inputs" tab, select the desired input and edit the "Settings" ("Tag name"  $=$  name to be displayed in the application, "Description" = optional description, "Unit" = physical unit to be displayed).
- 2. Set "Scaling" to "Range" and enter the min./max. values.

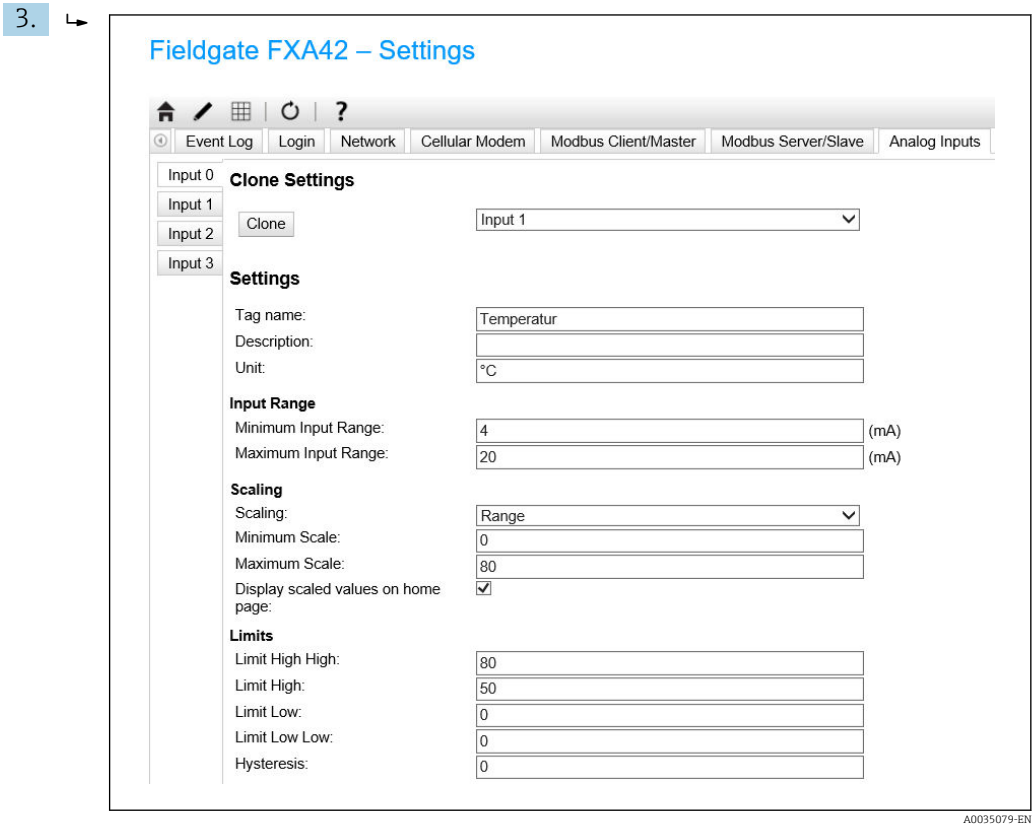

#### 4. Click "OK":

 $\overline{a}$ 

5. The calculated values are displayed in the "Grid View":

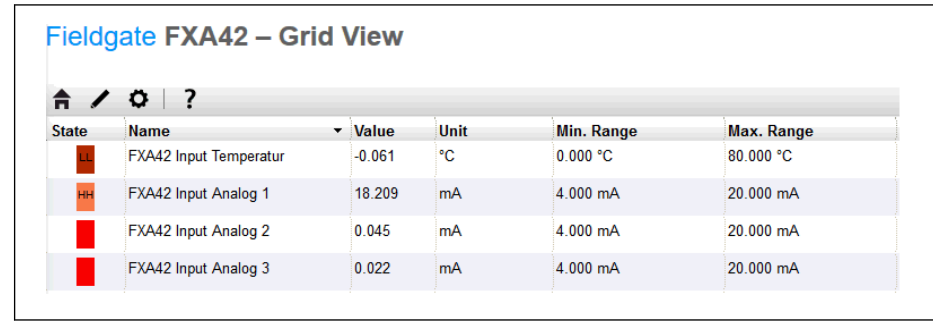

A0034597

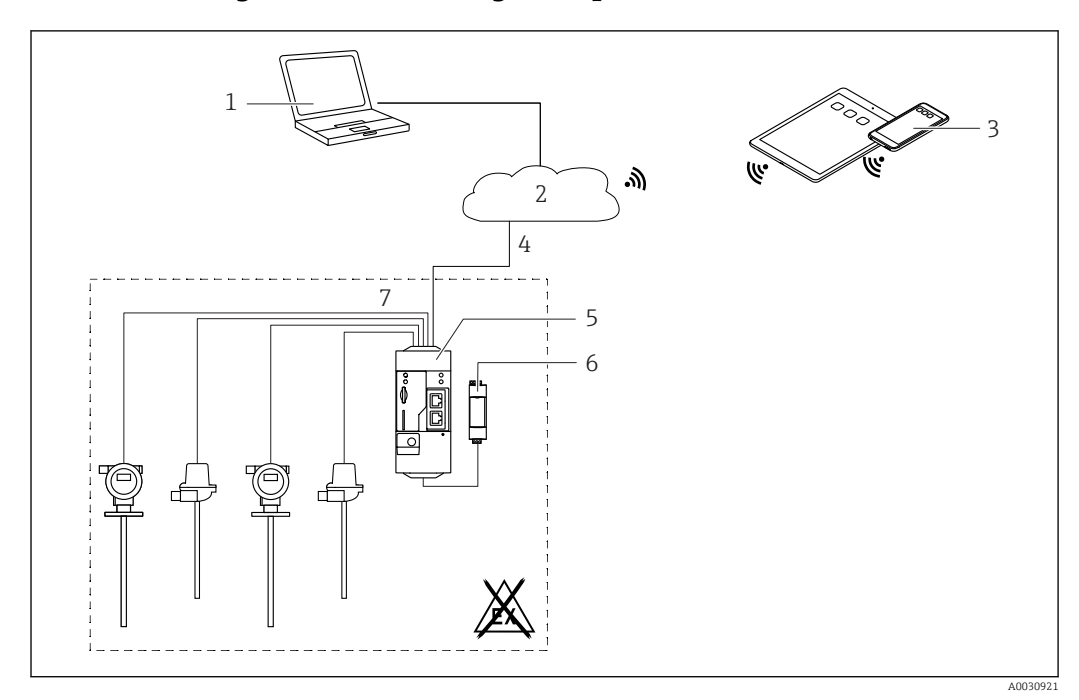

### 7.5.2 Configuration with a digital input

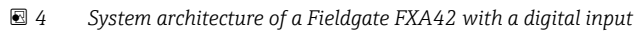

- *SupplyCare Enterprise / SupplyCare Hosting (via Web browser)*
- *Internet / LAN*
- *SupplyCare Enterprise / SupplyCare Hosting on mobile devices (via Web browser)*
- *Ethernet/WLAN/UMTS*
- *Fieldgate FXA42*
- *Power supply 24 V DC*
- *4 x digital input and auxiliary voltage output 24 V DC*

#### Configuring the digital input

Example

1. On the "Digital inputs" tab, select the desired input and edit the "Settings" ("Tag name" = name to be displayed in the application, "Description" = optional description).

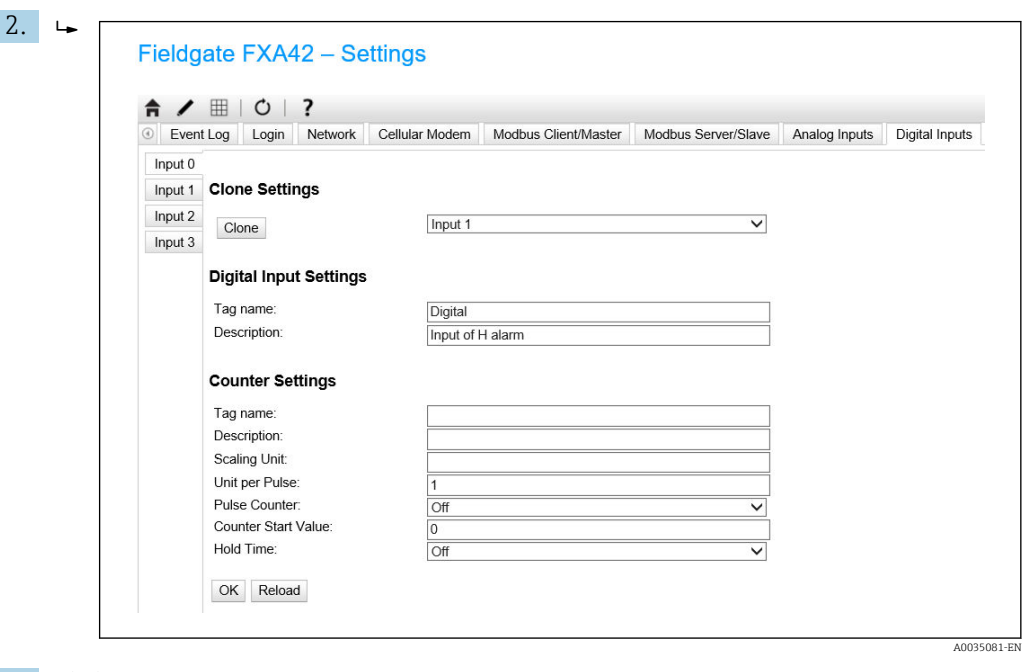

3. Click "OK":

 $\overline{a}$ 

4. The status of the digital inputs is displayed in the "Grid View":

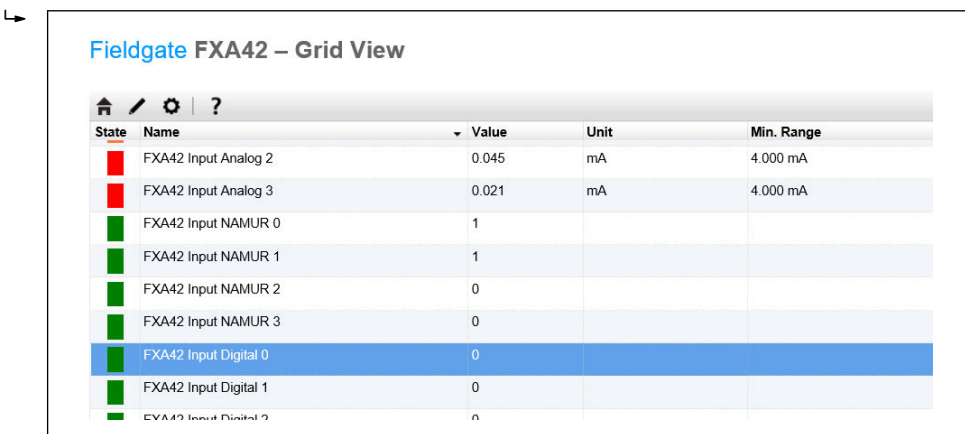

- 5. The configured digital input is now available in the editor of the Web-PLC.
- 6. Example: The digital input triggers data transmission:

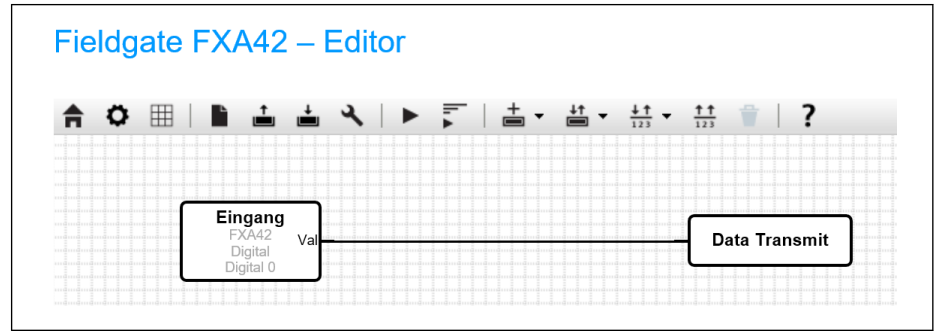

A003

A0035085

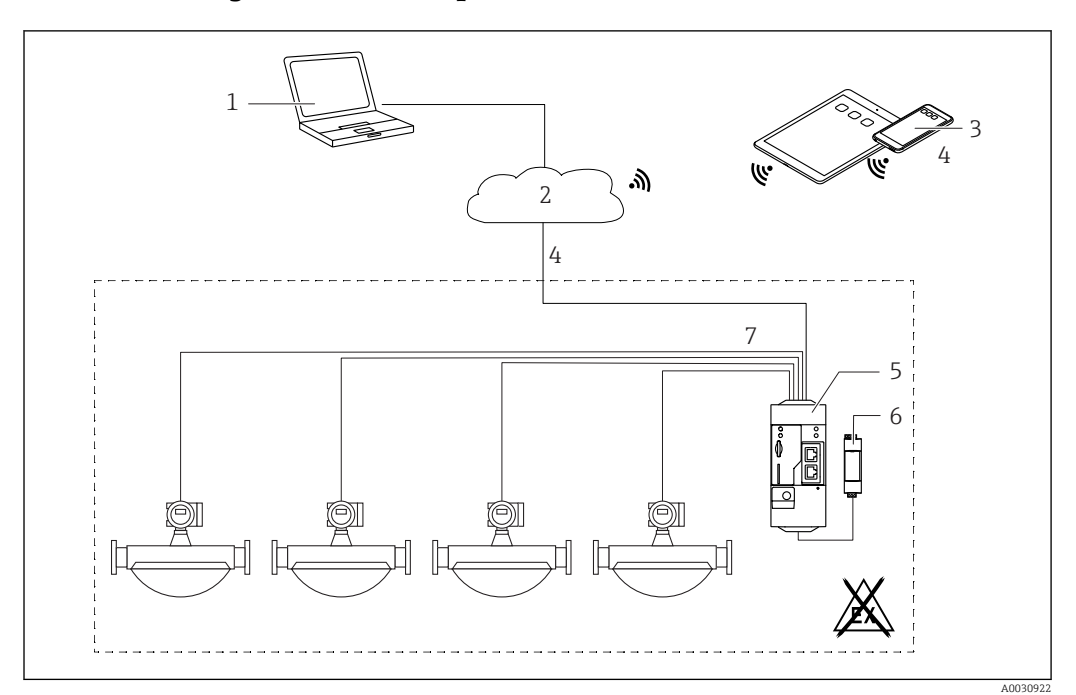

7.5.3 Configuration with a pulse counter

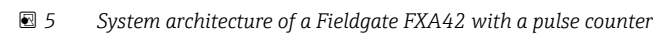

- *SupplyCare Enterprise / SupplyCare Hosting (via Web browser)*
- *Internet / LAN*
- *SupplyCare Enterprise / SupplyCare Hosting on mobile devices (via Web browser)*
- *Ethernet/WLAN/UMTS*
- *Fieldgate FXA42*
- *Power supply 24 V DC*
- *4 x digital input with pulse counter*

#### Reading out the pulse counter

Example

1. On the "Digital inputs" tab, select the desired input and edit the "Settings" ("Tag name" = name to be displayed in the application, "Description" = optional description).

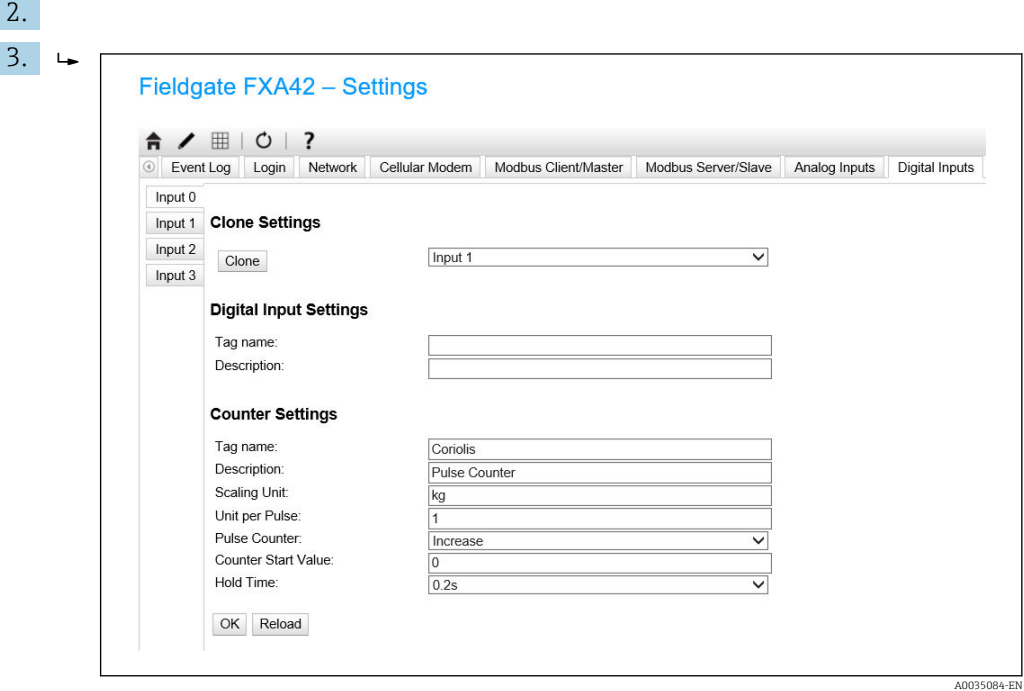

#### 4. Click "OK":

 $L_{\bullet}$ 

5. The values of the pulse counter (e.g. FXA42 Input Counter 1 and FXA42 Input Counter 1 Overflow) are displayed in the "Grid View":

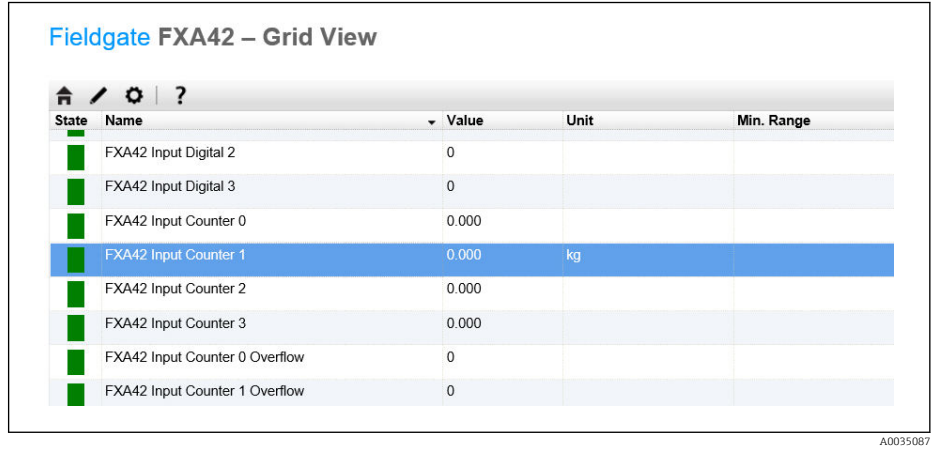

6. The configured pulse counter is now available in the editor of the Web-PLC.

A0035109

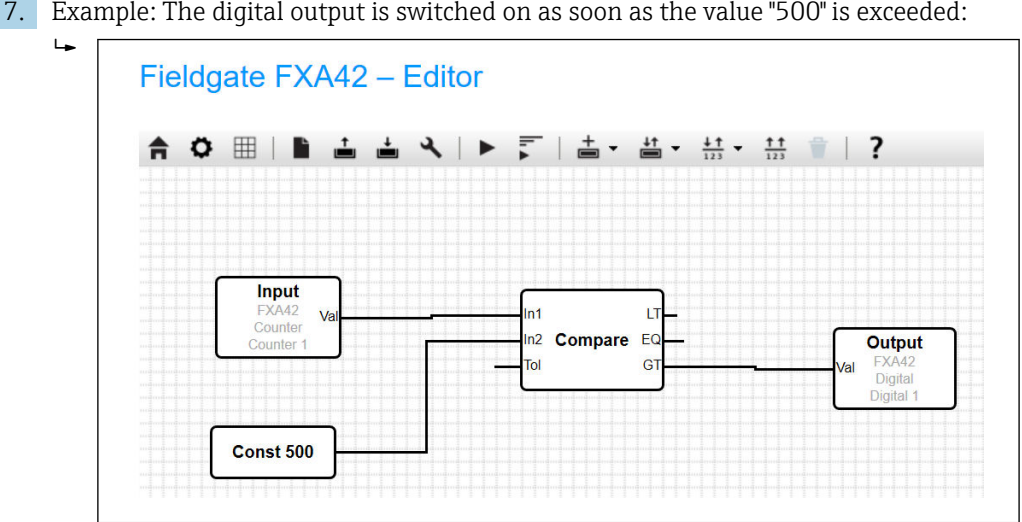

7. Example: The digital output is switched on as soon as the value "500" is exceeded:

#### 7.5.4 Configuring the digital output

The input of the digital output must be connected with an action that returns a 0 or 1. The values of the digital outputs are displayed in the "Grid View":

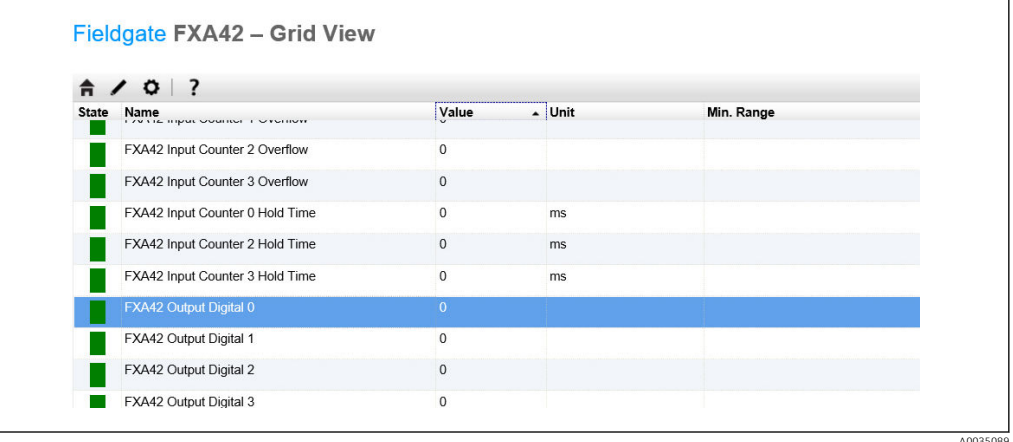

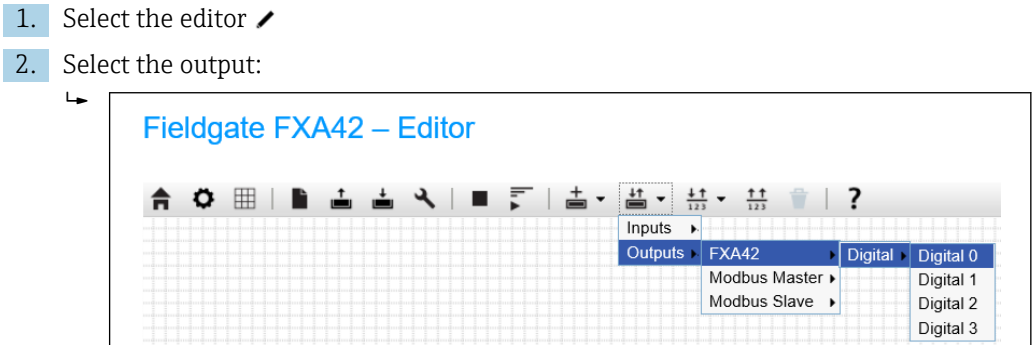

3. Connect units with one another, see the following example for output = 1:

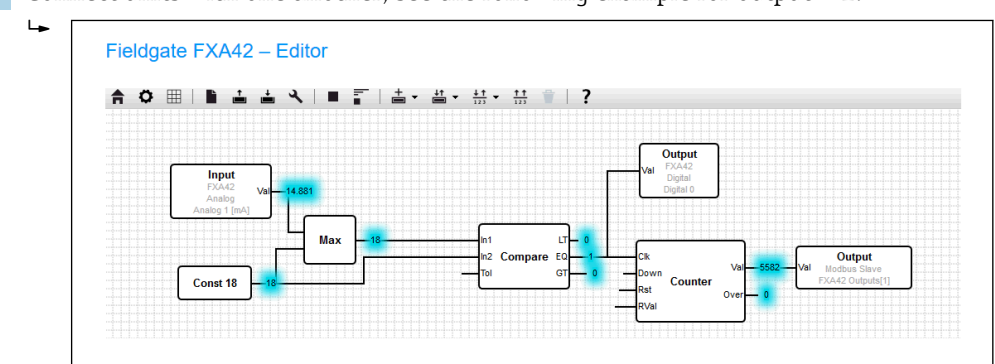

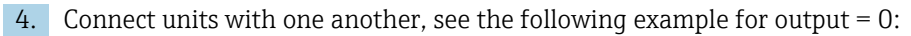

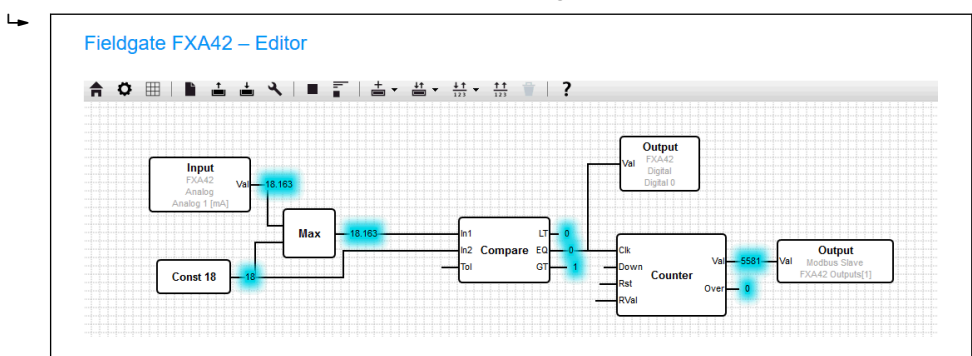

A0034596

A0034382

A003459

5. Save the diagram:  $\triangleq$ 

6. Start Web-PLC:

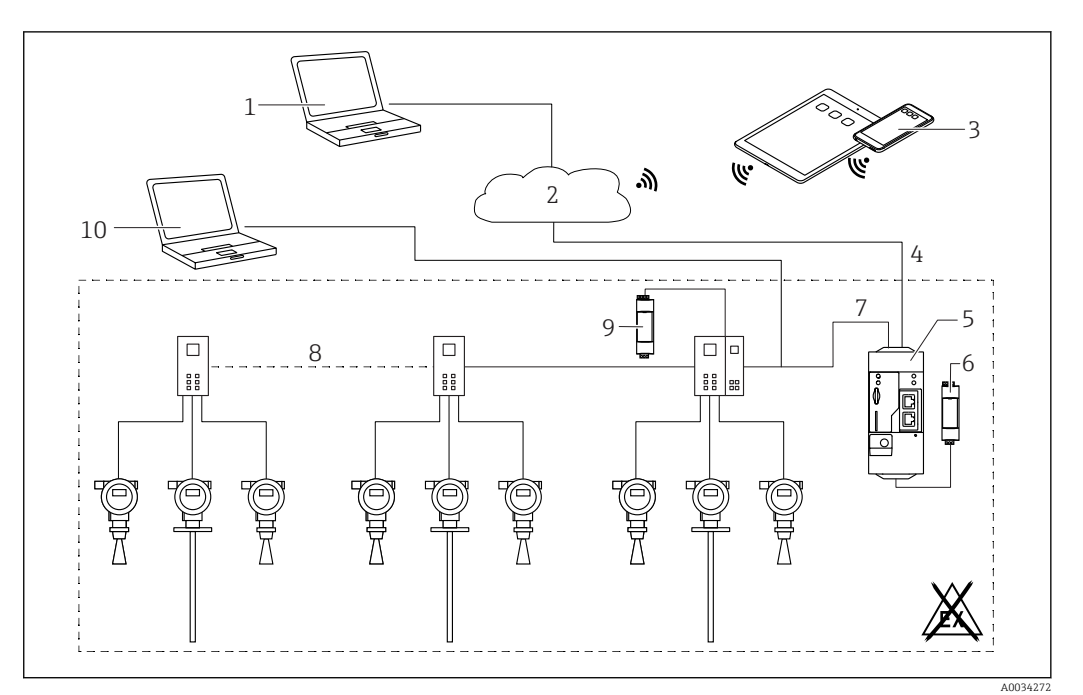

#### 7.5.5 Communication via Modbus TCP

 *6 System architecture of a Fieldgate FXA42 with HART point-to-point multiplexer*

- *SupplyCare Enterprise / SupplyCare Hosting (via Web browser)*
- *Internet / LAN*
- *SupplyCare Enterprise / SupplyCare Hosting on mobile devices (via Web browser)*
- *Ethernet/WLAN/UMTS*
- *Fieldgate FXA42*
- *Power supply 24 V DC*
- *Modbus TCP via Ethernet as server/client*
- *Phoenix Contact multiplexer from Modbus TCP to HART point to point. 1 head module and up to 5 expansion modules possible. Expansion modules possible for 4 or 8 HART channels (up to 40 devices)*
- *External power supply*
- *FieldCare tunneling via Phoenix Contact multiplexer*

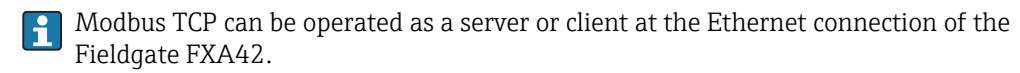

#### Configuration of FXA42 as a Modbus TCP client (reading out data from other systems)

The steps in the example below describe how to read out data from accessories HG1+, HART multiplexer, DATEXEL analog module and other Modbus TCP devices. Please refer to the device documentation for additional information.

1. Open the "Settings page"  $\bullet$ .

2. Select the "Modbus client/master" tab.

3. Select "Edit device" and enter the data:

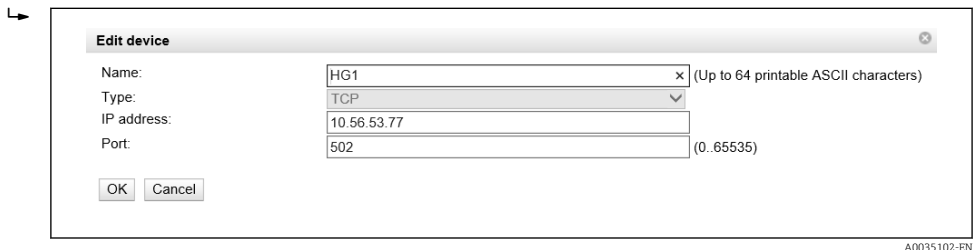

4. Select "Edit value" and enter the data. Example: enter Primary Value (PV) for the first HART device connected to the HG1+ (enable and enter limits if necessary):

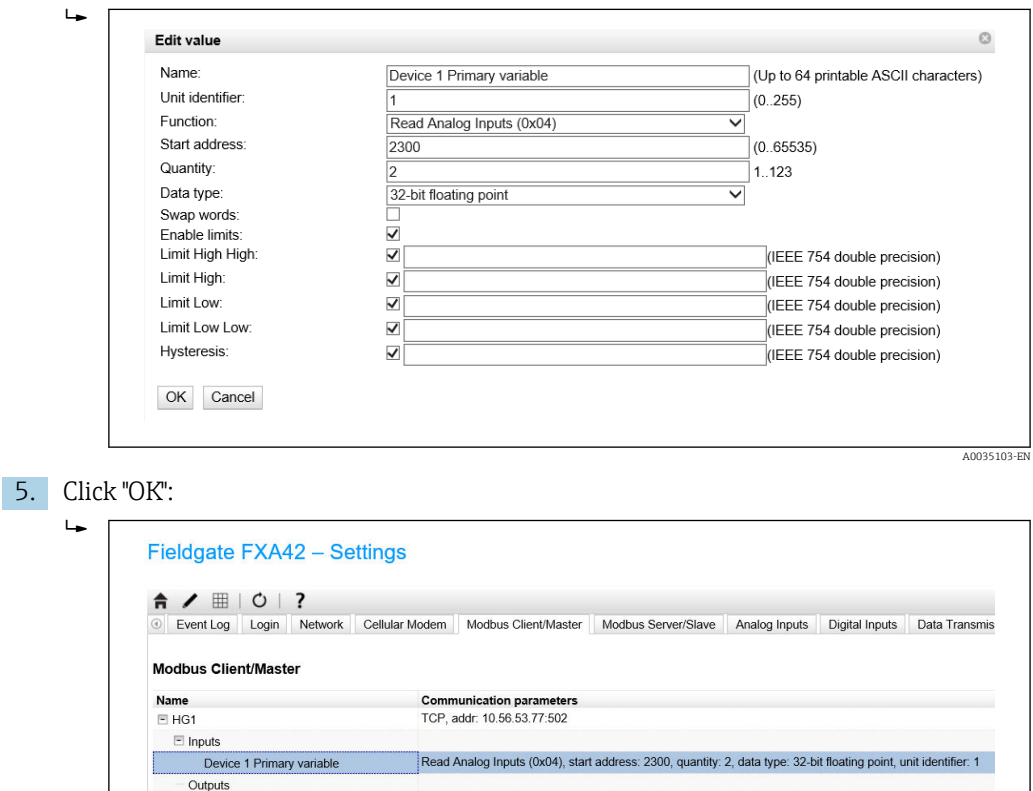

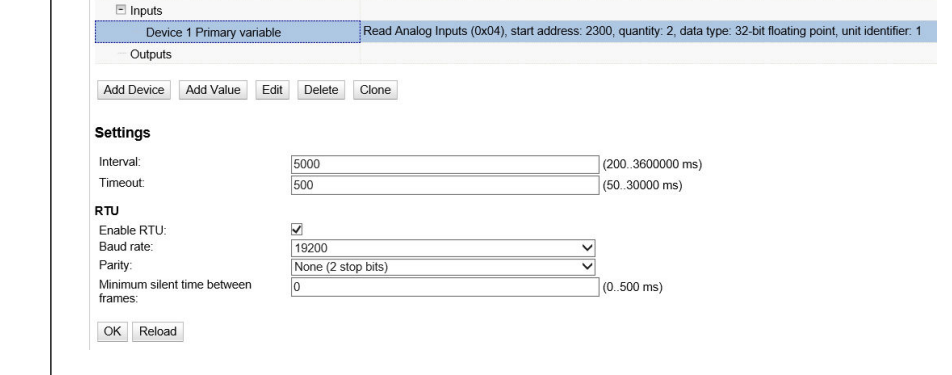

6. Restart the device  $\circ$ .

A0035104-EN

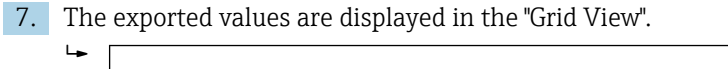

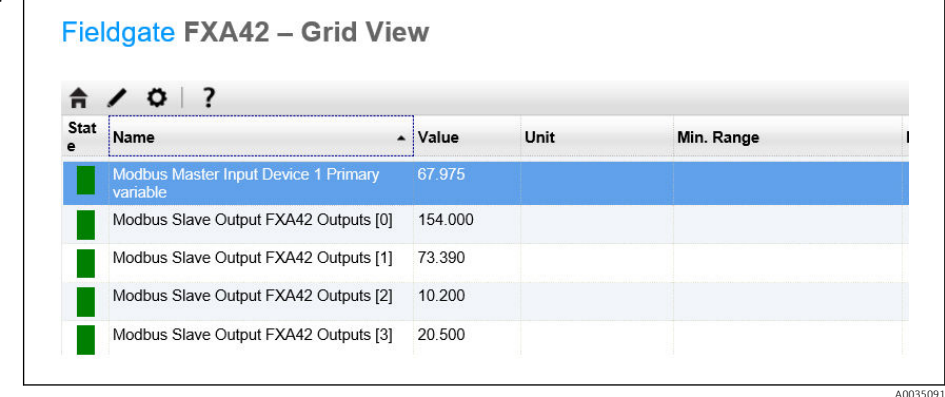

#### 8. Select the editor  $\angle$

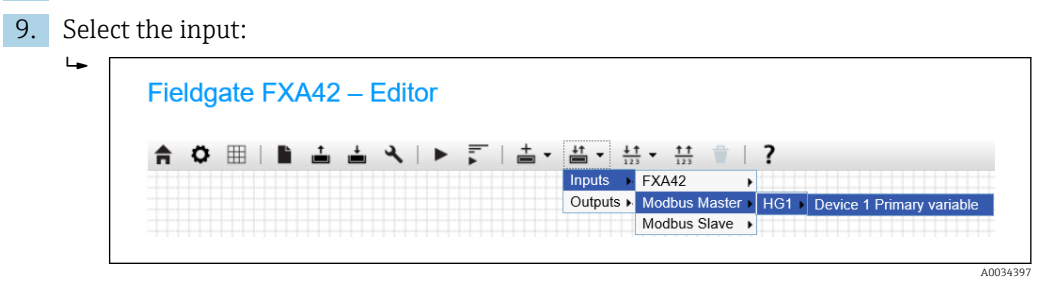

#### 10. Interconnect units, see the following example:

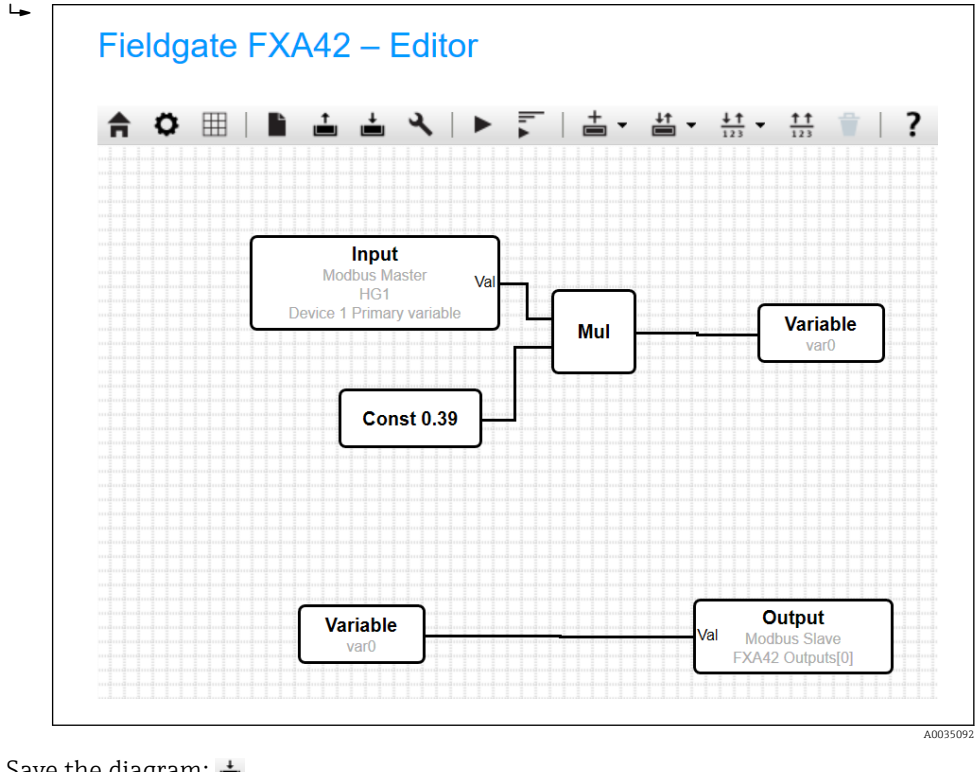

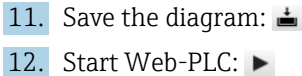

#### Configuration of FXA42 as a Modbus TCP serer (transmitting data to other systems)

The steps in the example below describe how to transmit data to other devices. Please refer to the device documentation for additional information.

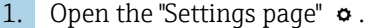

2. Select the "Modbus server/slave" tab.

3. Select "Edit value" and enter the data:

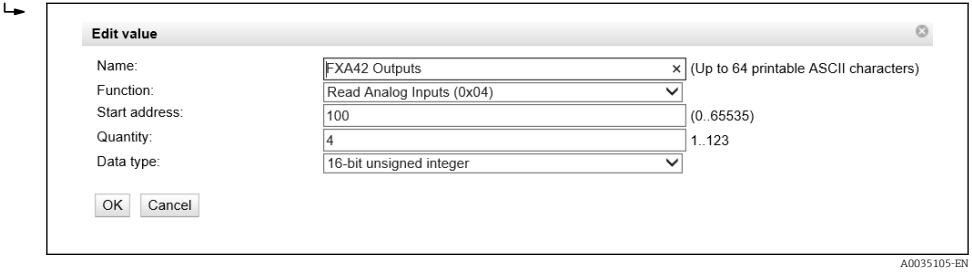

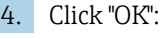

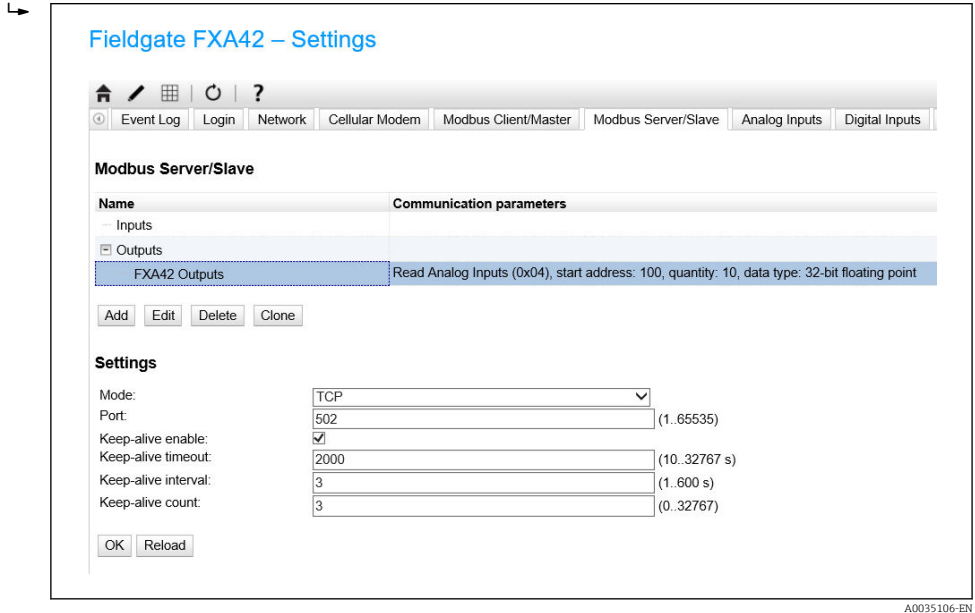

5. Restart the device  $\circ$ .

6. The Modbus TCP output values are displayed in the "Grid View":

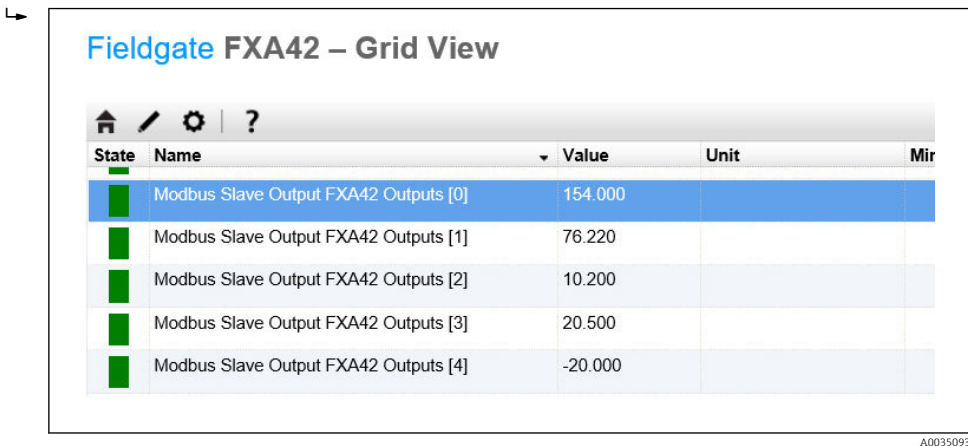

7. Select the editor **/** 

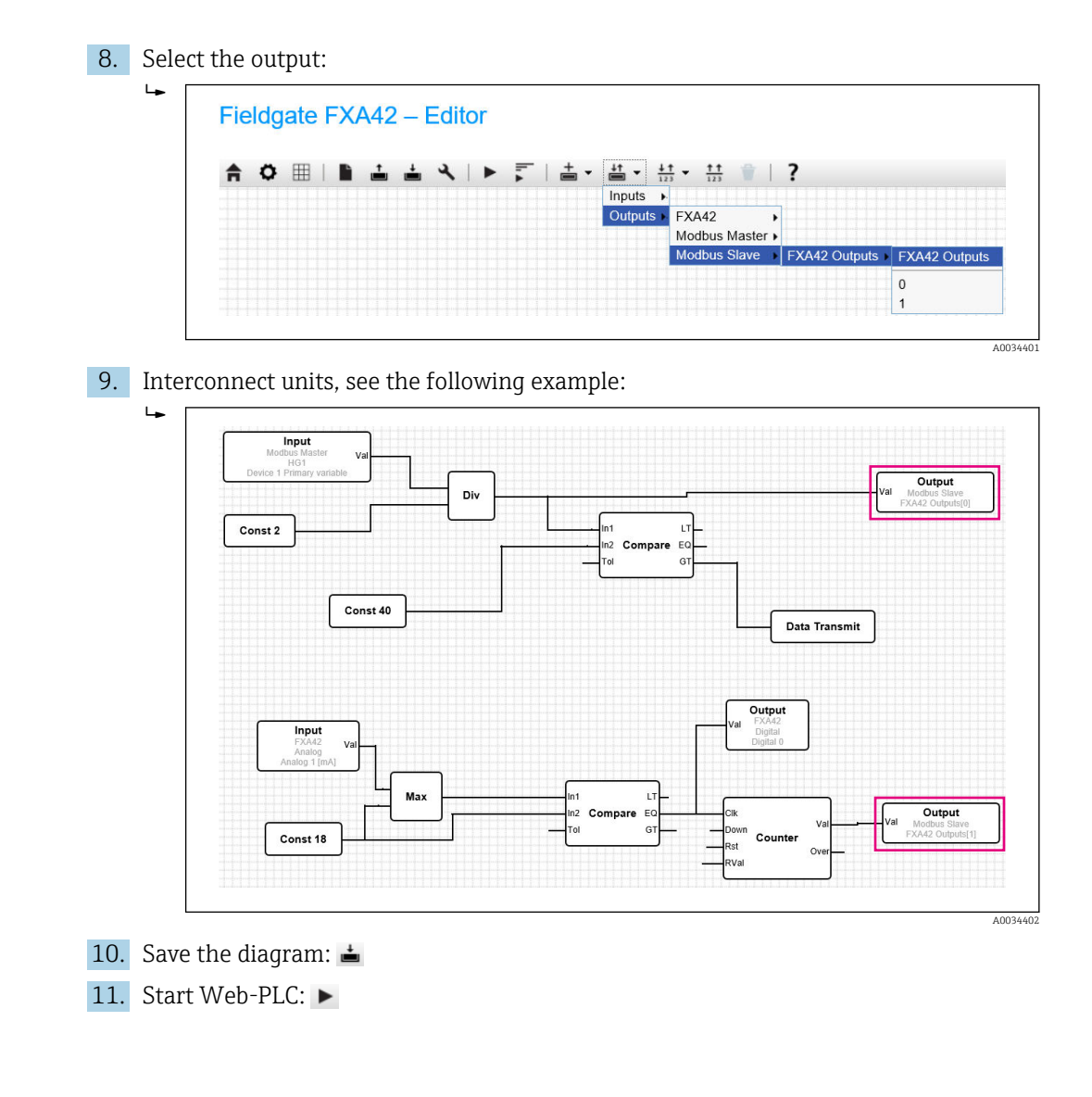

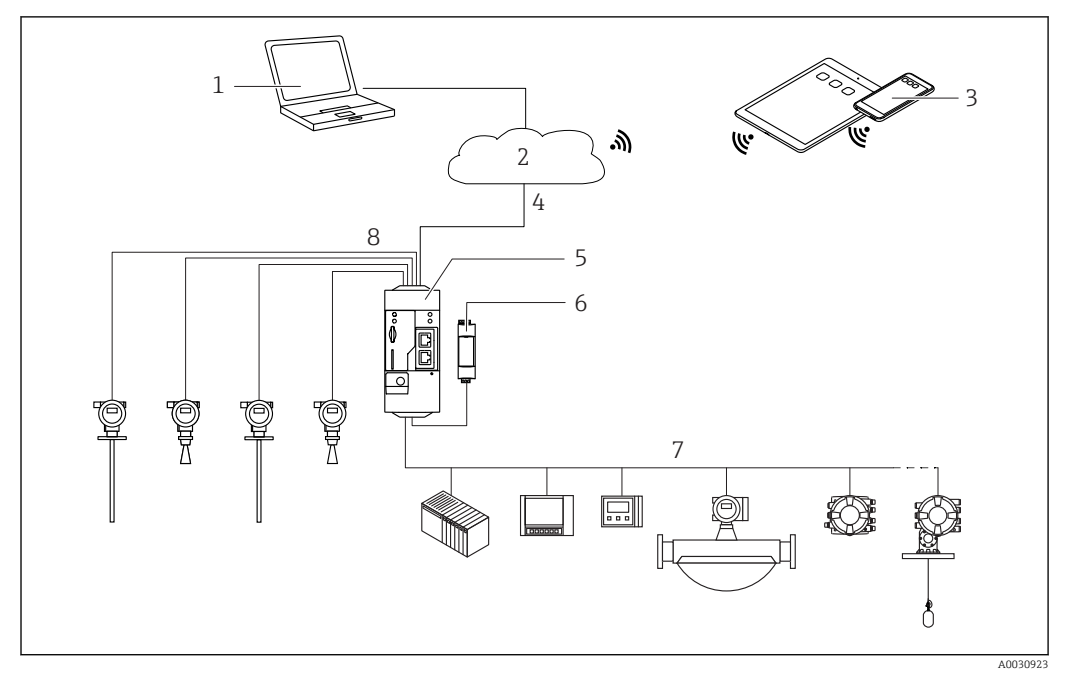

#### 7.5.6 Configuration with Modbus RS485

 *7 System architecture of a Fieldgate FXA42 with Modbus RS485*

- *SupplyCare Enterprise / SupplyCare Hosting (via Web browser)*
- *Internet / LAN*
- *SupplyCare Enterprise / SupplyCare Hosting on mobile devices (via Web browser)*
- *Ethernet/WLAN/UMTS*
- *Fieldgate FXA42*
- *Power supply 24 V DC*
- *1 x Modbus RS485 as master or slave*
- *4 x 4 to 20 mA analog input (2-wire/4-wire)*

The Modbus RS485 connection can be used as either a master or a slave (but not as H both).

- When used as the master, up to 32 addresses (including Modbus RS485 and Modbus TCP) and up to 512 Modbus registers can be interrogated.
- When used as a slave, 128 Modbus arrays with a total of 512 Modbus registers can be configured.
Configuration of FXA42 as a Modbus RS485 master (reading out data from other systems)

1. Open the "Settings page"  $\phi$ .

 $4.$ 

- 2. Select the "Modbus client/master" tab.
- 3. Under "Settings", select "Enable RTU". Enter the interval, timeout, baud rate etc.:

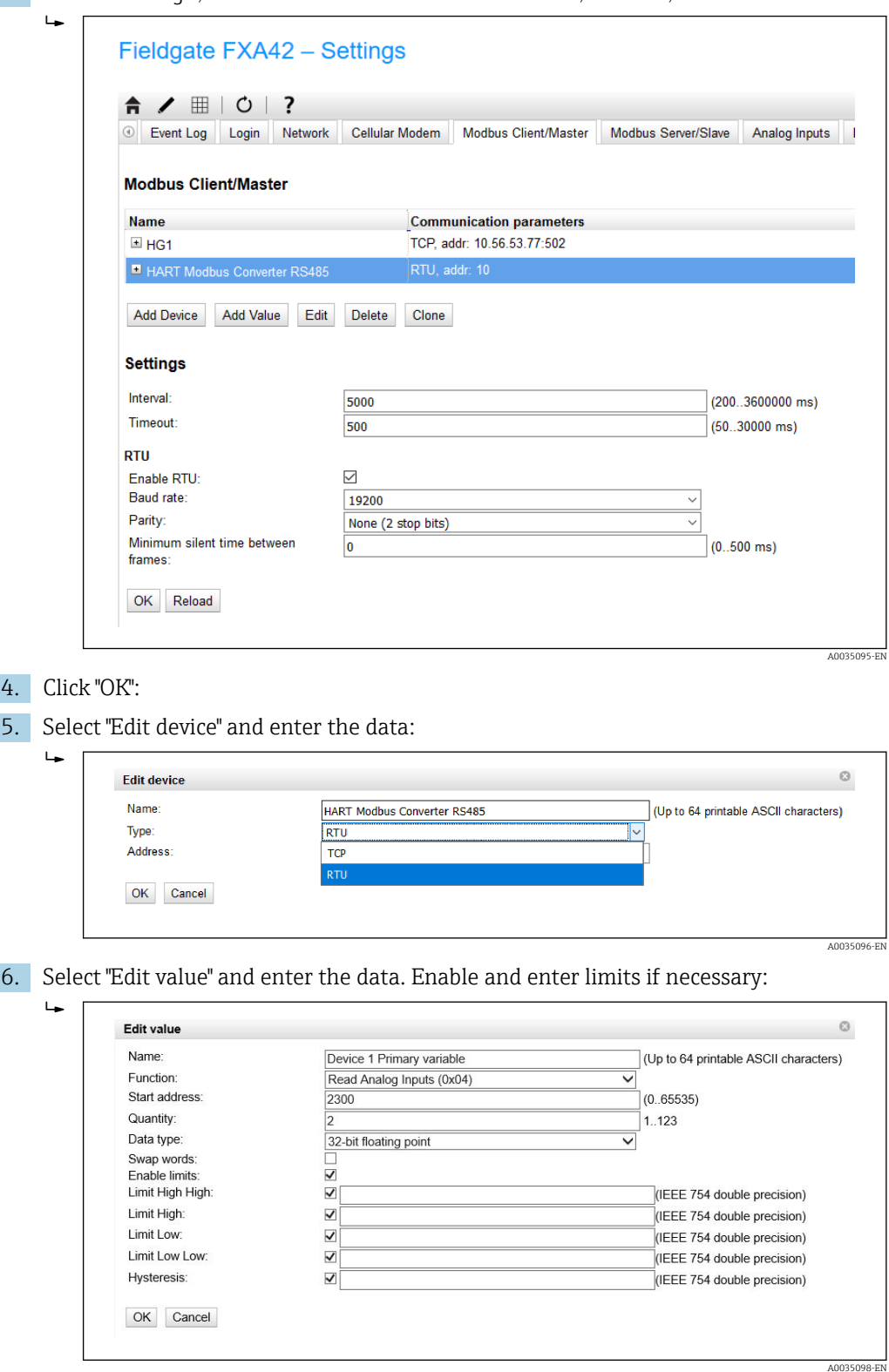

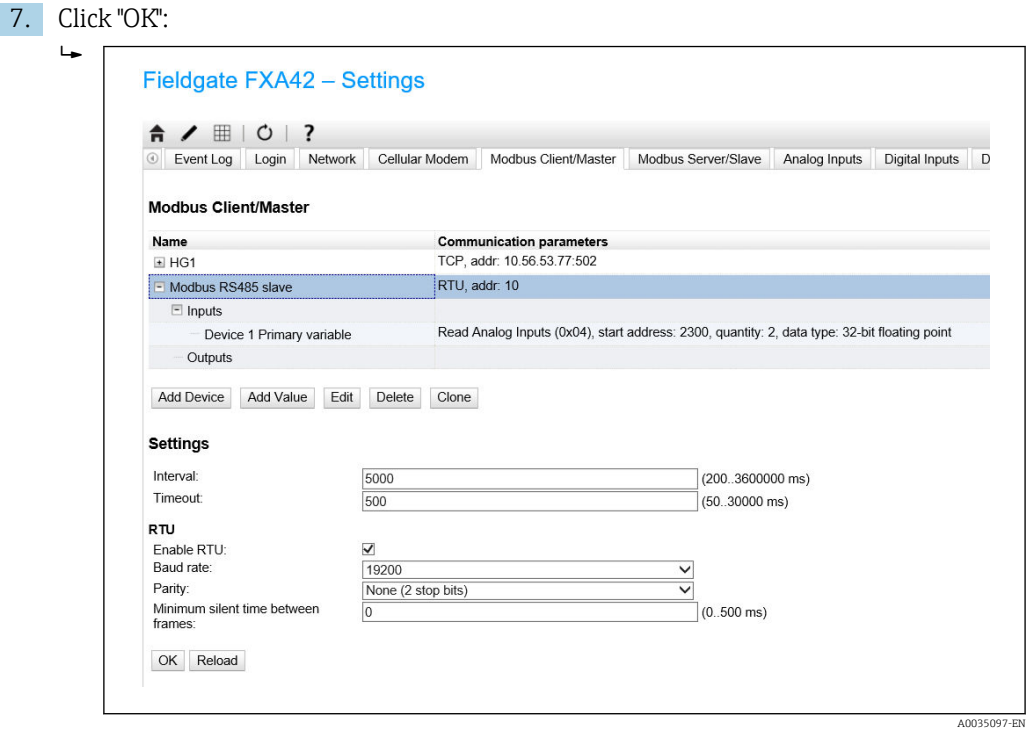

8. Restart the device  $\circ$ .

The remaining configuration is the same as the configuration of the Modbus TCP client (see "Configuration of FXA42 as a Modbus TCP client (reading out data from other systems)"  $\rightarrow$   $\blacksquare$  32)

Configuration of FXA42 as a Modbus RS485 slave (transmitting data to other systems)

- 1. Open the "Settings page"  $\phi$ .
- 2. Select the "Modbus server/slave" tab.
- 3. Under "Settings", select "Enable RTU". Enter the interval, timeout, baud rate etc.:

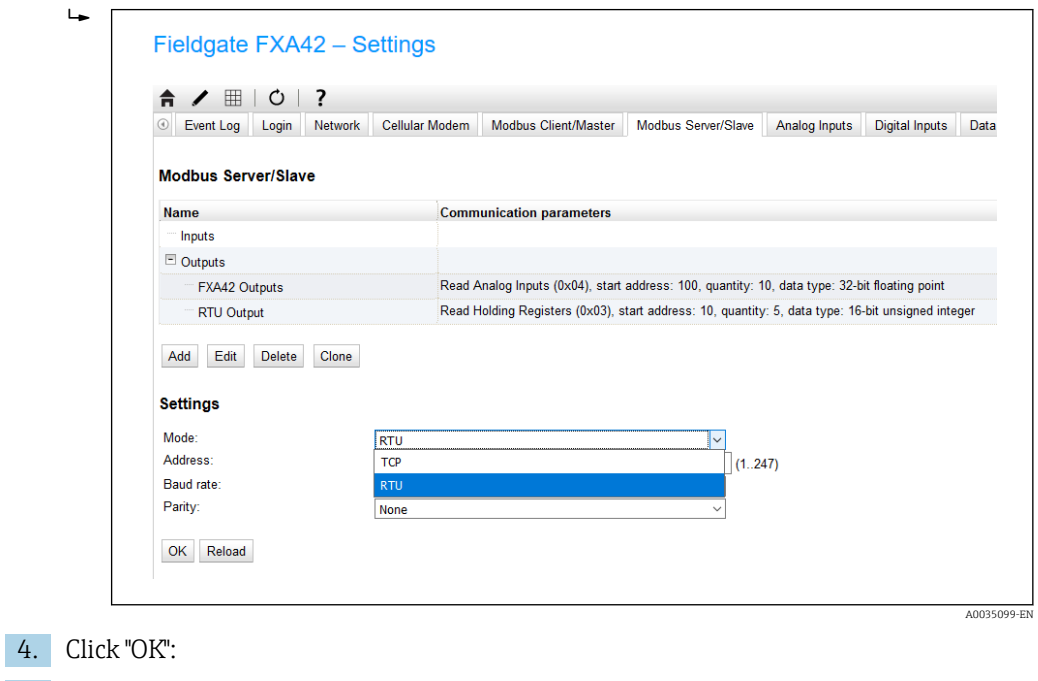

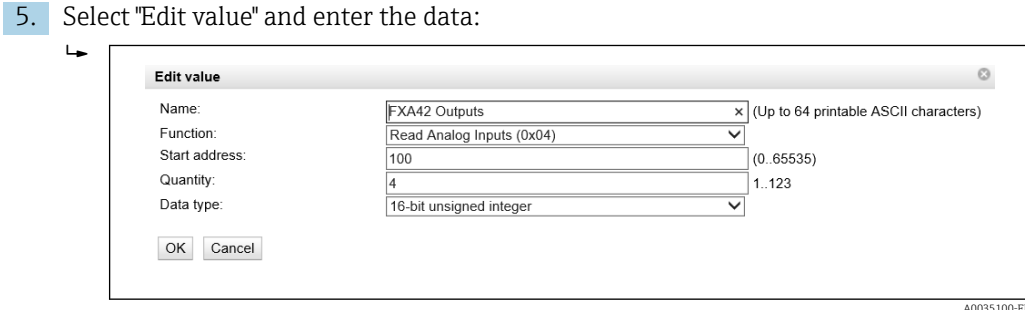

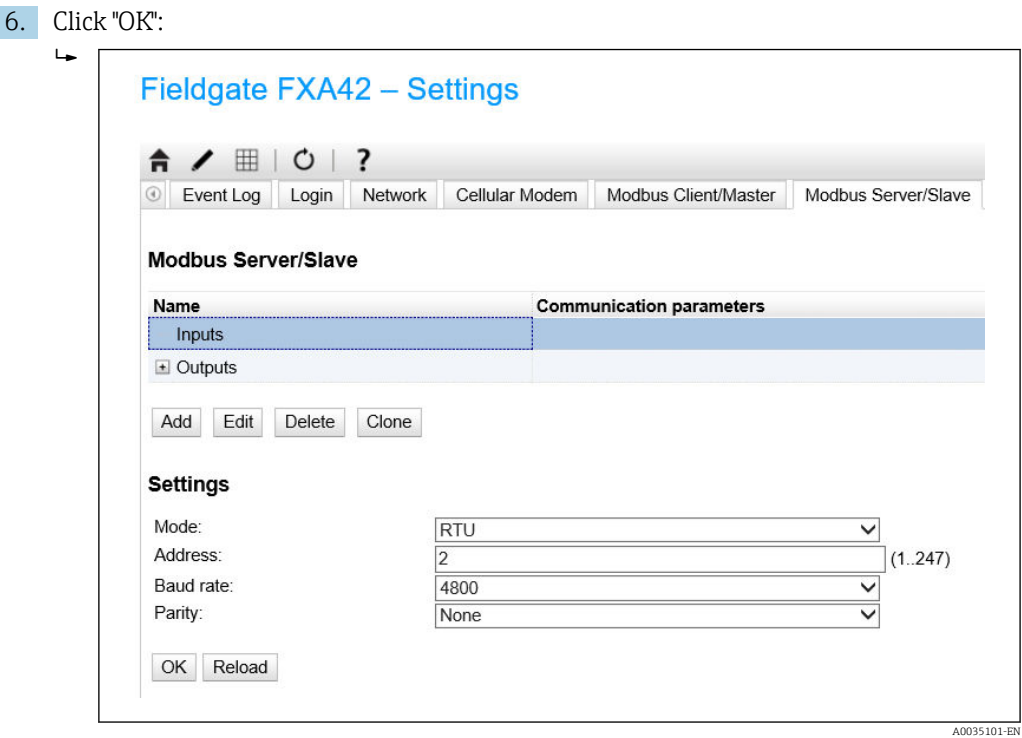

7. Restart the device  $\circ$ .

8. The remaining configuration is the same as the configuration of the Modbus TCP server (see "Configuration of FXA42 as a Modbus TCP server (transmitting data to other systems)"  $\rightarrow$   $\blacksquare$  34).

# <span id="page-40-0"></span>8 Operation

# 8.1 Home page

The home page (see below) contains information about the Fieldgate FXA42, its I/Os and several other components.

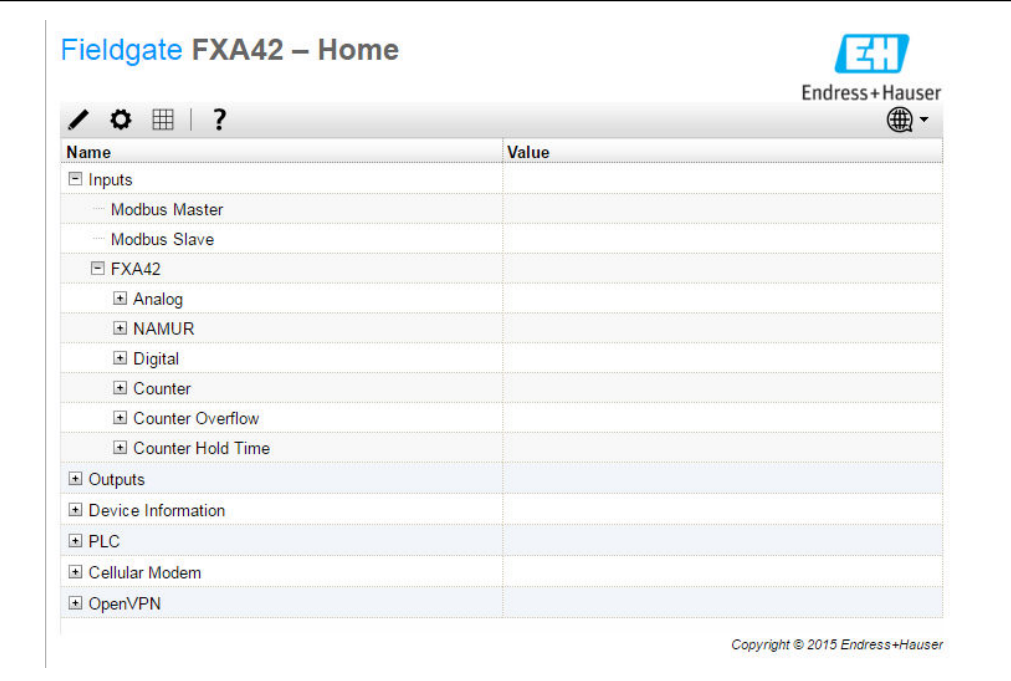

There is a toolbar on the home page. The buttons in this toolbar are described in detail in the following section.

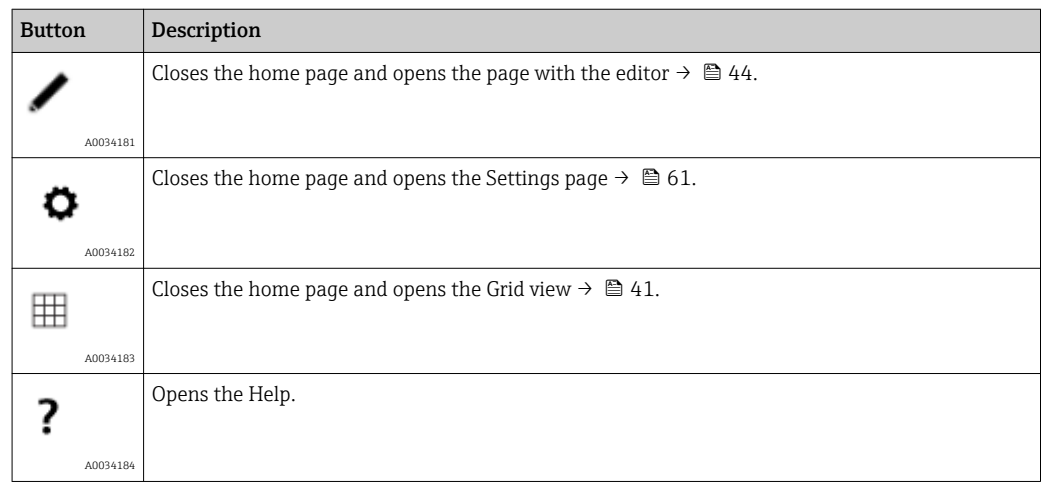

Below the toolbar, you can find a table containing information about the Fieldgate FXA42, its status and its I/Os.

# 8.2 Grid view

You can view the current I/O values of your Fieldgate on the "Grid view" page (see the graphic below).

A0035224-EN

A0034185

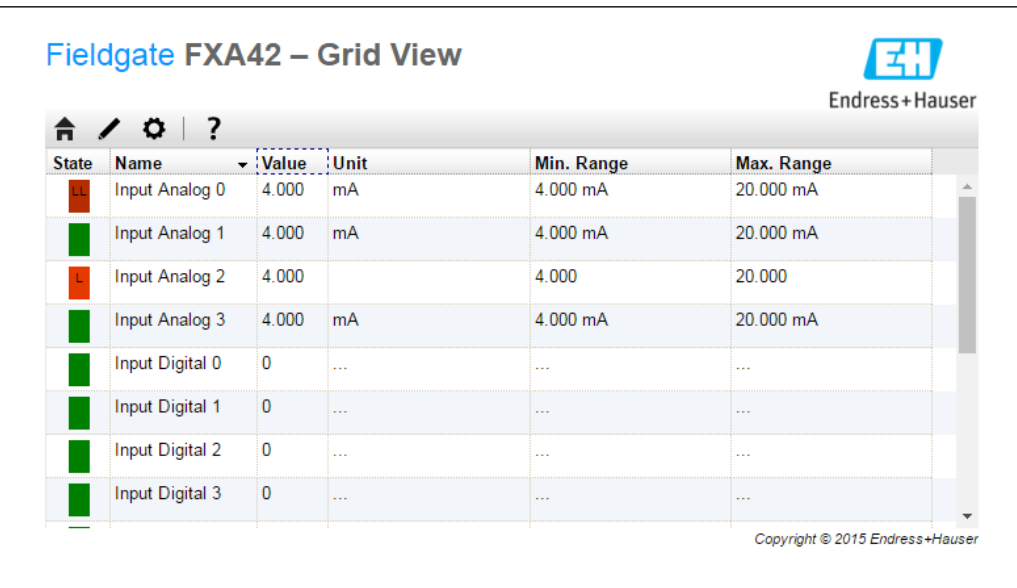

There is a toolbar on the "Grid view" page. The buttons in this toolbar are described in detail in the following section.

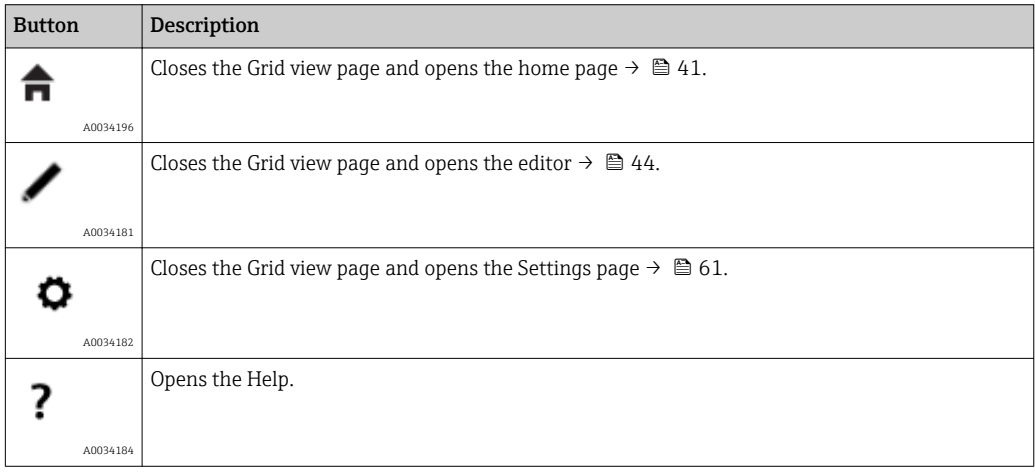

The "Grid view" page displays all the local I/Os on a convenient grid.

The following information is displayed:

- The value of each I/O: "unit", "minimum input value", "maximum input value"
- The state of the analog inputs of the Fieldgate FXA42.

The states are as follows:

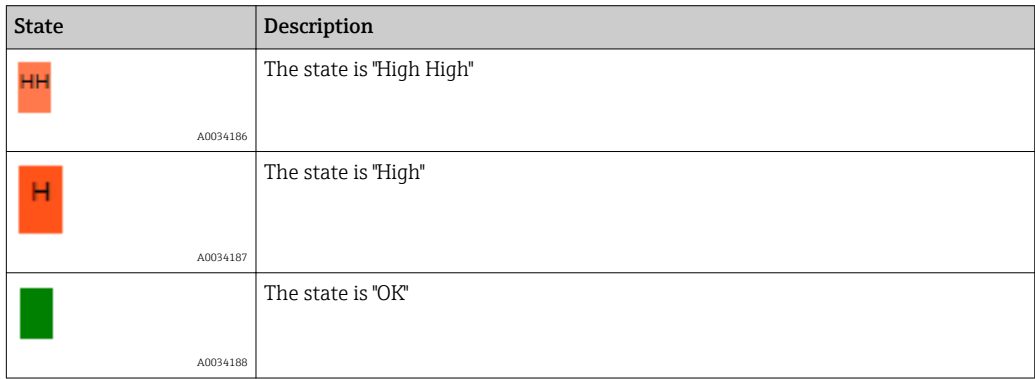

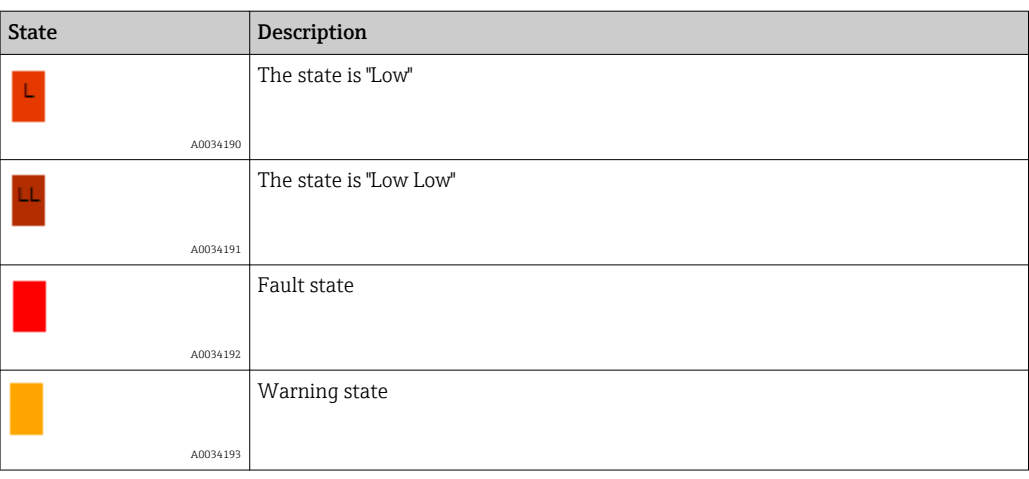

# <span id="page-43-0"></span>8.3 Fieldgate FXA42 editor

The Fieldgate FXA42 has a graphical editor which can be used to edit function diagrams – similar to the well-known continuous function charts (CFCs). Function blocks can be used to connect the inputs/outputs of the Fieldgate FXA42 and special variables.

Screenshot of the Fieldgate FXA42 editor:

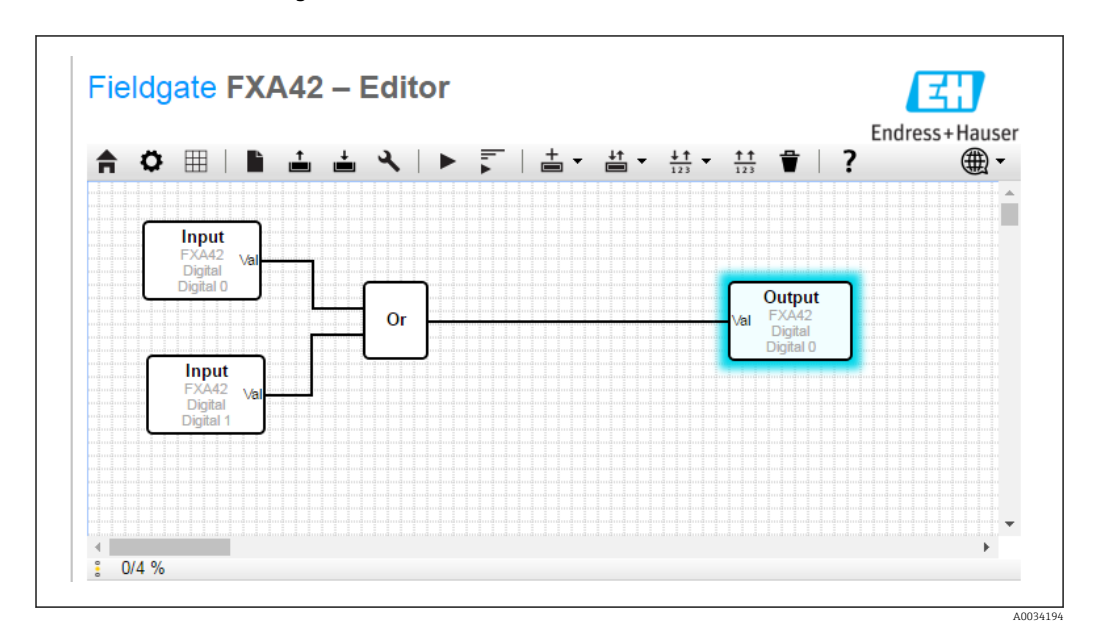

The editor basically consists of three parts.

- A toolbar is located at the top  $\rightarrow$  45.
- Below this toolbar is the Diagram View  $\rightarrow$   $\blacksquare$  46. The current function diagram can be edited here. Elements can be positioned and connected to one another.
- At the bottom, you can find a status bar  $\rightarrow$  58 that displays information on the state of the PLC.

A0034195

# <span id="page-44-0"></span>8.3.1 Toolbar

The following screenshot shows the toolbar of the Fieldgate FXA42 editor:

$$
\mathop{\hbox{$\bigcap$}}\limits^{\bullet} \mathop{\mathbb{Q}}\limits^{\bullet} \boxplus | \mathop{\hbox{$\bbb{N}$}}\limits^{\bullet} \mathop{\hbox{$\bbb{d}$}}\limits^{\bullet} \mathop{\hbox{$\bbb{d}$}}\limits^{\bullet} \mathop{\hbox{$\bbb{d}$}}\limits^{\bullet} \mathop{\hbox{$\bbb{d}$}}\limits^{\bullet} \mathop{\hbox{$\bbb{N}$}}\limits^{\bullet} \mathop{\hbox{$\bbb{N}$}}\limits^{\bullet} | \mathop{\hbox{$\bbb{d}$}}\limits^{\bullet} \mathop{\hbox{$\bbb{d}$}}\limits^{\bullet} \mathop{\hbox{$\bbb{d}$}}\limits^{\bullet} \mathop{\hbox{$\bbb{d}$}}\limits^{\bullet} \mathop{\hbox{$\bbb{d}$}}\limits^{\bullet} \mathop{\hbox{$\bbb{d}$}}\limits^{\bullet} | \mathop{\hbox{$\bbb{d}$}}\limits^{\bullet} \mathop{\hbox{$\bbb{d}$}}\limits^{\bullet} | \mathop{\hbox{$\bbb{d}$}}\limits^{\bullet} | \mathop{\hbox{$\bbb{d}$}}\limits^{\bullet} | \mathop{\hbox{$\bbb{d}$}}\limits^{\bullet} | \mathop{\hbox{$\bbb{d}$}}\limits^{\bullet} | \mathop{\hbox{$\bbb{d}$}}\limits^{\bullet} | \mathop{\hbox{$\bbb{d}$}}\limits^{\bullet} | \mathop{\hbox{$\bbb{d}$}}\limits^{\bullet} | \mathop{\hbox{$\bbb{d}$}}\limits^{\bullet} | \mathop{\hbox{$\bbb{d}$}}\limits^{\bullet} | \mathop{\hbox{$\bbb{d}$}}\limits^{\bullet} | \mathop{\hbox{$\bbb{d}$}}\limits^{\bullet} | \mathop{\hbox{$\bbb{d}$}}\limits^{\bullet} | \mathop{\hbox{$\bbb{d}$}}\limits^{\bullet} | \mathop{\hbox{$\bbb{d}$}}\limits^{\bullet} | \mathop{\hbox{$\bbb{d}$}}\limits^{\bullet} | \mathop{\hbox{$\bbb{d}$}}\limits^{\bullet} | \mathop{\hbox{$\bbb{d}$}}\limits^{\bullet} | \mathop{\hbox{$\bbb{d}$}}\limits^{\bullet} | \mathop{\hbox{$\bbb{d}$}}\limits^{\bullet} | \mathop{\hbox{$\bbb{d}$}}\limits^{\bullet} |
$$

The buttons in this toolbar are described in detail in the following section.

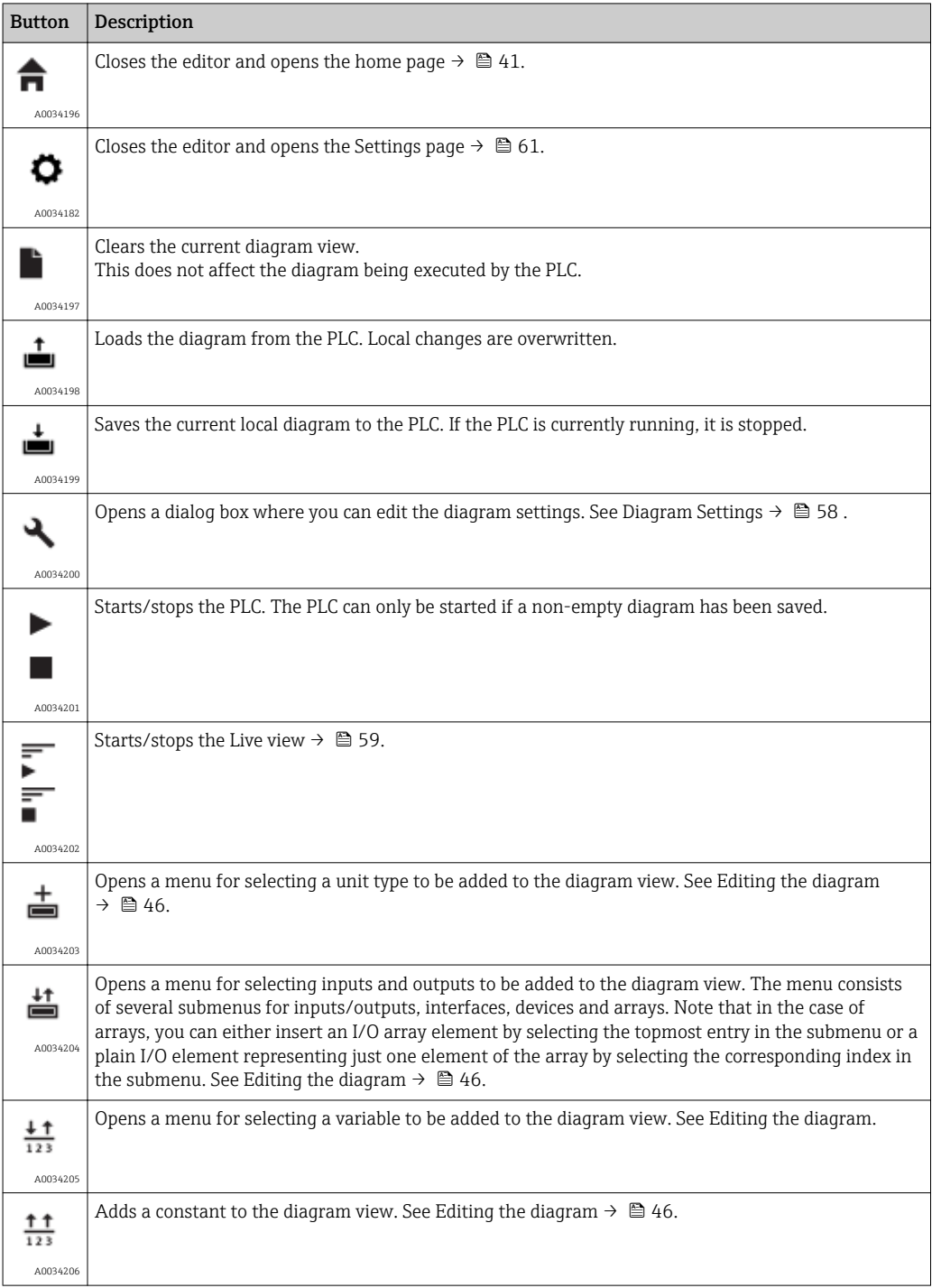

<span id="page-45-0"></span>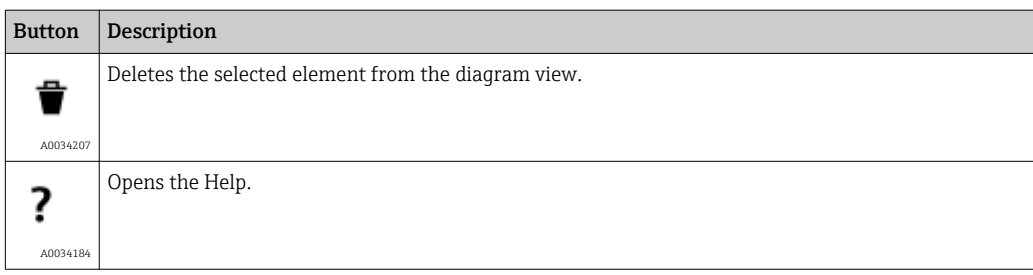

# 8.3.2 Editing the diagram

The function diagram consists of up to 256 units, local I/Os, variables and constants.

Elements are added to the diagram via the toolbar  $\rightarrow$   $\Box$  45. Click an element to select it. A blue shadow around the element indicates that it has been selected. You can delete the selected element by clicking the *Delete* button in the toolbar or by pressing the *DEL* key on the keyboard. To move an element in the diagram view, drag it as illustrated in the picture below.

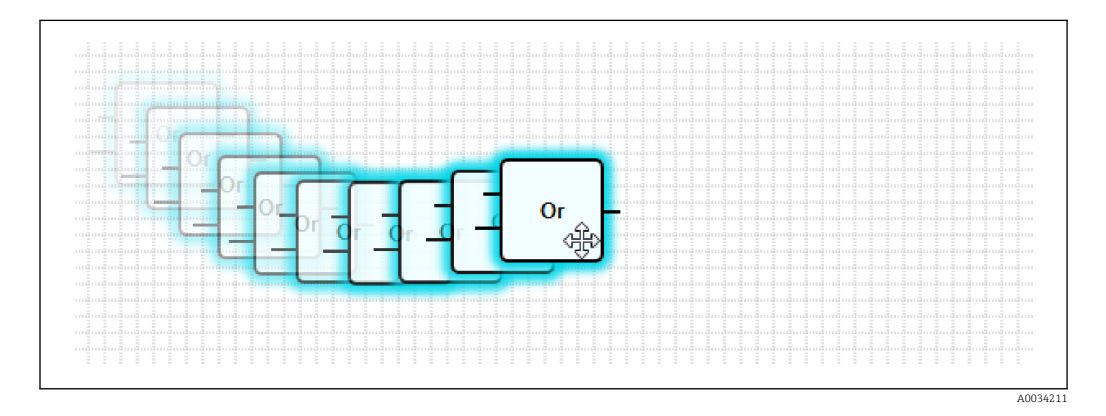

Each element has one or more ports via which it can be connected to other elements. Input ports are shown on the left-hand side and output ports on the right-hand side of the elements. Each port has one of the following data types:

- Boolean [0..1]
- 8-bit unsigned integer [0..255]
- 8-bit signed integer [-128..127]
- 16-bit unsigned integer [0..65,535]
- 16-bit signed integer [-32,768..32,767]
- 32-bit unsigned integer [0..4,294,967,295]
- 32-bit signed integer [-2,147,483,648..2,147,483,647]
- 32-bit floating point number
- 64-bit floating point number
- String (up to 4096 bytes)

Note that when data types are compared to each other, this will be done according to this list. *Boolean* is considered the smallest data type, while *String* is the greatest data type.

If ports with different data types are connected to one another, the value for the data type of the output port is implicitly converted to the data type for the input port. Note that this conversion lead to loss of data. Open input ports are defined to have the value *0* (Boolean data type). Double click a port to negate it. A small circle indicates that the port is negated (see the graphic below).

The negation is performed logically. The value *0* is negated to *1*. A value not equal to *0* is negated to *0*. Negating a string results in an empty string.

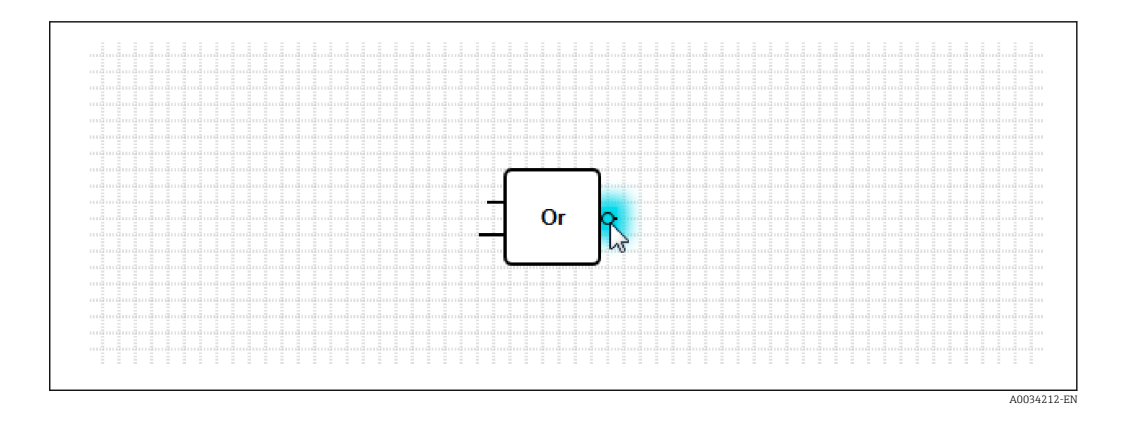

To connect an input port with an output port, click one of the ports, keep the mouse button pressed, drag the blue connector that appears over the other port (see the next graphic), and release the mouse button. Note that one output port can be connected to multiple input ports. However, it is not possible to interconnect two input ports or two output ports. Connectors can be selected just like any other element. Activated connectors can be deleted by clicking the *Delete* button in the toolbar or by pressing the *DEL* key on the keyboard.

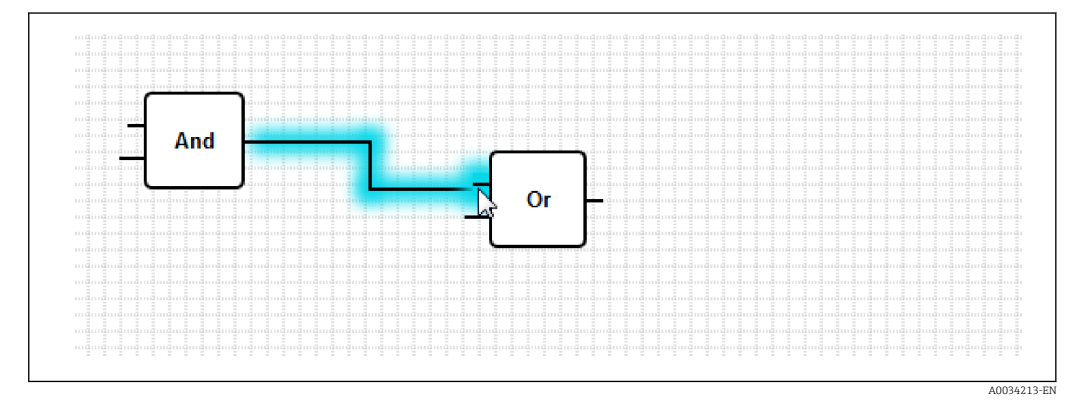

Some elements allow ports to be added or deleted dynamically. To do this, right-click the element. A popup menu appears (see the following graphic). You can add or delete ports here.

Every element has a minimum and maximum number of ports. You can also use this popup menu to access the help for the particular element.

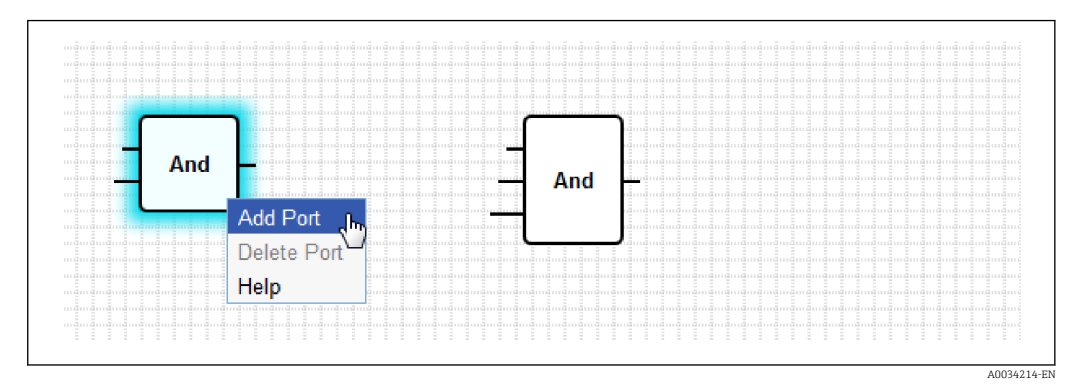

# Units

The behavior of the available units is described in the following section. Unless otherwise indicated, units are processed during the processing stage of the IPO cycle  $\rightarrow \blacksquare$  59.

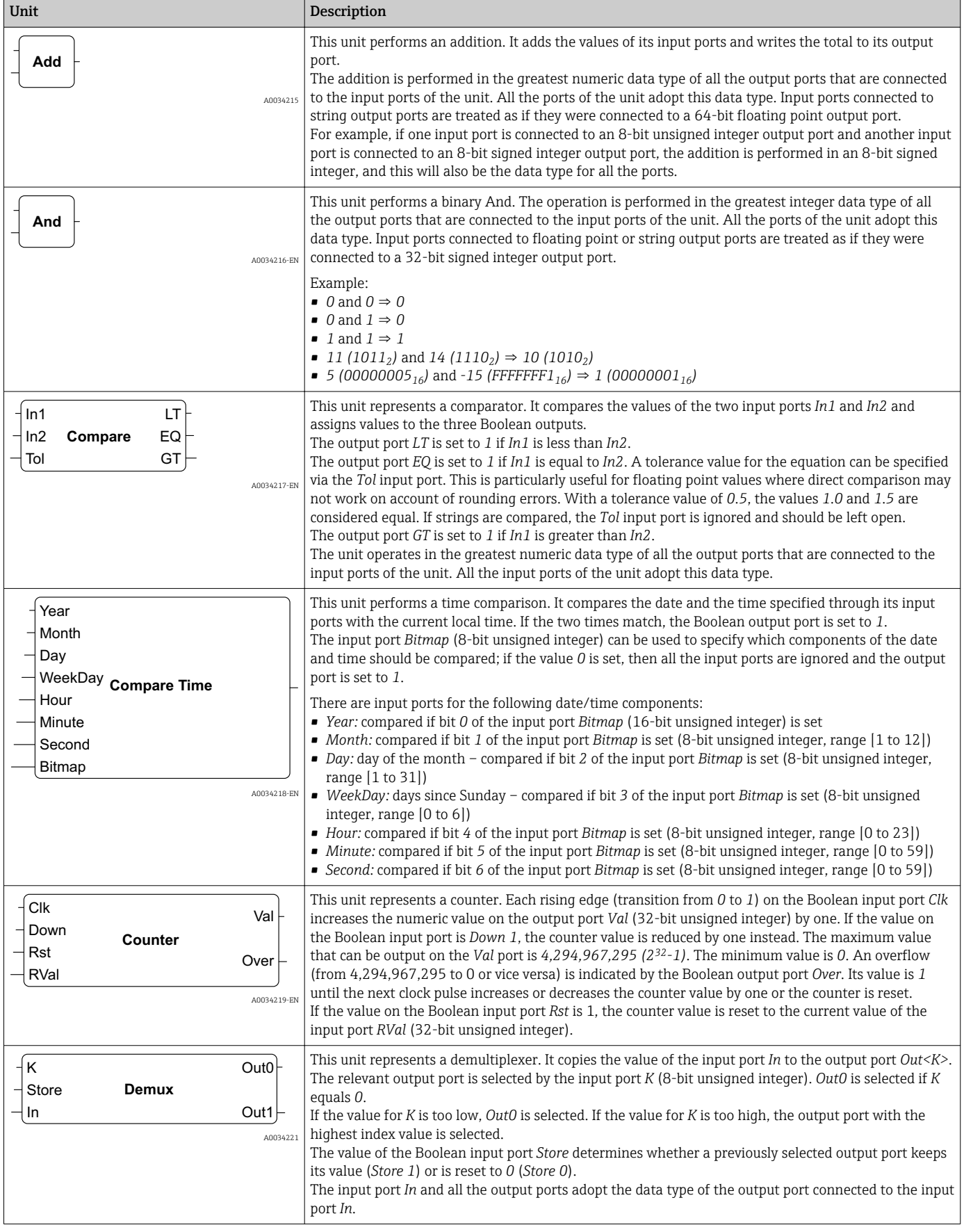

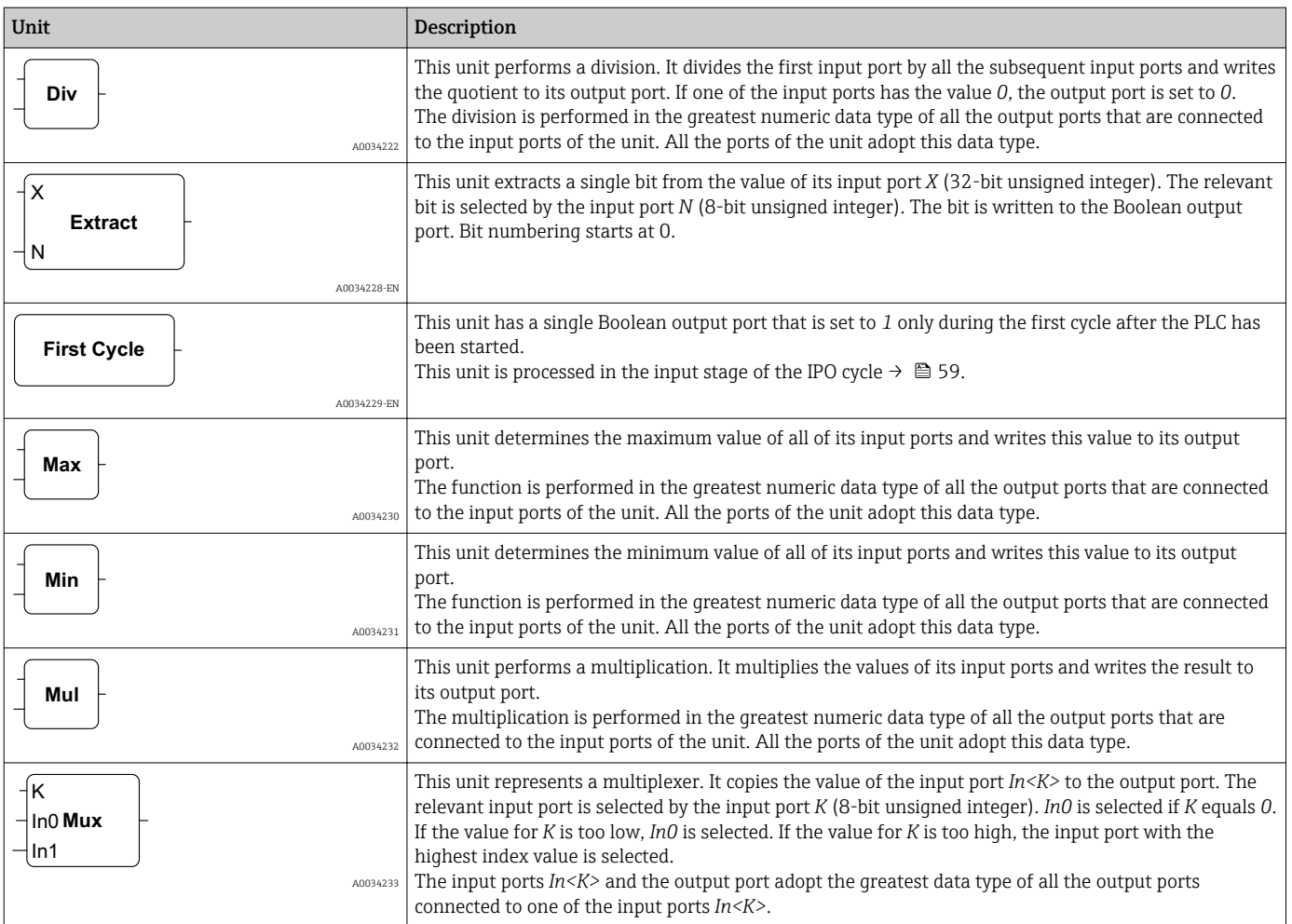

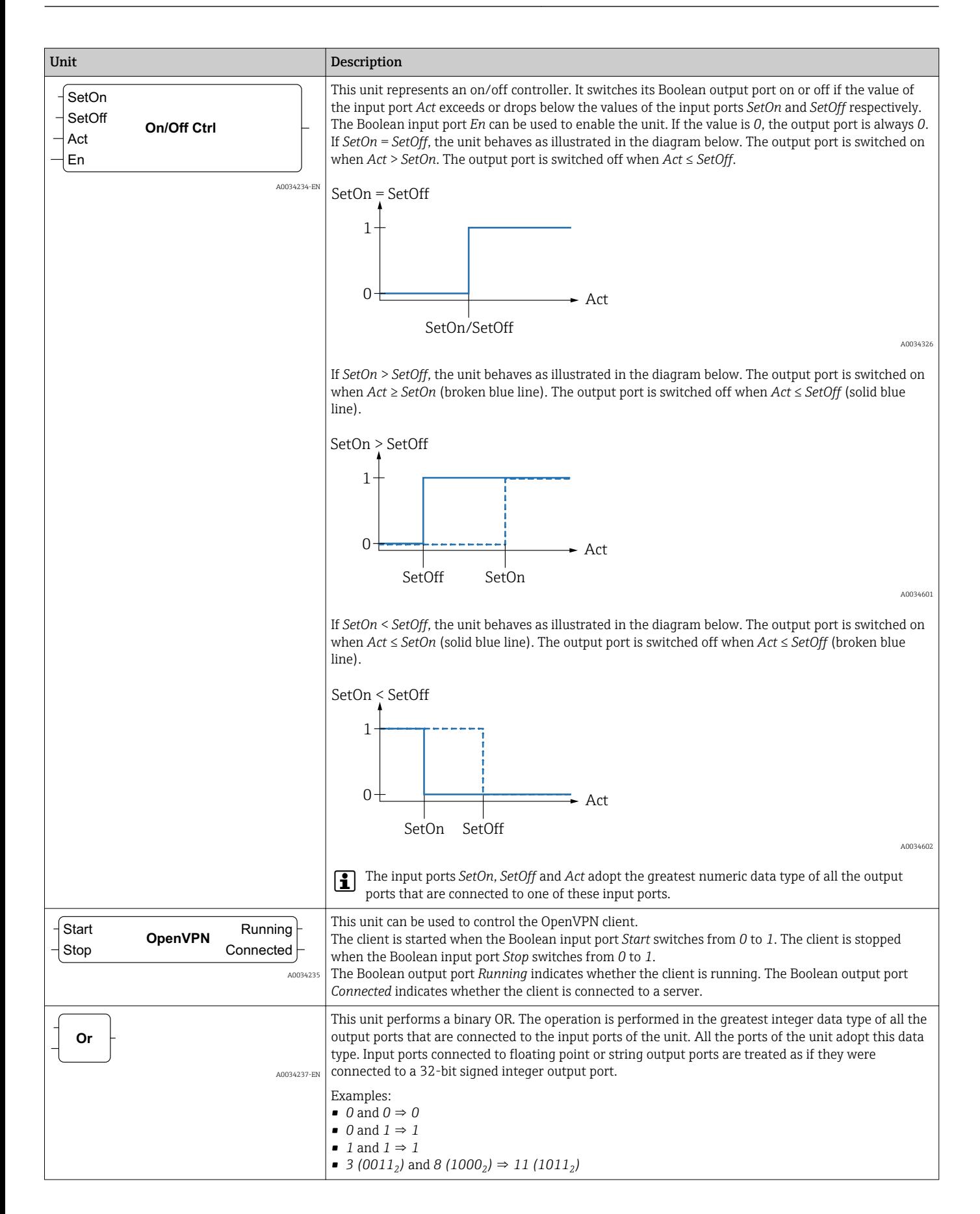

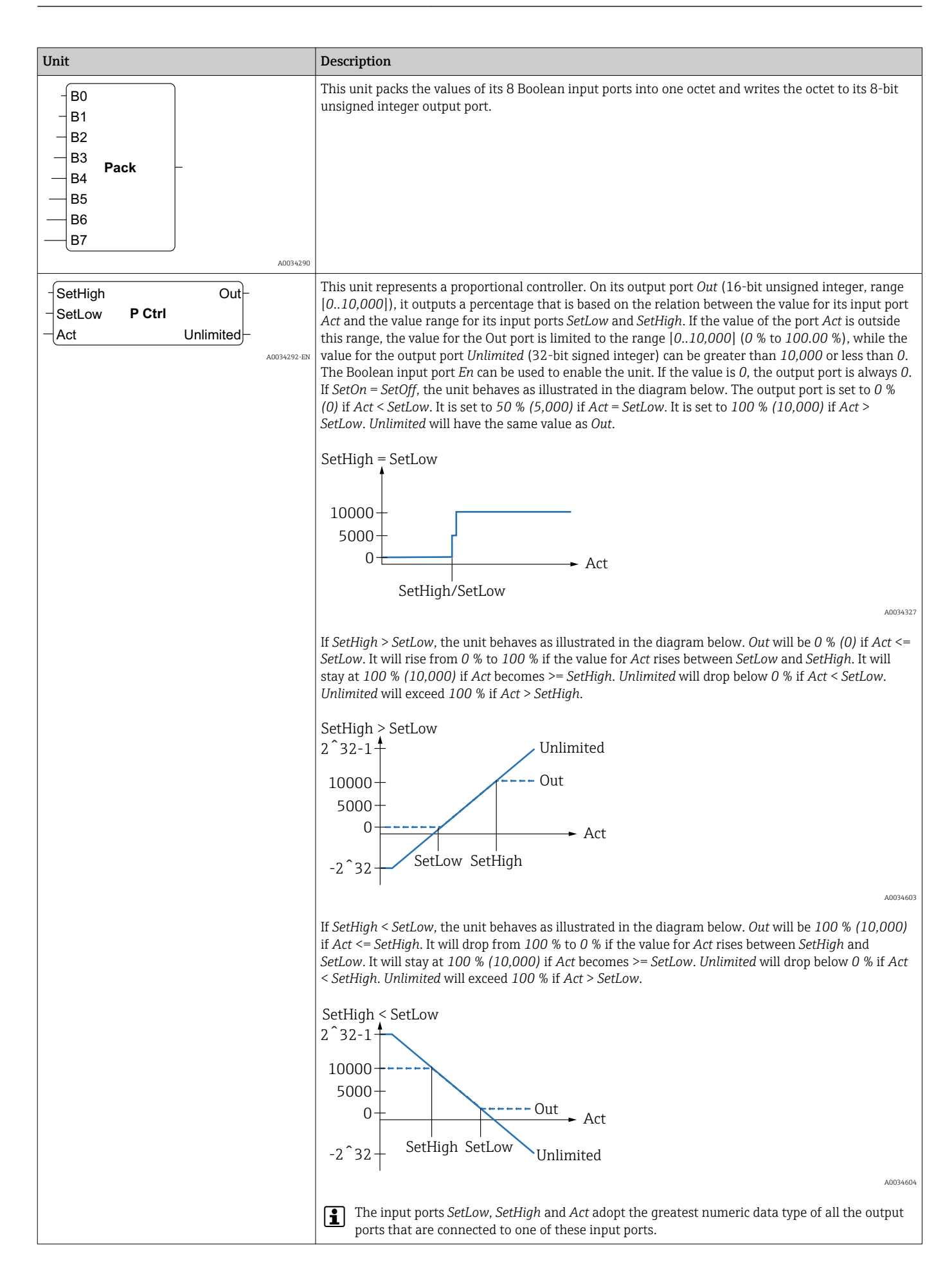

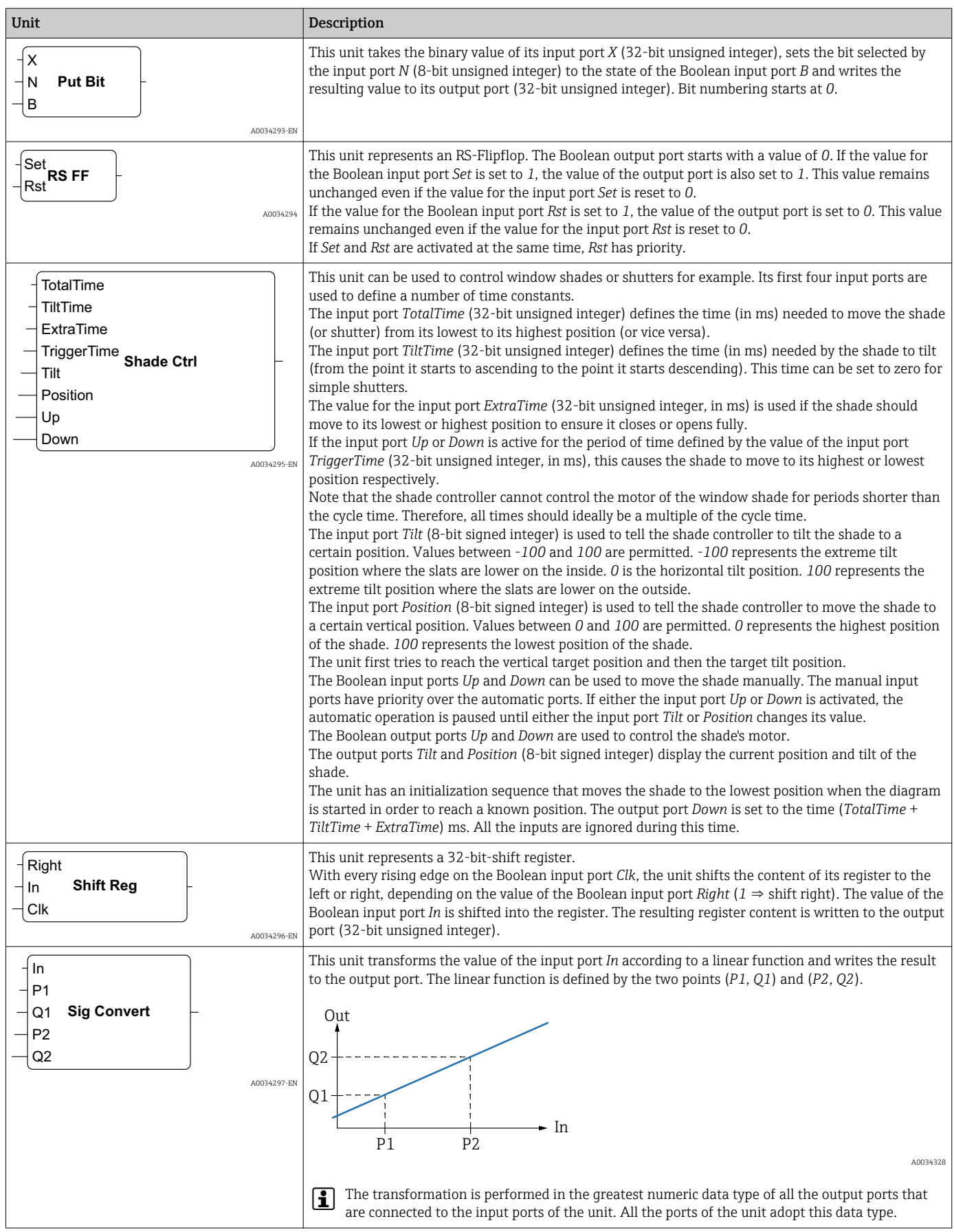

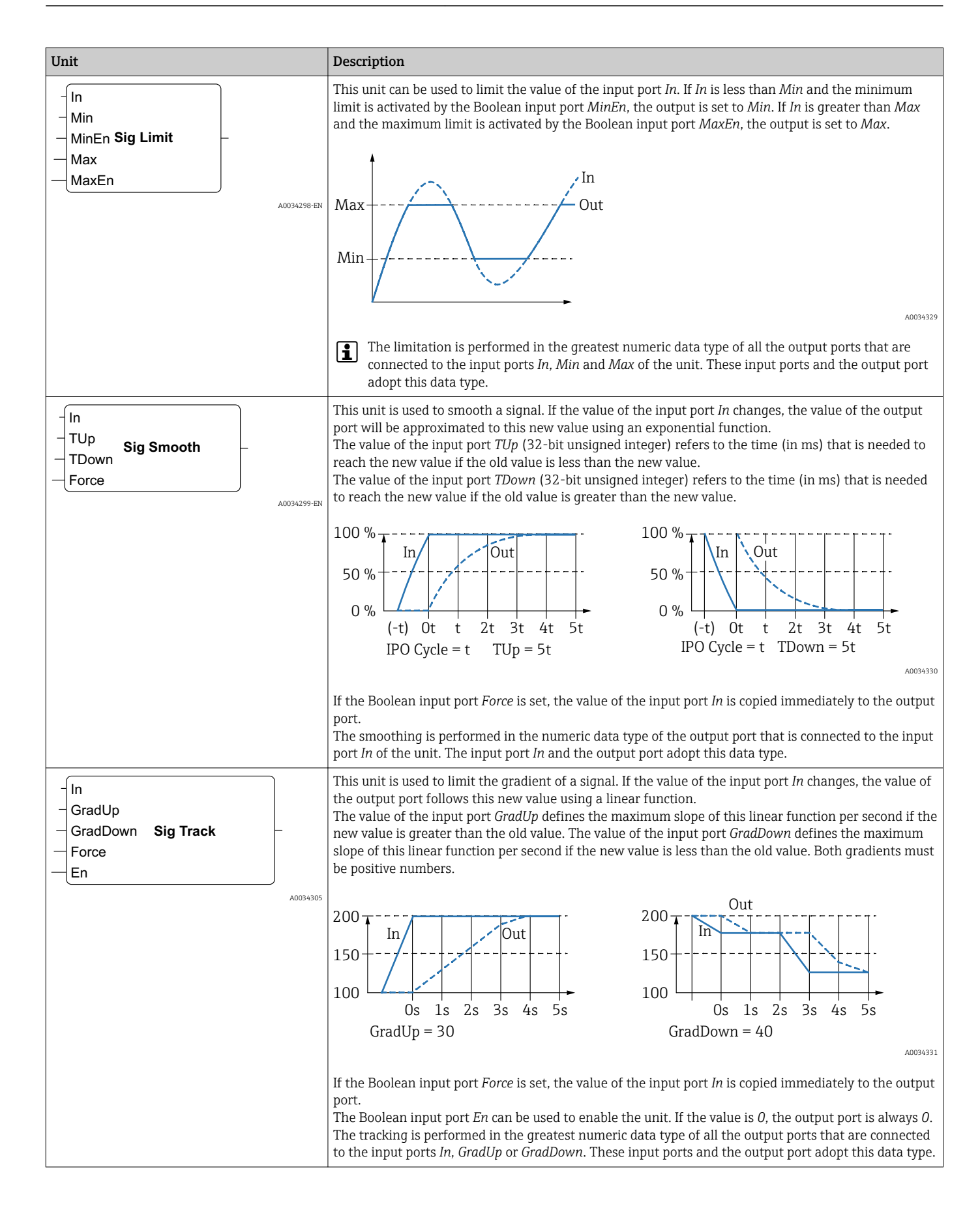

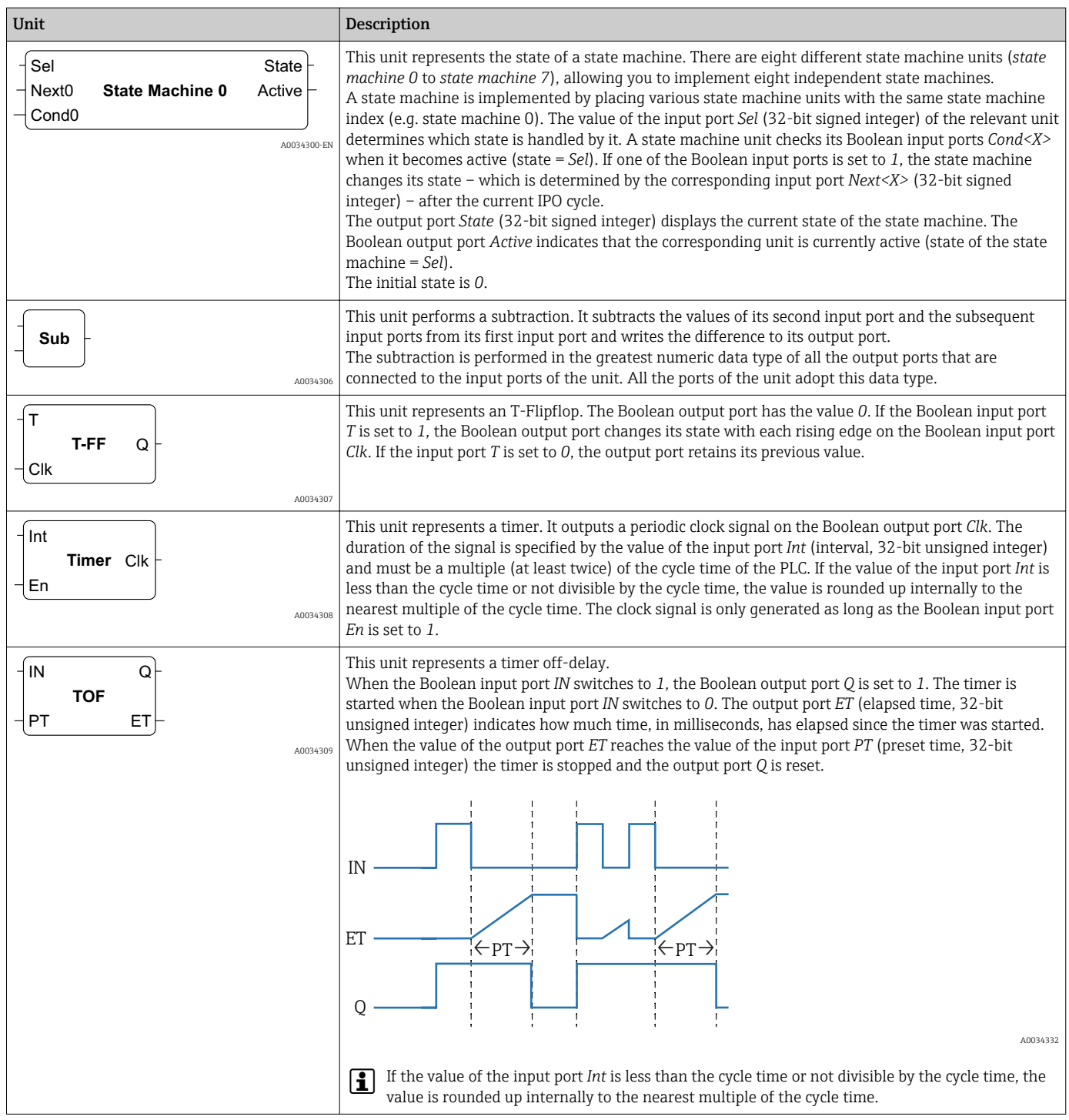

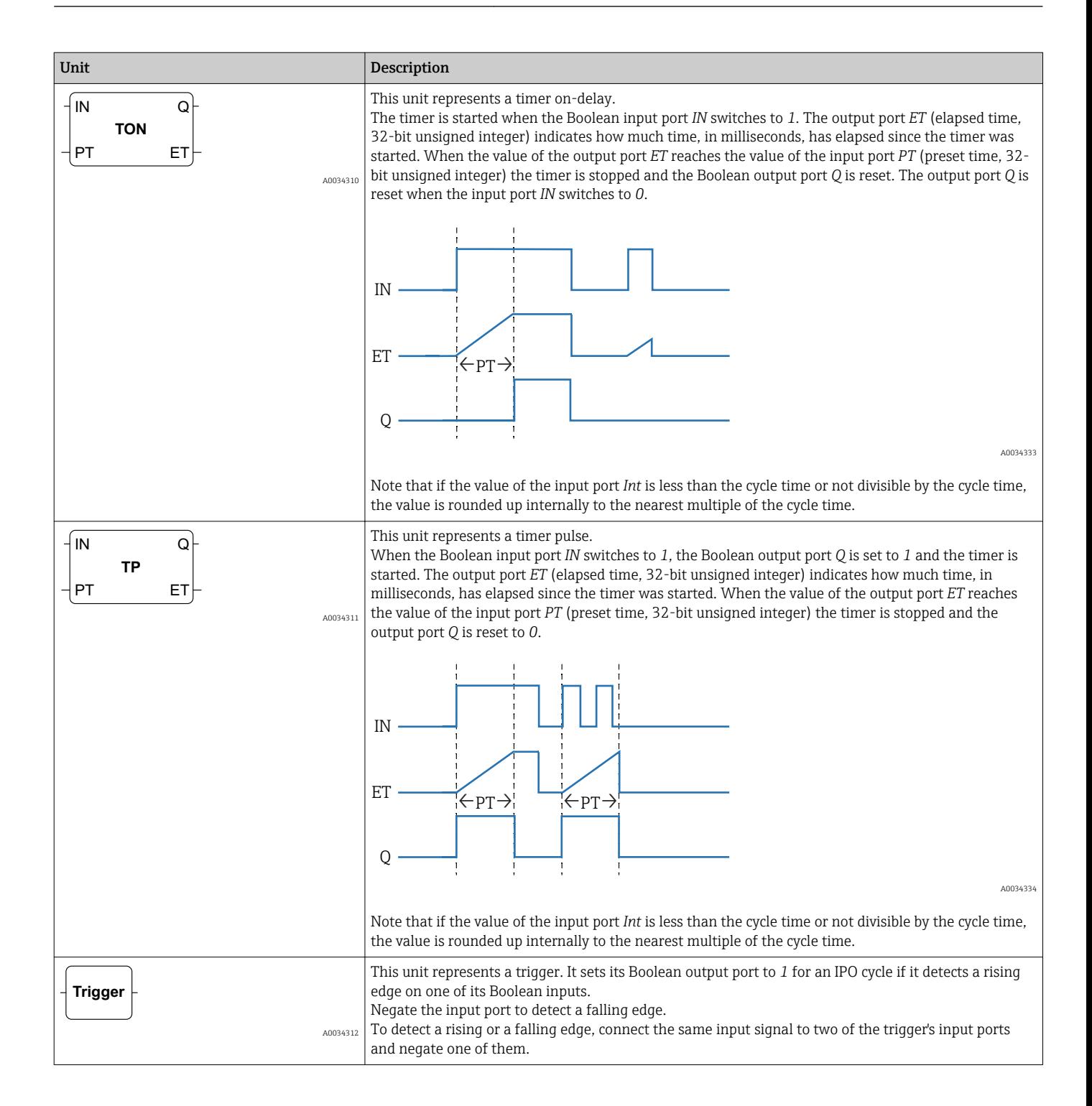

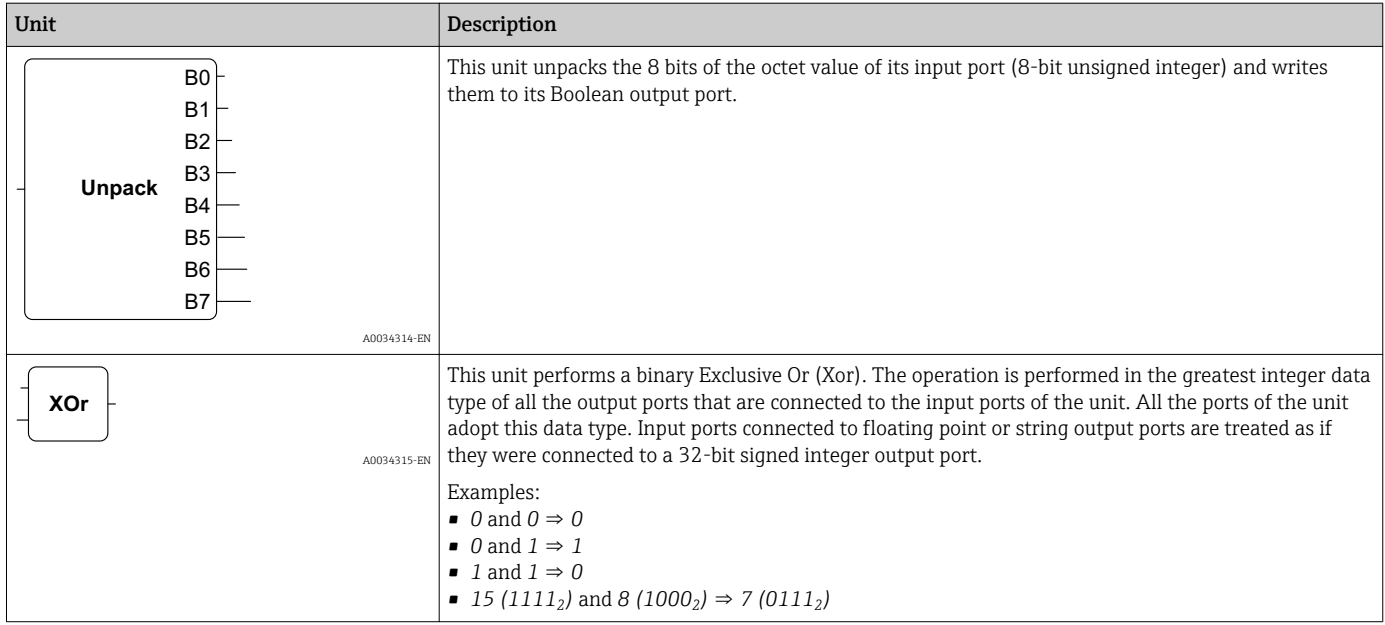

# I/Os

There is one element for every input and output. The number and structure of the I/Os depend on the specific Fieldgate FXA42 device and its configuration.

- Each I/O element has three ports that can be connected to other elements, as explained above.
- The port *Val* represents the value of the input/output and has the same data type as the input/output.
- The name of the interface, the device and the value are displayed in gray below the element type.

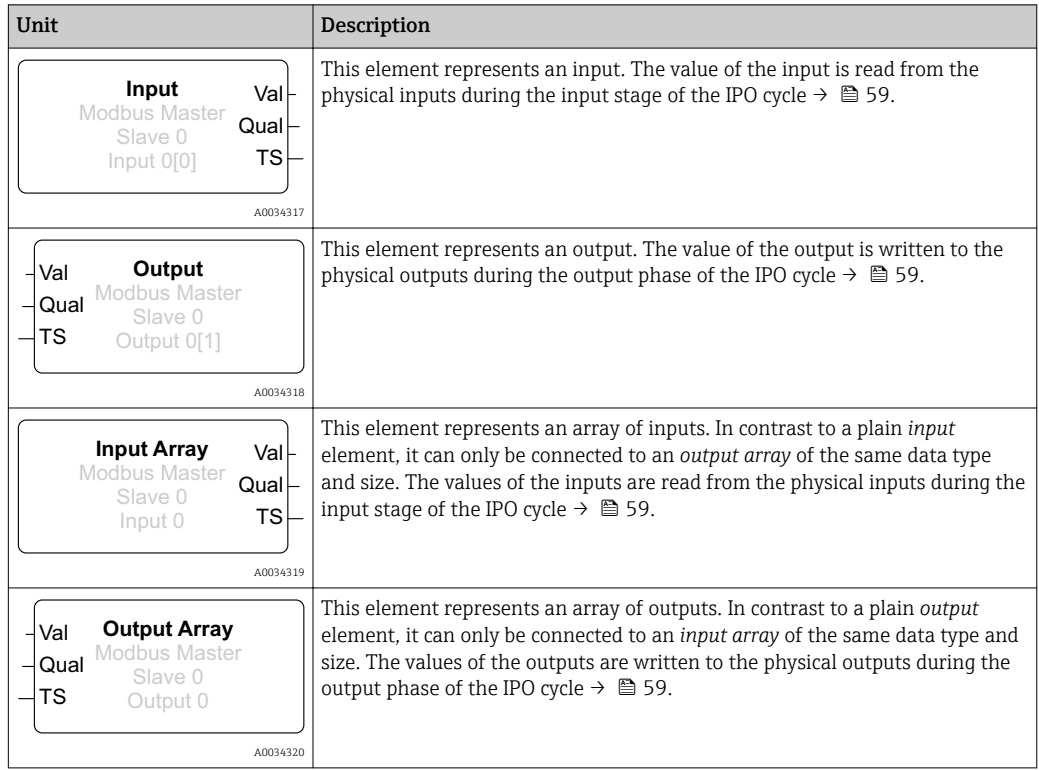

Internally, the inputs/outputs are addressed via an interface index, device index, value index and, optionally, an array index. If the Fieldgate FXA42 has a number of digital

inputs/outputs and a Modbus master interface, for example, the interface index will select one of these two interfaces. The device index can select the Modbus slave, for example, and the value index would select the relevant Modbus register. The array index is also used if the corresponding value addresses an element of an array.

When you hover the cursor over an I/O element, a tool tip appears displaying the indexes, data type and array size.

### Variables

The *Variable* element represents variables that are not linked to a physical I/O. A *Variable* element corresponds to a variable with the same name and can be used as either an input or an output. Variables can be configured on the Variable page.

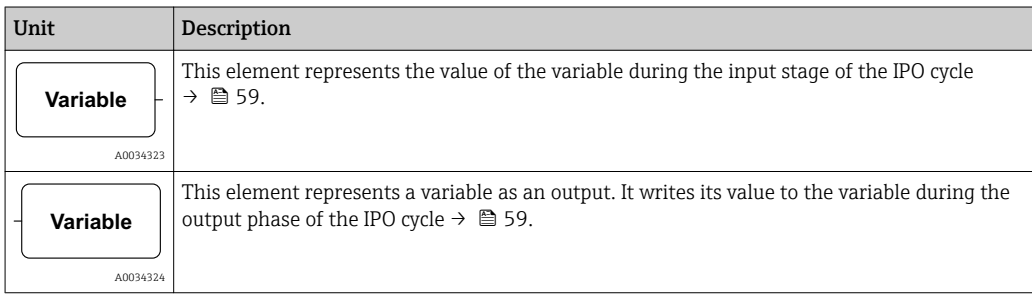

# **Constants**

If you add a constant via the toolbar, a dialog box opens which you can use to enter a fixed value. This value can be a decimal integer, a floating point or a string value. Integer values are limited to the range  $[-2^{31}, 2^{32}-1]$ . Floating point values are limited to an accuracy of 15 decimal places. Strings are limited to 4096 bytes.

The data type of a constant is the smallest data type that can represent the value of the constant. Here are some examples:

- *0* → *Boolean (false)*
- *1* → *Boolean (true)*
- *120* → *8-bit unsigned integer*
- *-5* → *8-bit signed integer*
- *500* → *16-bit unsigned integer*
- *-200* → *16-bit signed integer*
- *70000* → *32-bit unsigned integer*
- *-35000* → *32-bit signed integer*
- *1.5* → *32-bit floating point number*
- *3.14159265359* → *64-bit floating point number*
- $\blacksquare$  *5m*  $\rightarrow$  *String*

Constants are processed in the input stage of the IPO cycle  $\rightarrow \Box$  59.

The value of the constant can be changed. To do this, right-click the element. A popup menu appears (see the following graphic). Select the entry *Change value*. Alternatively, you can double-click the element.

<span id="page-57-0"></span>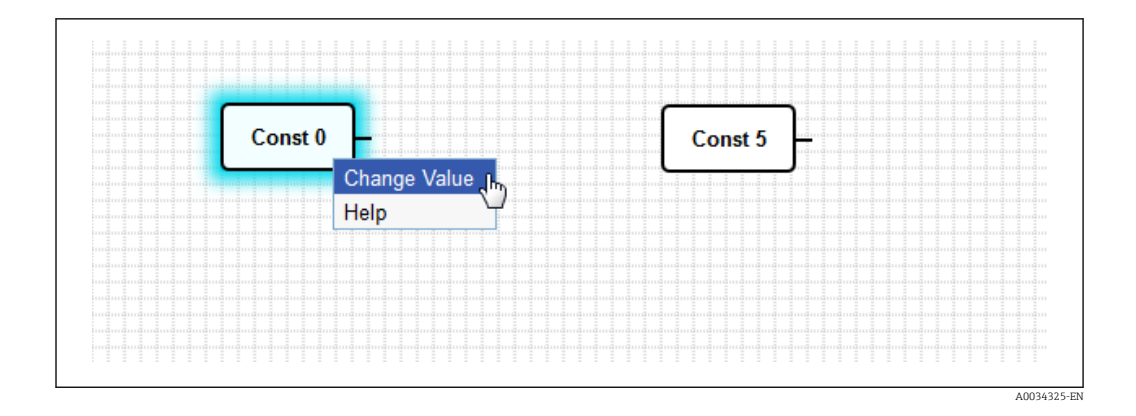

# 8.3.3 Diagram settings

Clicking the *Diagram settings* button in the toolbar opens a dialog box where you can change the following diagram settings:

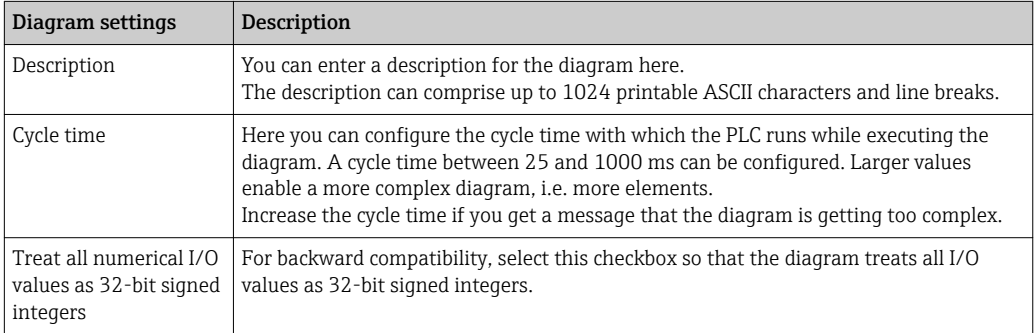

# 8.3.4 Status bar

The following graphic shows the status bar of the Fieldgate FXA42 editor. The status bar displays information about the current state of the PLC.

 $\frac{1}{8}$  0/4 %

The information that is displayed in the status bar is described in detail in the following section.

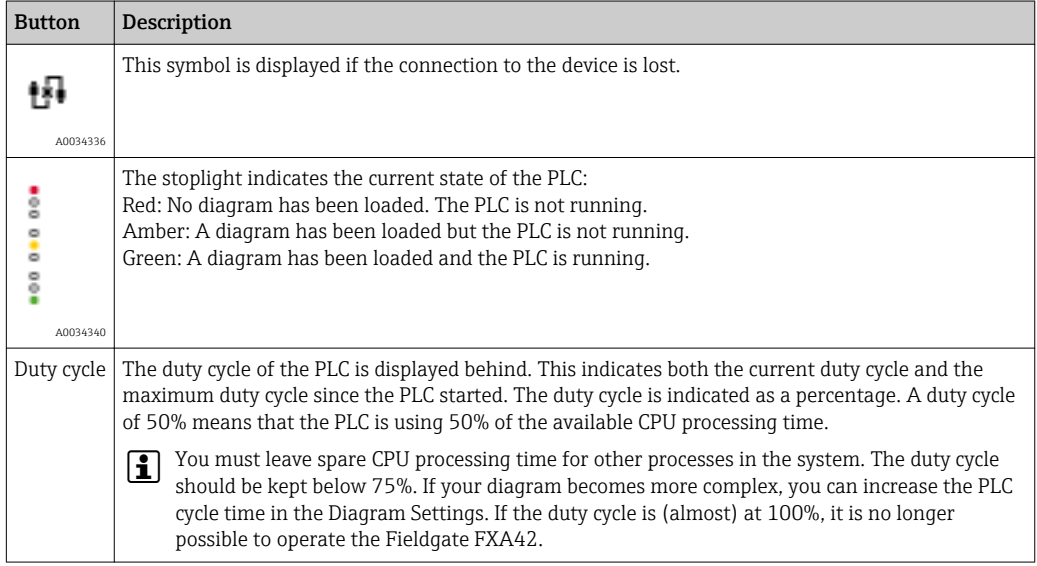

A0034335

# <span id="page-58-0"></span>8.3.5 Running the diagram

Click the Start button in the toolbar to start the execution of the diagram that has been saved to the PLC. While the PLC is running, the Start button  $\rightarrow \Box$  45 changes to a Stop button. Click the Stop button to stop the PLC.

#### IPO cycle

While the diagram is being executed, the Fieldgate FXA42 runtime system executes an IPO cycle (Input-Process-Output). This means that the inputs are read out first of all (both the physical inputs and the variables and constants). The units are processed and the outputs (the physical outputs and the variables) are then written. The cycle time can be configured in the Diagram Settings dialog  $\rightarrow \Box$  58. Note that events that which persist for a shorter period of time might not be recognized.

#### Running state at start-up

The PLC stores its current running state in the non-volatile memory. If the PLC is disconnected from the power supply when it is running, it will it will start running after next start-up.

#### Event log messages

The messages that the PLC may log to the event log  $\rightarrow \Box$  62. All messages are prefixed with the text *PLC Driver*.

#### The PLC has been started.

The PLC has been started successfully.

#### The PLC has been stopped.

The PLC has been stopped successfully.

#### A new diagram has been saved.

A new diagram has been saved successfully to the PLC.

-10 Out of memory

-12 The internal data queue has overflown because data was produced faster than it could be processed.

Contact customer support if an error code is displayed that is not listed here.

#### Exception in task: <message>

A fatal exception has occurred inside the PLC task. A detailed description is provided.

Contact customer support.

# 8.3.6 Live view

Via the Live view function it is possible to see the current state of the PLC directly in the diagram view. Once you click the Live view button  $\rightarrow$   $\blacksquare$  45 in the toolbar of the Fieldgate FXA42 editor, the actual value of each output port is displayed in a small blue field next to the port (see the following graphic).

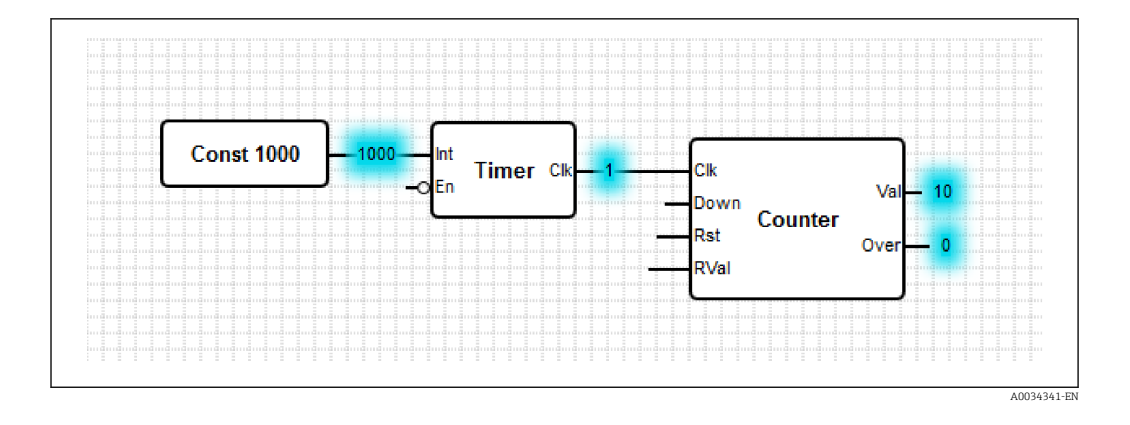

The values are updated as quickly as possible. Note that changing the diagram when Live view is active will cause errors to occur because the values received from the PLC will no longer match the diagram. If this happens, the Live view is stopped automatically.

Click the same button in the toolbar to quit the Live view manually.

# <span id="page-60-0"></span>8.4 Settings

You can configure your Fieldgate FXA42 on the "Settings page" (see the graphic below).

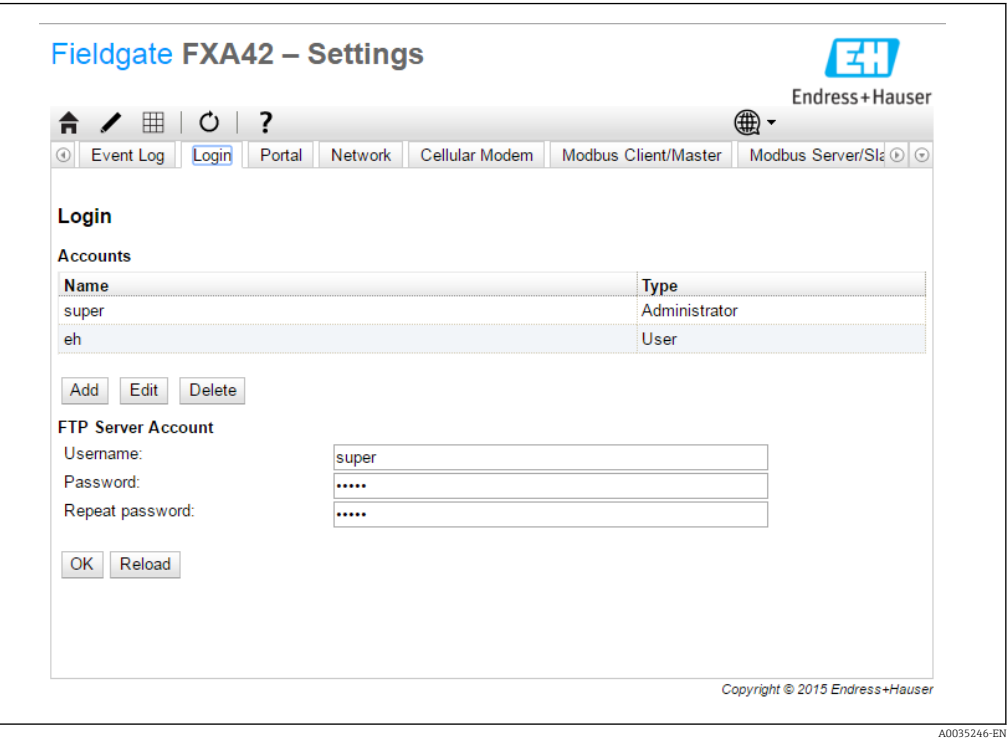

There is a toolbar on the Settings page. The buttons in this toolbar are described in detail in the following section.

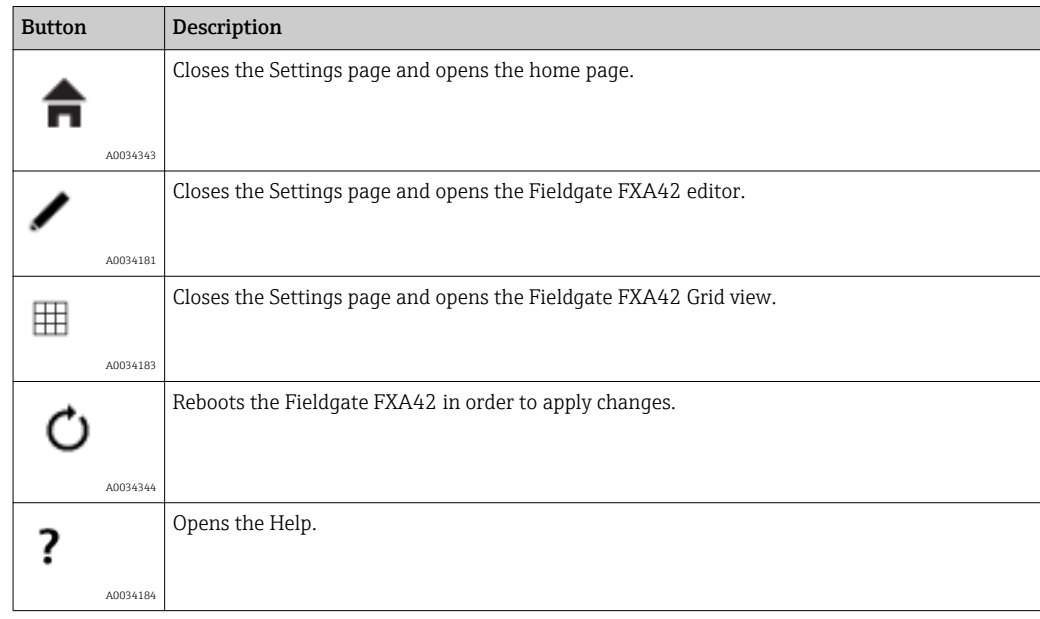

Four tabs are located below the toolbar.

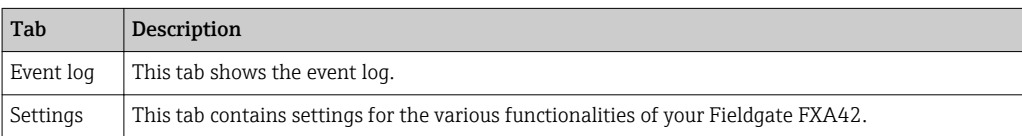

<span id="page-61-0"></span>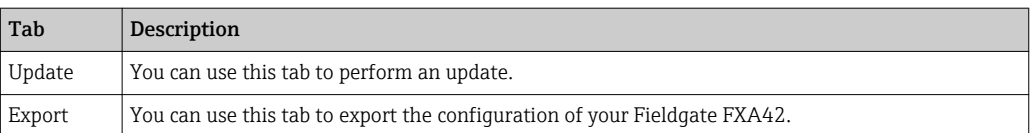

### Functions

Due to the many features and communication protocols that are available on the device, significant response time latencies (particularly if communicating via the cellular modem) and CPU overload may occur if the functions and communication protocols are used extensively.

# 8.4.1 Event log

The event log is the central point where all the components of the Fieldgate FXA42 firmware store their event messages.

Each event message consists of the message text, a time stamp and an event type.

Click a message text to open the help and to display more detailed information (if any) about the message.

Time stamps are stored in the time zone that is selected in the Fieldgate FXA42 (either the locally stored time zone or the time zone provided by the FIS connection if it is enabled).

Note that the system clock of the Fieldgate FXA42 cannot be synchronized. In this case, the time stamps are not displayed correctly.

The event types are represented by specific icons:

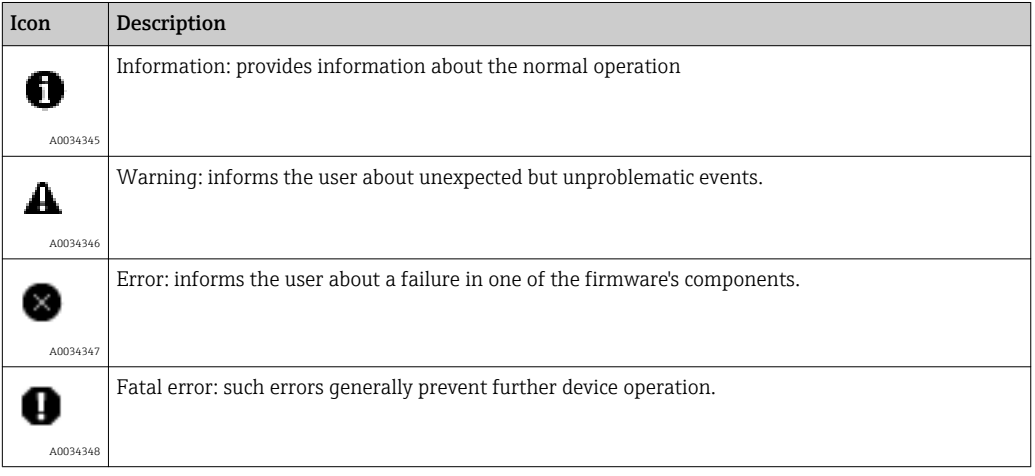

Events are stored in a circular buffer in the RAM. This means that the event log is cleared when the device is restarted and that new events overwrite older events if the buffer is completely full.

#### Messages index

The following section contains an index of all the messages that can be logged by the Fieldgate FXA42 components.

Running the diagram

- The PLC has been started.  $\rightarrow$   $\blacksquare$  62
- The PLC has been stopped.  $\rightarrow \blacksquare$  62
- A new diagram has been saved.  $\rightarrow$  **⊜** 62
- Exception in task:  $\langle$  message>  $\rightarrow$   $\blacksquare$  62

FIS update

- Update due to FIS command  $\rightarrow$   $\blacksquare$  62
- **•** Firmware update via FIS request denied: Firmware update via FIS not enabled  $\rightarrow$   **62**
- Firmware update via FIS request denied: Update/configuration already in progress  $\rightarrow$   $\spadesuit$  62
- Cellular modem
- Stopped  $\rightarrow$   $\blacksquare$  62
- Started  $\rightarrow$   $\blacksquare$  62
- Running  $\rightarrow$   $\blacksquare$  62
- Deactivated  $\rightarrow$   $\blacksquare$  62
- Activated  $\rightarrow$   $\blacksquare$  62
- Powered modem  $\rightarrow$   $\blacksquare$  62
- Modem initialized (RSSI:  $\langle x \rangle$  dBm)  $\rightarrow \Box$  62
- SIM card ID:  $\langle x \rangle \rightarrow \equiv 62$
- Registered to network  $\rightarrow$   $\blacksquare$  62
- Roaming  $\rightarrow \Box$  62
- Data connection established  $\rightarrow$   $\blacksquare$  62
- Opening fallback connection  $\rightarrow \blacksquare$  62
- Closing fallback connection  $\rightarrow$   $\blacksquare$  62
- GPS module initialized  $\rightarrow$   $\blacksquare$  62
- Invalid PIN or SIM card locked (code  $\langle x \rangle$ )  $\rightarrow$   $\blacksquare$  62
- Modem initialization failed. (code  $\langle x \rangle$ )  $\Rightarrow$   $\cong$  62
- Network registration timed out ((not) searching)  $\rightarrow \Box$  62
- Roaming disallowed  $\rightarrow$   $\blacksquare$  62
- Network registration failed (code  $\langle x \rangle$ , network status  $\langle y \rangle$ )  $\rightarrow \Box$  62
- Data connection failed (code  $\langle x \rangle$ )  $\rightarrow$   $\blacksquare$  62
- Network lost (code  $\langle x \rangle$ , network status  $\langle y \rangle$ )  $\rightarrow$   $\blacksquare$  62
- Data connection broken (DCD pin: *<x>*, PPP status: *<y>*, GPRS pin: *<z>*) [→ 62](#page-61-0)
- Connection supervision failed.  $\rightarrow \blacksquare$  62
- Modem reset  $\rightarrow$   $\blacksquare$  62
- Hanging! (state:  $\langle x \rangle$ )  $\rightarrow$   $\blacksquare$  62
- Could not initialize GPS module  $\rightarrow$   $\blacksquare$  62
- WI AN
- Started  $\rightarrow$   $\blacksquare$  62
- Running  $\rightarrow$   $\blacksquare$  62
- Configured IP through DHCP  $\rightarrow$   $\blacksquare$  62
- Stopping driver  $\rightarrow$   $\blacksquare$  62
- Stopped  $\rightarrow$   $\blacksquare$  62
- Connection indication  $\rightarrow$   $\blacksquare$  62

Modbus client/master

- Connected to TCP device at *<IP address>:<port>*. [→ 62](#page-61-0)
- Read/wrote from/to TCP device at *<IP address>*:*<port>* (unit: *<unit identifier>*, function code: *<function code>*, address: *<address>*, quantity: *<quantity>*) [→ 62](#page-61-0)
- Read/wrote from/to RTU device *<device address>* (function code: *<function code>*, address: *<value address>*, quantity: *<quantity>*) [→ 62](#page-61-0)
- The interval has been violated.  $\rightarrow$   $\blacksquare$  62
- Could not connect to TCP device at *<IP address>*:*<port>*. (Error code *<code>*). [→ 62](#page-61-0)
- Could not read/write from/to TCP device at *<IP address>*:*<port>* (unit: *<unit identifier>*, function code: *<function code>*, address: *<address>*, quantity: *<quantity>*, result code: *<result code>*, error code: *<error code>*, exception code: *<exception code>*) [→ 62](#page-61-0)
- Read illegal floating point value from TCP device at *<IP address>*:*<port>* (unit: *<unit identifier>*, function code: *<function code>*, address: *<address>*, quantity: *<quantity>*)  $\rightarrow$   $\blacksquare$  62
- Could not read/write from/to RTU device *<device address>* (function code: *<function code>*, address: *<value address>*, quantity: *<quantity>*, result code: *<result code>*, exception code:  $\langle$ exception code>)  $\rightarrow$   $\blacksquare$  62
- Read illegal floating point value from RTU device *<device address>* (function code: *<function code>*, address: *<value address>*, quantity: *<quantity>*) [→ 62](#page-61-0)
- Portal communication error *<error code> [→ 62](#page-61-0)*

Modbus server/slave

Portal communication error *<error code> [→ 62](#page-61-0)*

Data transmission and data logging

- Sent FIS data message successfully  $\rightarrow$   $\blacksquare$  62
- Error on parsing FIS data message  $\rightarrow \blacksquare$  62
- FIS: Recording data  $\rightarrow$   $\blacksquare$  62
- FIS event message transmitted successfully  $\rightarrow$   $\blacksquare$  62
- FIS: Recording event  $\rightarrow$   $\blacksquare$  62
- HTTP error *<HTTP-Error>* occurred while sending FIS event message [→ 62](#page-61-0)
- HTTP connection error occurred while sending FIS event message  $\rightarrow \blacksquare$  62
- HTTP connection error occurred while sending FIS data message  $\rightarrow \blacksquare$  62
- FIS data message transmitted successfully  $\rightarrow$   $\blacksquare$  62
- HTTP error *<HTTP-Error>* occurred while sending FIS data message [→ 62](#page-61-0)
- Invalid FIS authentication  $\rightarrow$   $\blacksquare$  62
- Logging data  $\rightarrow$   $\blacksquare$  62

Messages

- Sending data e-mail to *<name>*, address: *<name> [→ 84](#page-83-0)*
- Sending limit e-mail to *<email>*, address: *<address> [→ 84](#page-83-0)*
- Sending alarm e-mail to *<email>*, address: *<address> [→ 84](#page-83-0)*
- Sent data e-mail message successfully  $\rightarrow$   $\blacksquare$  84
- Could not send data e-mail  $\rightarrow \cong 84$
- E-mail: No data recorded  $\rightarrow$   $\blacksquare$  84
- E-mail: Recording data  $\rightarrow \blacksquare$  84
- E-mail: Recording event  $\rightarrow \blacksquare$  84
- FTP: Recording data  $\rightarrow \blacksquare$  84
- Could not send file to FTP server  $\rightarrow$   $\blacksquare$  84
- Sent measurements file to FTP server  $\rightarrow$   $\blacksquare$  84
- Sending FIS registration message  $\rightarrow \blacksquare$  84
- Sending configuration to FIS  $\rightarrow \Box$  84
- Configuration successful  $\rightarrow \blacksquare$  84
- FIS configuration version: *<Version> [→ 84](#page-83-0)*
- Invalid FIS authentication data. Trying again in  $\langle T \rangle$  minutes.  $\rightarrow \blacksquare$  84
- HTTP error *<HTTP-Error>* occurred while sending FIS registration message. Trying again in  $\langle T \rangle$  minutes.  $\rightarrow \Box$  84
- HTTP connection error occurred while sending FIS registration message. Trying again in  $\langle T \rangle$  minutes.  $\rightarrow \blacksquare$  84
- FIS registration successful  $\rightarrow$   $\blacksquare$  84
- New configuration available: *<Version> [→ 84](#page-83-0)*
- Could not apply FIS configuration, update in progress.  $\rightarrow \blacksquare$  84
- FIS configuration version: *<Version> [→ 84](#page-83-0)*
- Downloading new configuration from FIS  $\rightarrow \Box$  84
- Could not apply configuration  $\rightarrow \blacksquare$  84
- Re-booting due to FIS command  $\rightarrow \blacksquare$  84
- Re-registration due to FIS command  $\rightarrow \blacksquare$  84
- Update due to FIS command  $\rightarrow \cong 84$
- Time changed from FIS  $\rightarrow \blacksquare$  84

System time

- Running  $\rightarrow \Box$  84
- System clock updated via SNTP  $\rightarrow \blacksquare$  84
- System clock updated from RTC  $\rightarrow \blacksquare$  84
- Could not get exclusive access to clock(s).  $\rightarrow \blacksquare$  84
- Daylight saving time rules will be used up within the next two years.  $\rightarrow \Box$  84
- SNTP client error: *<message> [→ 84](#page-83-0)*
- RTC not available  $\rightarrow$   $\blacksquare$  84
- Could not write to RTC: *<message> [→ 84](#page-83-0)*
- Could not read from RTC: *<message> [→ 84](#page-83-0)*
- Could not read daylight saving time file.  $\rightarrow \blacksquare$  84
- No daylight saving time rule found for the current time.  $\rightarrow \blacksquare 84$
- DNS error (*<error code>*) for server *<server name/IP> [→ 84](#page-83-0)*
- Could not open socket for server *<server name/IP> [→ 84](#page-83-0)*
- Could not send to server *<server name/IP> [→ 84](#page-83-0)*
- Failed to receive reply from server *<server name/IP> [→ 84](#page-83-0)*
- Unexpected packet format from server *<server name/IP> [→ 84](#page-83-0)*
- Timestamps not plausible from server *<server name/IP> [→ 84](#page-83-0)*

OpenVPN

- Driver has been started.  $\rightarrow \blacksquare$  88
- Driver has been stopped.  $\rightarrow \blacksquare$  88
- Driver stopped.  $\rightarrow$   $\blacksquare$  88
- Connection established.  $\rightarrow$   $\blacksquare$  88
- Connection closed.  $\rightarrow$   $\blacksquare$  88
- Authority's certificate uploaded.  $\rightarrow$  88
- Certificate uploaded.  $\rightarrow \Box$  88
- Private key uploaded.  $\rightarrow \blacksquare$  88
- User and password file uploaded.  $\rightarrow \blacksquare$  88
- Diffie-Hellman file uploaded.  $\rightarrow \blacksquare$  88
- Could not start driver.  $\rightarrow \blacksquare$  88
- Could not stop driver.  $\rightarrow$   $\blacksquare$  88
- Driver stopped unexpectedly.  $\rightarrow$   $\blacksquare$  89
- Upload of authority's certificate failed.  $\rightarrow$   $\blacksquare$  89
- Upload of certificate failed.  $\rightarrow \blacksquare$  89
- Upload of private key failed.  $\rightarrow \Box$  89
- Upload of user and password file failed.  $\rightarrow$   $\blacksquare$  89
- Upload of Diffie-Hellman file failed.  $\rightarrow$   $\blacksquare$  89
- DHCP server
- Running  $\rightarrow \Box$  89
- Added static lease IP= $\langle x \rangle$ , MAC= $\langle y \rangle$  →  $\triangleq$  89
- Discover message received, CI=*<x>*, MAC=*<y> [→ 89](#page-88-0)*
- Request message received, CI=*<x>*, MAC=*<y> [→ 89](#page-88-0)*
- Leased IP=*<x>*, Leasing Time=*<y>*, Index=*<z> [→ 89](#page-88-0)*
- Release message received, CI=*<x>*, MAC=*<y> [→ 89](#page-88-0)*
- Release IP= $\langle x \rangle$ , Index= $\langle y \rangle \rightarrow \Box$  89
- Network interface not configured  $\rightarrow$   $\blacksquare$  89
- Failed to send response message, error *<x> [→ 89](#page-88-0)*
- No more client addresses available  $\rightarrow$   $\blacksquare$  89
- Receive Error  $\langle x \rangle \rightarrow \Box$  89
- Received malformed message  $\rightarrow \cong$  89
- No interface found for given IP address  $\rightarrow \Box$  89
- Open socket failed  $\rightarrow$   $\bar{\mathbb{B}}$  89
- Bind socket failed  $\rightarrow$   $\blacksquare$  89
- Only  $\langle x \rangle$  clients possible due to netmask setting  $\rightarrow \Box$  89
- Failed to allocate client data structure  $\rightarrow$   $\blacksquare$  89
- **■** Adding static lease IP= $\langle x \rangle$  failed, IP address is in use  $\rightarrow \blacksquare$  89
- Adding static lease IP= $\langle x \rangle$  failed, no free slot  $\rightarrow \Box$  89
- Adding static lease IP= $\langle x \rangle$  failed, wrong IP address  $\rightarrow \Box$  89

Network address translation

- Running  $\rightarrow$   $\oplus$  92
- $\langle x \rangle$  static mapping(s) read from configuration  $\rightarrow \Box$  92
- No free mapping entry available for incoming connection from internal interface  $\rightarrow$   $\bigcirc$  92
- No free firewall rule entry available for outgoing connection  $\rightarrow \Box$  92
- Update
- Running
- Package successfully loaded via local web server
- Loading package from remote web server...
- Package successfully loaded from remote web server
- Checking package...
- About to reboot...
- Loading package via local web server timed out
- Target directory for remote update package does not exist
- Target file for remote update package is not accessible
- Loading package from remote web server failed (code *<x>*)
- The type of the package's signature does not match the expected type of signature. (*<signature type>*)
- Invalid package flag(s) (*<flags>*)
- Firmware name does not match. This package is for "*<firmware name>*" firmware.
- This package cannot be applied to the current firmware version.
- Target name does not match. This package is for "*<target name>*" target.
- Variant name does not match. This package is for "*<variant name>*" variant.
- This package is limited to the device with the MAC address *<MAC address>*.
- Invalid package signature
- Could not open package. Message: *<message>*
- Update disallowed by application (<code>)
- Could not launch update.
- Portal communication error *<x>*

Export

- Preparing export...  $\rightarrow$   $\blacksquare$  92
- Packing update package...  $\rightarrow \blacksquare$  92
- Update package has been successfully packed  $\rightarrow$   $\blacksquare$  92
- Preparation failed. Message: *<message> [→ 92](#page-91-0)*
- Packing failed. Message: *<message> [→ 92](#page-91-0)*

System start

- Started  $\rightarrow$   $\blacksquare$  92
- I/O hardware manager initialized  $\rightarrow$   $\blacksquare$  92
- NAT/firewall service initialized  $\rightarrow$   $\blacksquare$  92
- Ethernet (1) driver started.  $\rightarrow$   $\blacksquare$  92
- Cellular modem driver initialized  $\rightarrow$   $\blacksquare$  92
- Update module initialized  $\rightarrow$   $\blacksquare$  92
- PLC driver initialized  $\rightarrow$   $\blacksquare$  92
- Message manager initialized  $\rightarrow$   $\blacksquare$  92
- DHCP server initialized  $\rightarrow$   $\blacksquare$  92
- OpenVPN client initialized  $\rightarrow$   $\blacksquare$  92
- Status web service initialized  $\rightarrow$   $\blacksquare$  92
- System time manager initialized  $\rightarrow$   $\blacksquare$  92
- COM Server initialized  $\rightarrow$   $\blacksquare$  92
- Diagram loaded  $\rightarrow$   $\blacksquare$  92
- Web configuration modules initialized  $\rightarrow$   $\blacksquare$  92
- Update exporter module initialized  $\rightarrow$   $\blacksquare$  92
- Update web service initialized  $\rightarrow$   $\blacksquare$  92
- Running  $\rightarrow$   $\blacksquare$  92
- Starting update from external medium.  $\rightarrow$   $\blacksquare$  92
- Link detected at Ethernet (*<interface index>*). [→ 92](#page-91-0)
- Restarting DHCP configuration at Ethernet (*<interface index>*). [→ 92](#page-91-0)
- DHCP configuration completed at Ethernet (*<interface index>*). [→ 92](#page-91-0)
- Power fail handling not supported  $\rightarrow$   $\blacksquare$  92
- Not enough power fail capacity  $\rightarrow$   $\blacksquare$  92
- Retentive data could not be loaded.  $\rightarrow$   $\blacksquare$  92
- The internal flash drive seems to be weak.  $\rightarrow$   $\blacksquare$  92
- Flash write error. The internal flash drive is probably defect.  $\rightarrow \Box$  92
- One or more certificates could not be loaded.  $\rightarrow$   $\blacksquare$  92
- Could not initialize NAT/firewall service.  $\langle$  *<error code*> $\rangle$   $\rightarrow$   $\blacksquare$  92
- Could not start Ethernet (1) driver.  $\rightarrow$   $\blacksquare$  92
- Unsupported Ethernet (1) interface type. (<*interface type*>)  $\rightarrow$   $\blacksquare$  92
- Could not initialize NAT/firewall service. (*<error message>*) [→ 92](#page-91-0)
- Could not initialize cellular modem driver: *<error message>* [→ 92](#page-91-0)
- Could not initialize WLAN driver: *<error message>* [→ 92](#page-91-0)
- Could not initialize update module: *<error message> [→ 92](#page-91-0)*
- Could not initialize DHCP server.  $\rightarrow$   $\blacksquare$  92
- Could not initialize OpenVPN client: *<error message>* [→ 92](#page-91-0)
- Could not initialize system time manager: *<error message> [→ 92](#page-91-0)*
- Could not initialize COM server: *<error message> [→ 92](#page-91-0)*
- Could not initialize portal Event Log service: *<error message> [→ 92](#page-91-0)*
- Could not load and start diagram.  $\rightarrow$   $\blacksquare$  92
- Could not initialize web configuration modules: *<error message> [→ 92](#page-91-0)*
- Could not initialize update exporter module: *<error message> [→ 92](#page-91-0)*
- Could not initialize update web service: *<error message> [→ 92](#page-91-0)*
- Task cycle time has been violated.  $\rightarrow$  92
- Could not start update from external medium.  $\rightarrow$   $\blacksquare$  92
- Link lost at Ethernet (*<interface index>*). [→ 92](#page-91-0)
- RTOS version is not supported. Version (<version number>) is required. → **A** 92
- Device is secured with the default password, please change it.  $\rightarrow \Box$  92
- Fatal error: *<error message> [→ 92](#page-91-0)*

# 8.4.2 Login

You can configure the login data for the Fieldgate FXA42 on this page.

You can create up to five users that can be either administrator accounts or normal user accounts. The first account is always an administrator account. The user list cannot be empty. At least one administrator account must be defined.

Administrators have access to the secured areas of the local website. Users only have access to the home page and the grid view.

If the default Administrator credentials are configured on the device (user name: "super", password "super"), you will be prompted to change them before loading the configuration web-site.

# **NOTICE**

#### Forgotten your login data?

All settings will be lost!

- ‣ Press and hold the reset button while the device is starting.
- ‣ Release the button as soon as the Status A LED flashes twice this indicates that the reset has been performed successfully.

# 8.4.3 FIS update

To enable the "FIS update" functionality you must check the "Enable firmware update via FIS" box. In the "URL" field, you must also enter the URL where the update package is located. This allows the device to download the .cup update package from the selected URL once the "FIS update" procedure has been started.

The user can start the update by pressing the "Start update" button. Alternatively, the FIS sends the corresponding command. The update procedure after the device has downloaded the .cup file is identical to the local update procedure.

#### Event log messages

#### Update due to FIS command

Starting update due to FIS command. The device is restarted after a successful update.

#### Firmware update via FIS request denied: Firmware update via FIS not enabled

The update request was denied. The "FIS update" setting is not enabled.

#### Firmware update via FIS request denied: Update/configuration already in progress

The update request was denied. An update is already in progress.

## 8.4.4 Network

You can configure the general network settings on this page.

In the first section, you can configure the device name and the default gateway and enable IP forwarding.

The device name is registered as a NetBIOS name. Within the local network, you can use the name instead of the IP address to access the Fieldgate FXA42. In addition to the configurable name, another name built from the prefix *MAC* and the MAC-ID of the Fieldgate FXA42 (e.g. *MAC003056A1DB30*) is registered.

The default gateway can be overwritten via a dynamic IP configuration, e.g. via DHCP or when a cellular modem connection is established.

If you enable IP forwarding, the Fieldgate FXA42 will forward IP traffic from one network interface to another. This is necessary for NAT, for example.

#### Ethernet (0)

In this section, you can configure the IP address settings of the (first) Ethernet interface of your Fieldgate FXA42. Note that once these settings are changed, it may not be possible to reach the Fieldgate FXA42 at the same address any more.

#### Ethernet (1)

This section is displayed if your Fieldgate FXA42 has a second Ethernet interface. You can configure the IP address settings for the second Ethernet interface here.

## DNS

In this section, you can explicitly configure the IP address of a DNS server. This setting is not needed if your Fieldgate FXA42 is configured to get its IP configuration via DHCP or a cellular modem connection. The DNS server is configured automatically in this case.

#### HTTP proxy

In this section you can configure a proxy server that should be used for HTTP connections.

Please contact your local network administrator if you are unsure about which values to enter here.

#### Open-source software

The following open-source software has been used to implement the NetBIOS name registration:

#### NetBIOS over TCP/IP (NBT) name registration

The source code used is based on documentation and code examples by Christopher R. Hertel.

Project website: [ubiqx.org/cifs](http://ubiqx.org/cifs)

License: [LGPL](http://www.gnu.org/copyleft/lesser.html)

# 8.4.5 Cellular modem

You can enable and configure the cellular modem on this page. In the first section you can generally enable the modem. Please enter the SIM PIN.

You can allow or disallow the modem to log into a network other than your home network (aka roaming). Note that roaming connections will normally produce higher costs.

To establish a data connection via GPRS or UMTS, check the corresponding box

The cellular modem connection can also be used as a fallback connection. In this case no data connection will be established through the cellular modem as long as any other network interface provides Internet connectivity. The cellular modem data connection will only be established when all other network interfaces lose their Internet connectivity.

The connection supervision (see the following section) will be used to supervise both the cellular modem connection and the other connections. When the cellular modem connection is established, it will be used to check if one of the other interfaces provides Internet connectivity again. The cellular modem data connection will only be closed once the connection supervision has succeeded on another network interface three times in a row.

In the second section you must configure the access data if you want to establish a data connection. The most important setting here is the APN (access point name). If authentication is mandatory, you can configure the authentication type as well as the user name and password here.

You should have received the data to enter into these fields from your mobile phone provider.

#### Connection supervision

The connection supervision will try to connect to the first URL whenever there has been no payload traffic for the period of time indicated. The period can be specified between 60 and 60000 seconds. If the connection to the first URL fails, the second URL will be tried. If the second URL also fails the cellular modem connection will be re-established. Use this function if you are concerned that there could be problems with the recognition of the connection by the cellular modem driver. Note, however, that this function may produce additional network traffic.

Note that the connection supervision may not be disabled if the cellular modem connection is used as a fallback connection ( $\rightarrow \Box$  69).

The connection supervision must be enabled for applications that require continuous data collection. This function supervises the cellular modem connection and resets the modem if the connection is broken.

Also note that the predefined supervision URLs are only reachable with SIM cards that allow access to the Internet.

#### Signal strength

The signal quality significantly influences the speed of the data transmission. Low signal strength may decrease the transmission speed significantly or even completely drop the connection and may result in a loss of function of the device.

The correlation between signal strength and connection quality is provided in the following table:

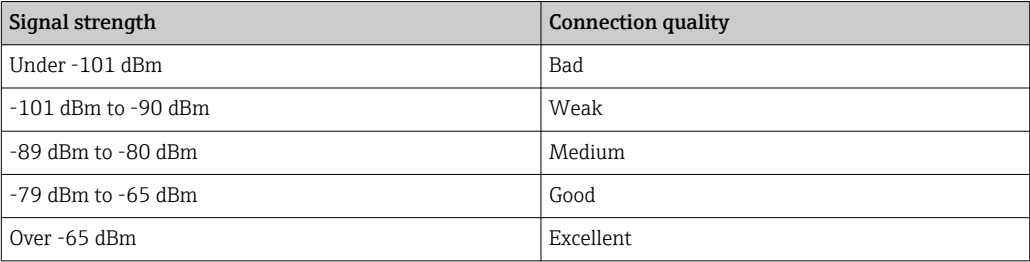

To ensure a stable connection and an adequate performance of all the communication functions of the device, please make sure that the signal level is at least -79 dBm (Good) .

### Critical applications

Cellular telecommunication devices operate using radio signals and therefore are not guaranteed to have a reliable connection in all conditions. You should not rely solely on a wireless device for reliable continuous data transmission.

## Antenna

Keeping your body close to a cellular antenna might negatively affect your health. The use of antennas with a gain factor of more than 2.3 dBi might require additional approval.

## Event log messages

The following section describes the messages that the cellular modem driver may log to the event log. All messages are prefixed with the text *Cellular Modem Driver*.

### Stopped

The cellular modem driver has been stopped.

# **Started**

The cellular modem driver has been started.

# Running

The cellular modem driver is now running.

# Deactivated

The cellular modem driver has been temporarily deactivated.

### Activated

The cellular modem driver has been re-activated after temporary deactivation.

### Powered modem

The supply voltage for the cellular modem hardware has been switched on.

# Modem initialized (RSSI: <x> dBm)

The cellular modem has been successfully initialized. The RSSI value ranges from <= *-113* to >= *-51 dBm*.

### SIM card ID: <x>

This message provides information about the SIM card's ID.

# Registered to network

The cellular modem has successfully registered to a cellular network.

### Roaming

The cellular modem has registered to a network other than the home network. Note that roaming connections will normally produce higher costs.

#### Data connection established

A data connection has been successfully established.

#### Opening fallback connection

The cellular modem is being used as a fallback interface. The connection is being established because no other network interfaces provide Internet connectivity.

#### Closing fallback connection

The cellular modem is being used as a fallback interface. The connection is being closed because another network interface provides Internet connectivity.

#### GPS module initialized

The cellular modem's GPS module has been initialized.

#### Invalid PIN or SIM card locked (code <x>)

Either the SIM PIN is invalid or the SIM card has already been locked because a wrong PIN has been tried too often.

Possible codes:

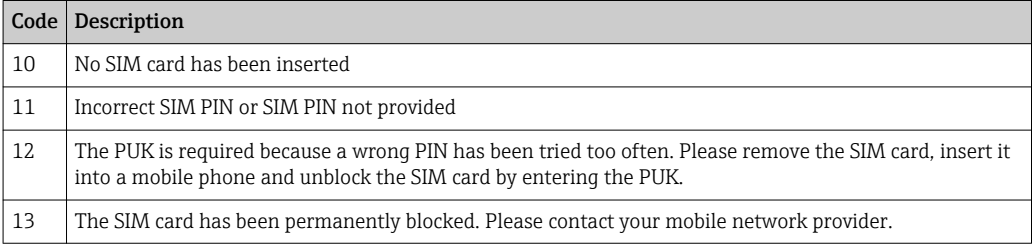

#### Modem initialization failed. (code <x>)

Initialization of the cellular modem hardware failed.

Possible codes:

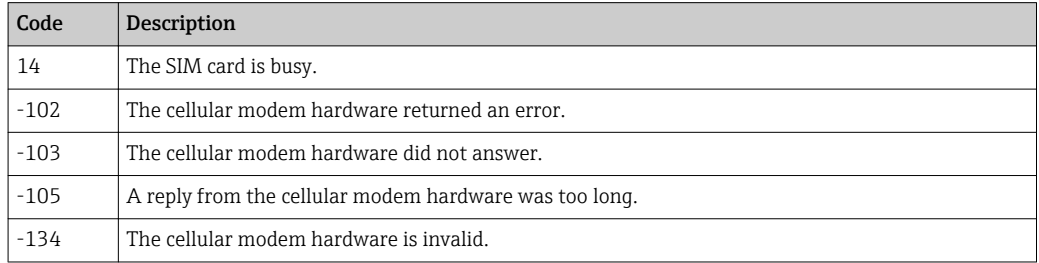

If you see an error code that is not on the above list, please contact customer support.

#### Network registration timed out ((not) searching)

No cellular network could be found within a reasonable time. The message also indicates whether the cellular modem hardware is still searching for networks.

#### Roaming disallowed

The cellular modem did not connect to any network because the home network was not available and roaming has been disallowed in the configuration.

### Network registration failed (code <x>, network status <y>)

The cellular modem could not register to any network.

### Possible codes:

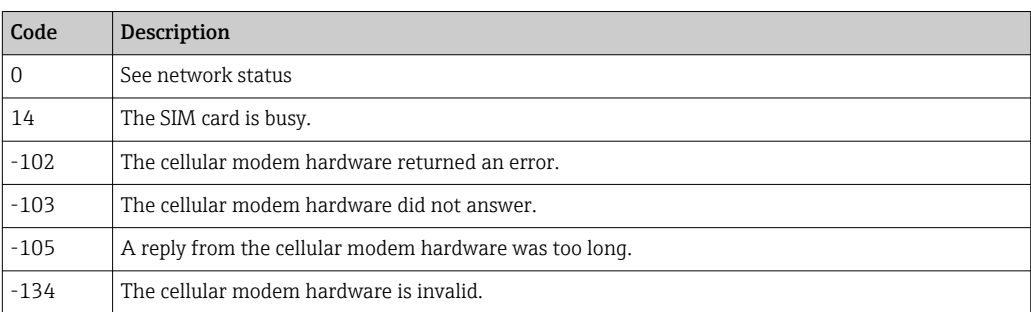

#### Possible network statuses:

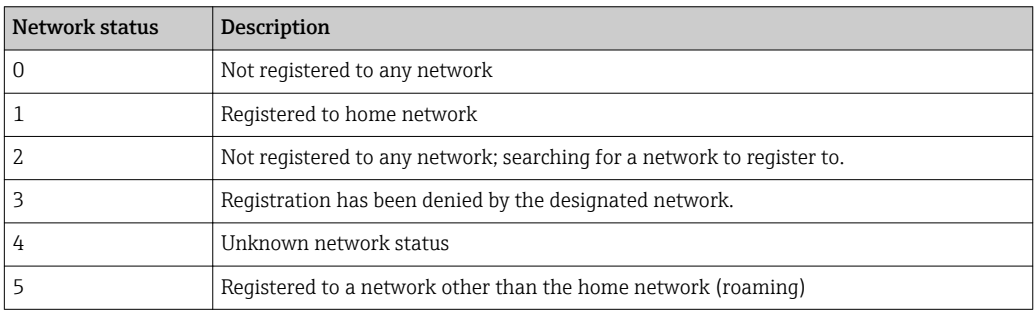

If you see an error code or network status that is not on the above lists, please contact the customer support.

# Data connection failed (code <x>)

No data connection could be established.

Possible codes:

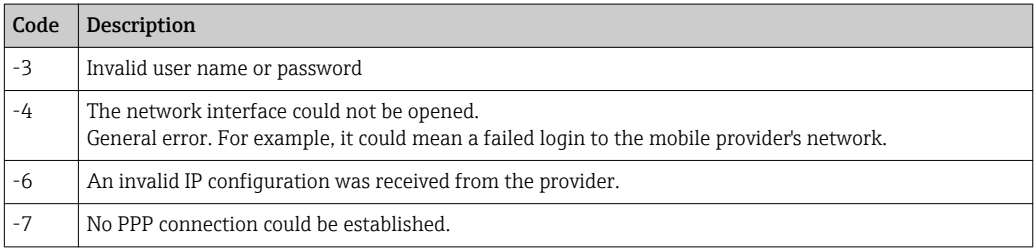

If you see an error code that is not on the above list, please contact customer support.

## Network lost (code <x>, network status <y>)

The cellular modem lost the connection to the network.

Possible codes:

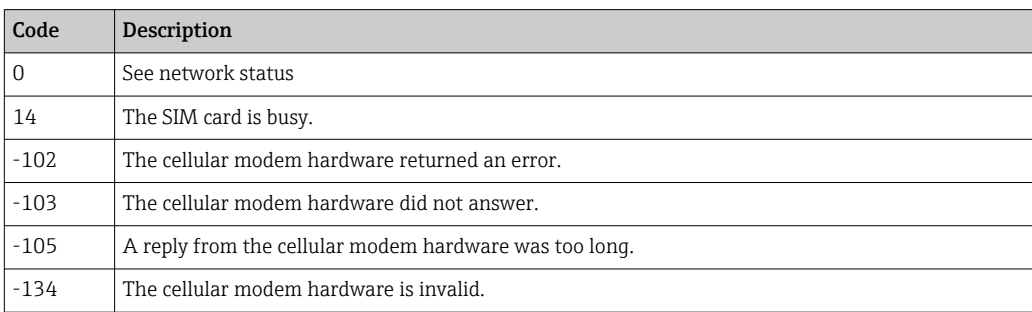
# Possible network statuses:

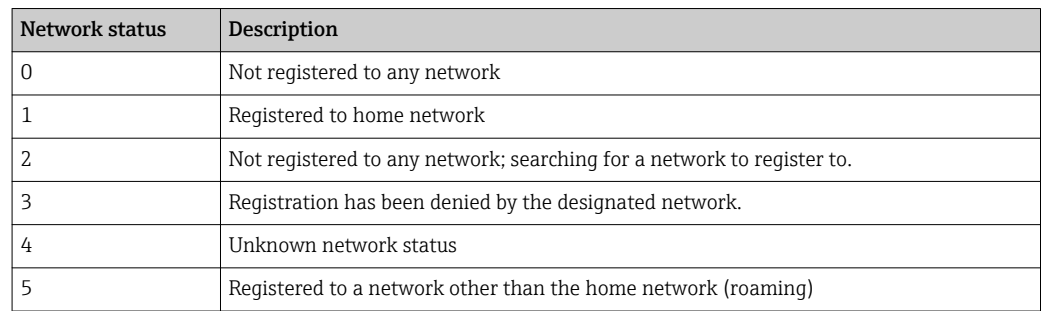

If you see an error code or network status that is not on the above lists, please contact the customer support.

## Data connection broken (DCD pin: <x>, PPP status: <y>, GPRS pin: <z>)

The data connection has been unexpectedly closed. The message also shows the statuses of the cellular modem hardware's DCD pin (1: connected, 0: not connected), GPRS pin (1: connected, 0: not connected) and the status of the PPP client network interface:

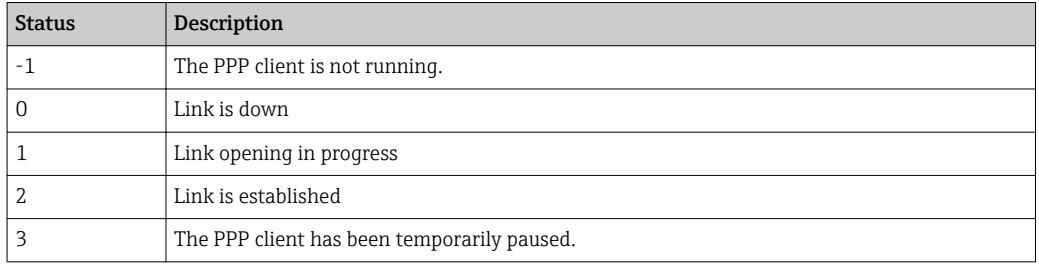

If you see an error code that is not on the above list, please contact customer support.

# Connection supervision failed.

The connection supervision has failed to connect to the configured URLs. The connection will be closed.

# Modem reset

The cellular modem hardware has been reset.

# Hanging! (state: <x>)

The cellular modem driver is in an invalid state.

# Could not initialize GPS module

The cellular modem's GPS module could not be initialized.

# 8.4.6 WLAN

On this page, you can activate and configure the WLAN interface of your Fieldgate device if it has one.

# **Settings**

The following table describes the available settings for the WLAN unit.

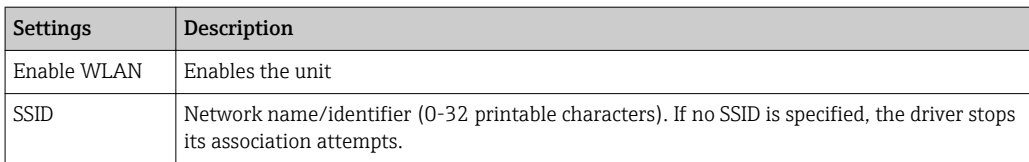

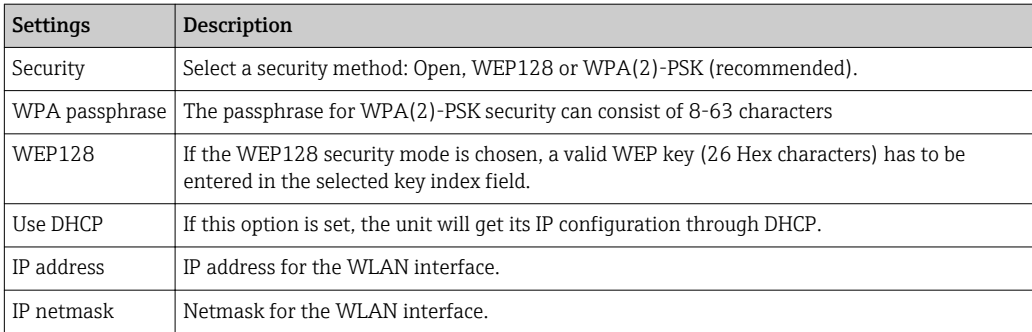

It is strongly recommended to modify the WLAN settings only via the Ethernet (hardwired) connection. Changing the configuration via the WLAN connection itself may cause the currently established connection to be lost after a device restart.

# Wireless scanning

Press the *Scan* button to search for available wireless networks.

The scan takes about 20 seconds. Afterwards the wireless networks found are shown in a dialog.

Select the desired wireless network using the *Select* button or by double-clicking the corresponding entry in the list. The selected wireless network's settings will be applied to the configuration page. The WPA passphrase or the WEP key may need to be completed.

#### Event log messages

The following section describes the messages that the WLAN driver may log to the event log [→ 62](#page-61-0). All messages are prefixed with the text *WLAN Driver*.

# Started

The WLAN unit driver has been started.

#### Running

The WLAN unit driver is now running.

# Configured IP through DHCP

The WLAN unit driver has configured its IP address through the DHCP protocol.

# Stopping driver

The WLAN unit driver is being stopped.

# Stopped

The WLAN unit driver has been stopped.

# Connection indication

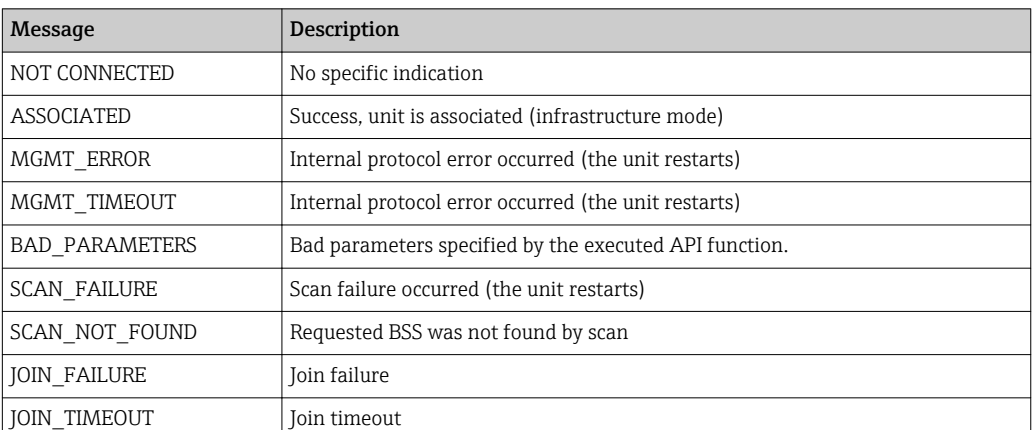

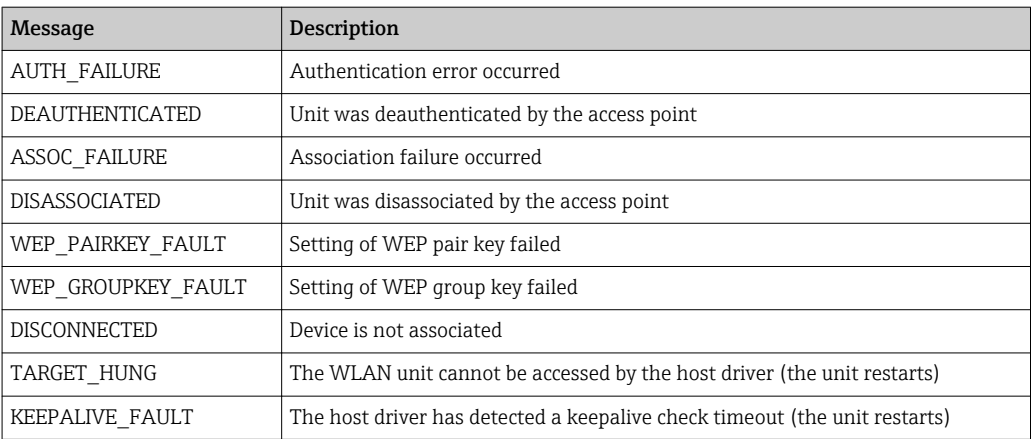

# 8.4.7 Modbus client/master

The Modbus client/master can be configured on this page.

# Devices and values

This page contains a list of Modbus devices and their values. You can add, edit, delete or clone devices and values (input or output) via the buttons below the list. For each device or value the list shows a name, the communication parameter and an index. The name can be freely defined and is shown on the portal, for example. The indexes are used internally to address the devices and their values.

When you add or edit a device, a dialog will open where you can configure the following parameters:

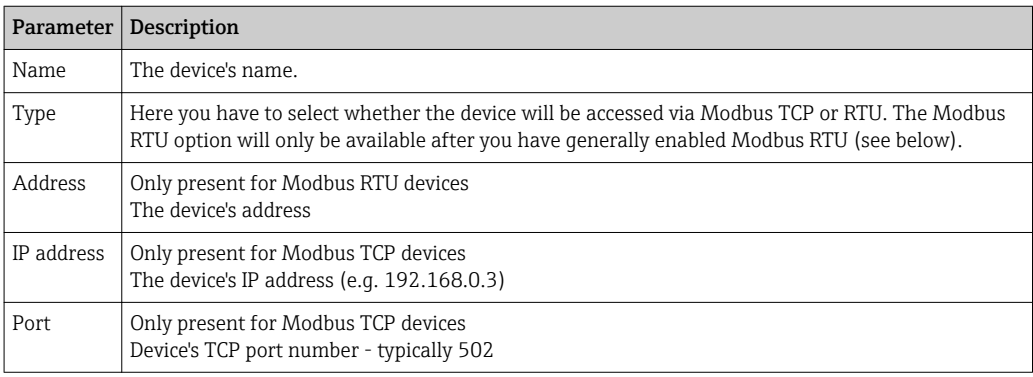

When you add or edit a value, another dialog will appear. You can configure the following parameters here:

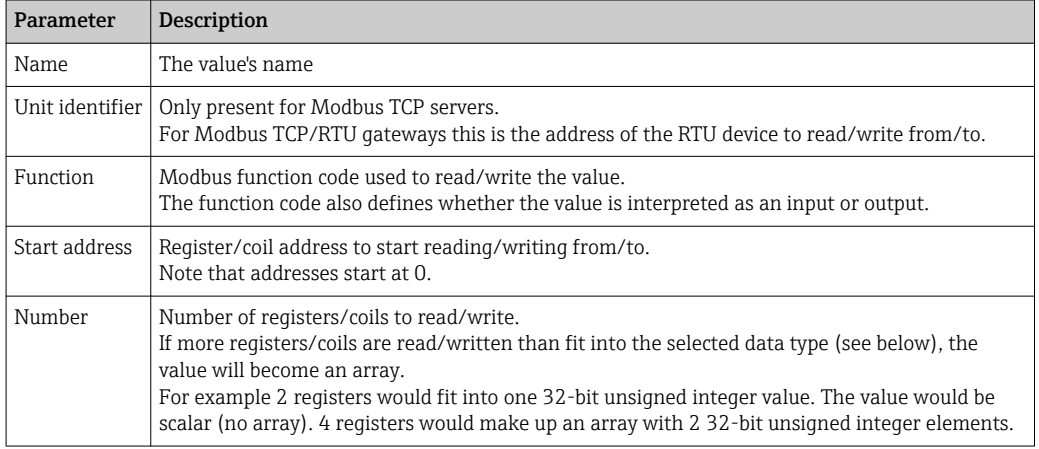

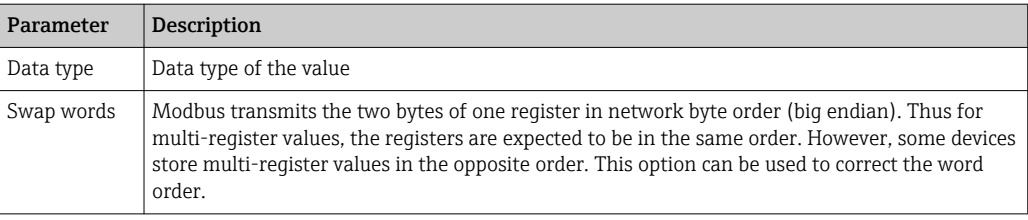

## Value and device amount limits

You can define up to 32 devices and 256 values. As values can become arrays when reading/writing several registers/coils, the following limit applies: The number of all scalar (non-array) values plus the size of all arrays must not exceed 512.

#### **Settings**

Below the device list, there are several fields in which you can configure a number of general settings:

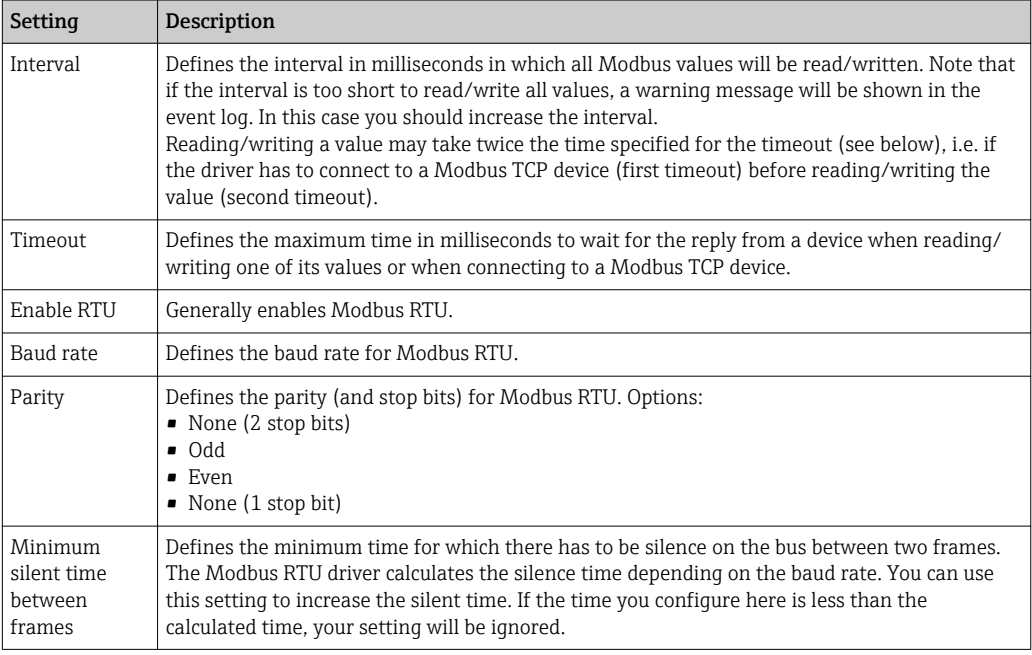

#### Event log messages

The following section describes the messages that the Modbus driver may log to the event log . All messages are prefixed with the text *Modbus driver*.

#### Connected to TCP device at <IP address>:<port>.

The driver successfully connected to the Modbus TCP server with the IP address and port indicated. This message will only be shown if the driver failed to connect to the same server before.

#### Read/wrote from/to TCP device at <IP address>:<port> (unit: <unit identifier>, function code: <function code>, address: <address>, quantity: <quantity>)

The driver successfully read/wrote a value from/to the Modbus TCP server with the IP address and port indicated. The corresponding value is identified by the Modbus function code used to read/write it, its address (starting from 0) and the quantity of registers/coils. This message will only be shown if the driver failed to read/write the same value before.

Read/wrote from/to RTU device <device address> (function code: <function code>, address: <value address>, quantity: <quantity>)

The driver successfully read/wrote a value from/to the Modbus RTU slave with the address indicated. The corresponding value is identified by the Modbus function code used to read/ write it, its address (starting from 0) and the quantity of registers/coils. This message will only be shown if the driver failed to read/write the same value before.

#### The interval has been violated.

The driver was still busy reading/writing slave/client values when a new cycle should have been started. Increase the interval.

#### Could not connect to TCP device at <IP address>:<port>. (Error code <code>).

The driver could not connect to the Modbus TCP server with the IP address and port indicated. The message also shows an error code:

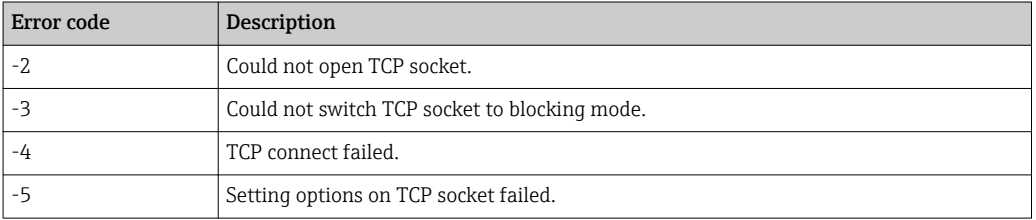

If you see an error code that is not on the above list, please contact customer support.

# Could not read/write from/to TCP device at <IP address>:<port> (unit: <unit identifier>, function code: <function code>, address: <address>, quantity: <quantity>, result code: <result code>, error code: <error code>, exception code: <exception code>)

The driver failed to read/write a value from/to the Modbus TCP server with the IP address and port indicated. The corresponding value is identified by the Modbus function code used to read/write it, its address (starting from 0) and the quantity of registers/coils. The message also shows a result code, an error code from the TCP/IP stack and a Modbus exception code. For documentation on Modbus exception codes please refer to the Modbus application protocol specification. The following table shows the possible result codes:

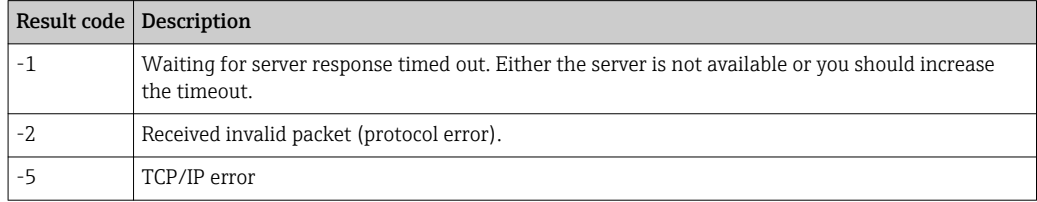

If you see an error code that is not on the above list, please contact customer support.

# Read illegal floating point value from TCP device at <IP address>:<port> (unit: <unit identifier>, function code: <function code>, address: <address>, quantity: <quantity>)

The driver read an illegal floating point value from the Modbus TCP server with the IP address and port indicated. The corresponding value is identified by the Modbus function code used to read it, its address (starting from 0) and the quantity of registers/coils.

# Could not read/write from/to RTU device <device address> (function code: <function code>, address: <value address>, quantity: <quantity>, result code: <result code>, exception code: <exception code>)

The driver failed to read/write a value from/to the Modbus RTU slave with the address indicated. The corresponding value is identified by the Modbus function code used to read/ write it, its address (starting from 0) and the quantity of registers/coils. The message also shows a result code and a Modbus exception code. For documentation on Modbus

exception codes please refer to the Modbus application protocol specification. The following table shows the possible result codes:

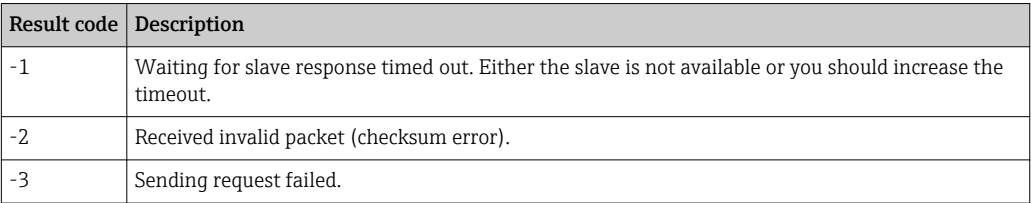

If you see a result code that is not on the above list, please contact customer support.

## Read illegal floating point value from RTU device <device address> (function code: <function code>, address: <value address>, quantity: <quantity>)

The driver read an illegal floating point value from the Modbus RTU slave with the address indicated. The corresponding value is identified by the Modbus function code used to read it, its address (starting from 0) and the quantity of registers/coils.

#### Portal communication error <error code>

A general error has occurred while exchanging data with the port. Possible error codes:

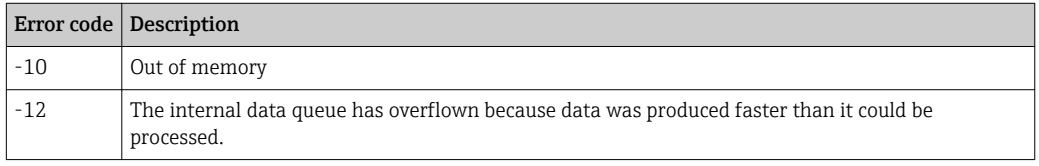

If you see an error code that is not on the above list, please contact customer support.

# 8.4.8 Modbus server/slave

The Modbus server/slave can be configured on this page.

# Values

This page contains a list of Modbus values. You can add, edit, delete or clone settings (input or output) via the buttons below the list. For each value the list shows a name, the communication parameters and an index. The name can be freely defined and is shown on the portal, for example. The indexes are used internally to address the values.

When you add or edit a value, a dialog will appear. You can configure the following parameters here:

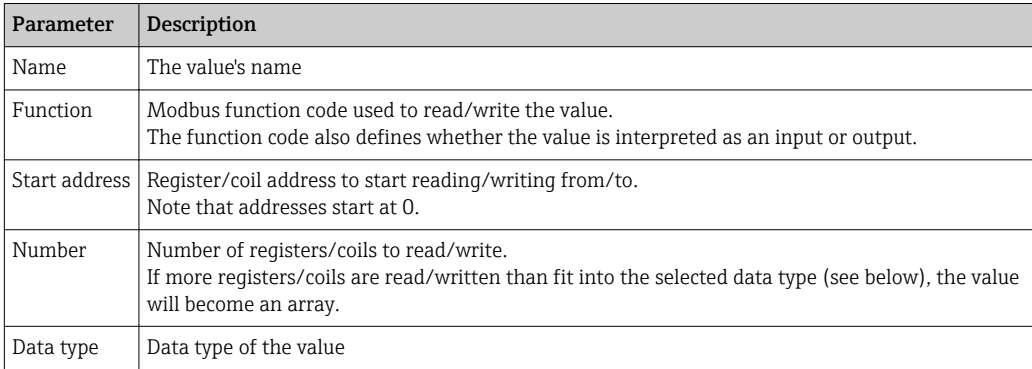

#### Limits

You can define up to 128 values. As values can become arrays when reading/writing several registers/coils, the following limit applies: The number of all scalar (non-array) values plus the size of all arrays must not exceed 512.

#### **Settings**

Below the value list there are several fields via which some general settings can be configured:

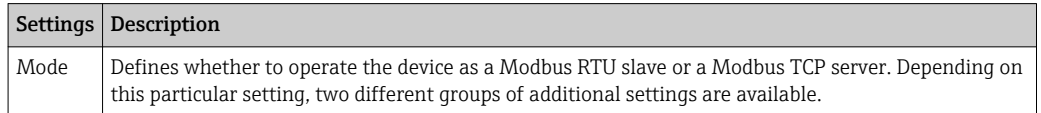

#### TCP settings

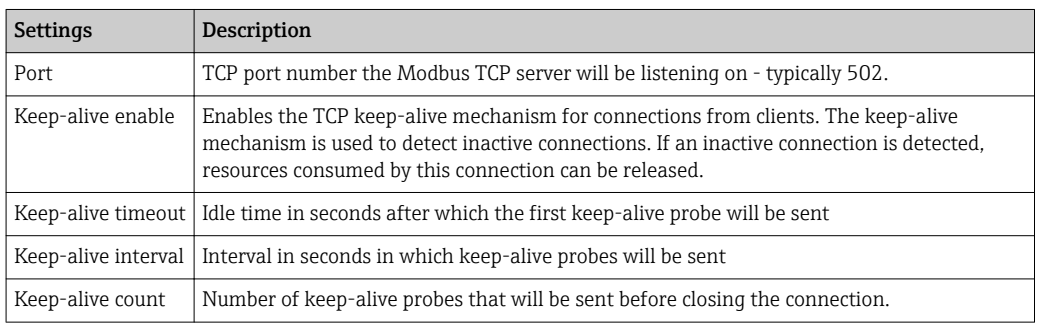

## RTU settings

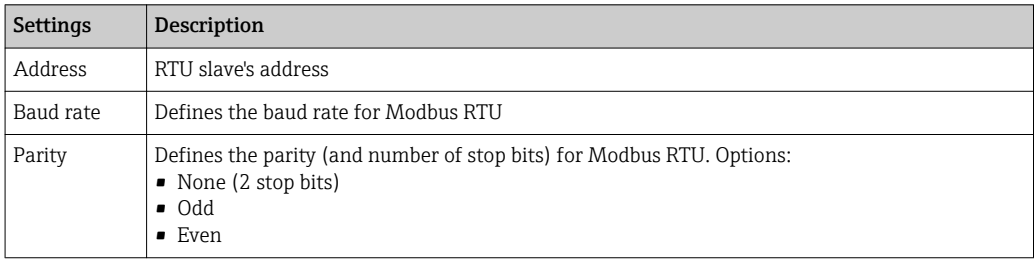

#### Event log messages

The following section describes the messages that the Modbus slave driver may log to the event log. All messages are prefixed with the text *Modbus Slv driver*.

# Portal communication error <error code>

A general error has occurred while exchanging data with the port. Possible error codes:

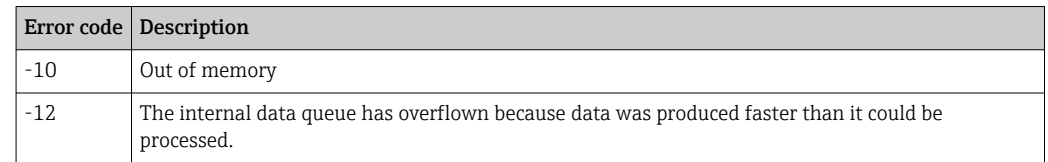

If you see an error code that is not on the above list, please contact customer support.

# 8.4.9 Analog inputs

The analog inputs of the Fieldgate FXA42 can be configured on this page. On the left side of the page the user may select one of the four different inputs by clicking the corresponding tab. The settings for each of the four inputs are identical.

# Linearization table

The user may select to scale the input values via the use of a linearization table. In this table the user can add (x,y) value pairs, where the x value is measured in the scaled unit and the y value is measured in mA. Each time a value pair is added or edited, the table is automatically sorted, based on the x values.

Instead of manually adding the value pairs for the linearization table, it is also possible to upload a .csv file containing all the (x,y) value pairs. Once the .csv file is validated and parsed, the table is automatically filled with the given values. A valid .csv file should use the dot "." character as the decimal point and the comma "," character as the  $(x,y)$  value separator.

# Clone settings

In order to make the configuration easier, the user may copy the current settings of one input to another one. To do this, the user should first select the input from which the settings are to be copied. Upon clicking the "Clone" button, all the settings from the selected source input are copied to the currently visible input.

# Analog input settings

In this section the user may configure the settings for each analog input. The following settings are available:

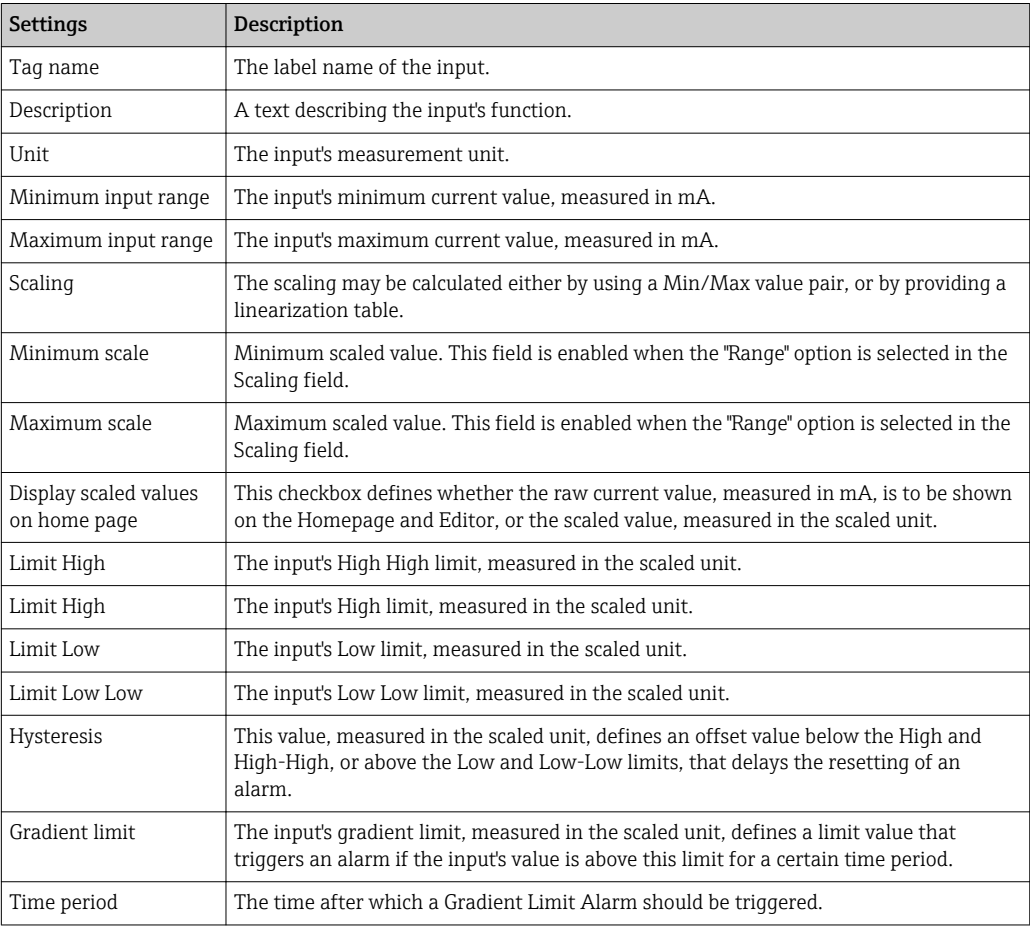

# 8.4.10 Digital inputs

The digital inputs of the Fieldgate FXA42 can be configured on this page. On the left side of the page the user may select one of the four different inputs by clicking the corresponding tab. The settings for each of the four inputs are identical.

# Clone settings

In order to make the configuration easier, the user may copy the current settings of one input to another one. To do this, the user should first select the input from which the settings are to be copied. Upon clicking the "Clone" button, all the settings from the selected source input are copied on the currently visible input.

## Digital inputs settings

In this section the user may configure the settings for each digital input. The following settings are available:

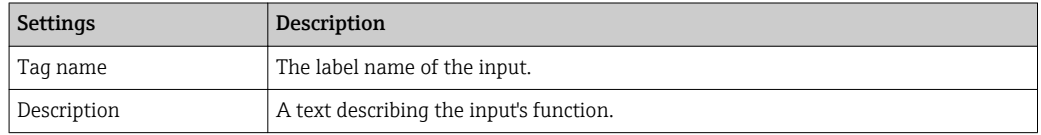

## Counter settings

In this section the user may configure the settings for each counter. The following settings are available:

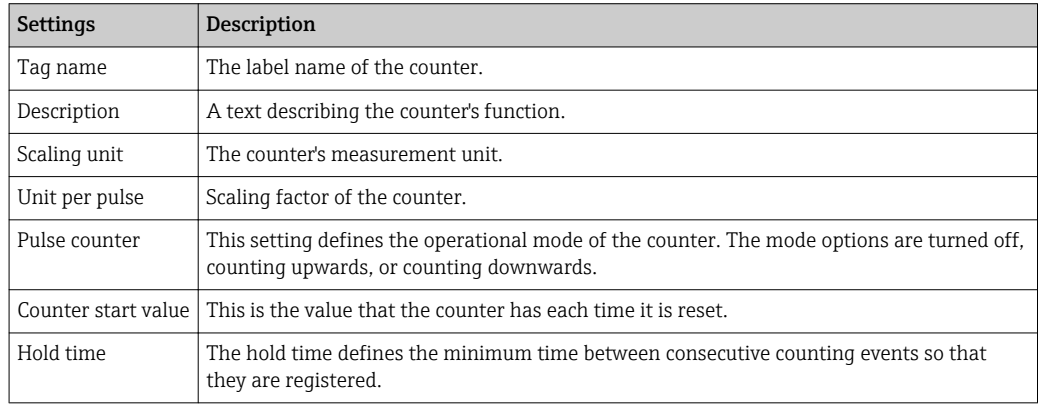

# 8.4.11 Data transmission and data logging

On this page, you can configure which data will be transmitted via FIS or the other communication methods, and which data will be logged internally. You can also set time intervals at which the data is to be transmitted or logged. Data is internally logged or recorded. Recorded data is communicated via all the enabled communication methods.

The following settings apply to all I/Os for which data transmission is enabled:

- Data transmission interval: The interval in which the recorded data is to be transmitted. Example: A value of 2 hours transmits the I/O data at 00:00, 02:00, 04:00, 06:00 etc.
- Time offset: An offset that is added to the data transmission interval. Example: If an interval of 2 hours and an offset of 1 hour are set, data will be transmitted at 01:00, 03:00, 05:00, 07:00 etc. Note that this value cannot be greater than the interval value.
- Transmit now: Transmit all recorded data now.

All the inputs and outputs of the device are visible when you click  $\boxplus$ . Inputs and outputs are named according to their FIS UID. Settings:

- Data transmission: Enables the data transmission for the selected I/O.
- Data logging: Enables the data logging for the selected I/O.
- Data logging interval: The interval (in minutes) in which data is to be logged and recorded.

# Event log messages

Messages relating to the data transmission and data logging functionalities are created by the I/O Task of the device.

#### Sent FIS data message successfully

A FIS data message was sent.

#### Error on parsing FIS data message

XML error when generating a FIS data message. Contact customer support.

#### FIS: Recording data

FIS data is being recorded.

#### FIS event message transmitted successfully

A FIS event message was sent.

#### FIS: Recording event

An event has been recorded.

#### HTTP error <HTTP-Error> occurred while sending FIS event message

HTTP communication error with the FIS server.

#### HTTP connection error occurred while sending FIS event message

An error occurred while trying to transmit an event message to the FIS server. Please check device connectivity status.

#### HTTP connection error occurred while sending FIS data message

An error occurred while trying to transmit a data message to the FIS server. Please check device connectivity status.

#### FIS data message transmitted successfully

The data message was correctly transmitted to the FIS server.

#### HTTP error <HTTP-Error> occurred while sending FIS data message

HTTP communication error with the FIS server.

#### Invalid FIS authentication

The credentials of the device are not correct.

# Logging data

The device is logging data.

# 8.4.12 Messages

The various communication options for the Fieldgate FXA42 can be configured via this page.

# Upload file(s)

This section can be used to upload certificate files for encrypted SMTP and FTP connections. The provided certificates have to be DER encoded. Firstly choose which file you want to upload via the drop-down box.

Then chose a file from the local file system and press the *Start upload* button.

# **FIS**

The user can enable and configure the access data for the FIS portal on this page. The values to enter here are the FIS server URL, the user name and the corresponding password. The Fieldgate FXA42 can register itself on the server with the default settings. If the registration fails, please consult the FIS portal documentation.

If the registration fails, the device will make another attempt after *<T>* minutes. *<T>* is the next number of the Fibonacci sequence starting from 1. The maximum number of minutes between attempts is 1440.

# Configuration exchange

The Fieldgate FXA42 is able to transmit its current configuration to the FIS in the form of a .cup package. The transmission takes place after every reboot of the device that was not caused by a remote configuration change by the FIS.

The FIS server is able to remotely change the configuration of the Fieldgate FXA42. The FIS server can command the device to download a new configuration and apply it. After the configuration has been downloaded the device will reboot and register itself with the new configuration version.

In this section the user may configure the settings for FIS Alarms and Limits messages. The following settings are available for each of the two types of messages:

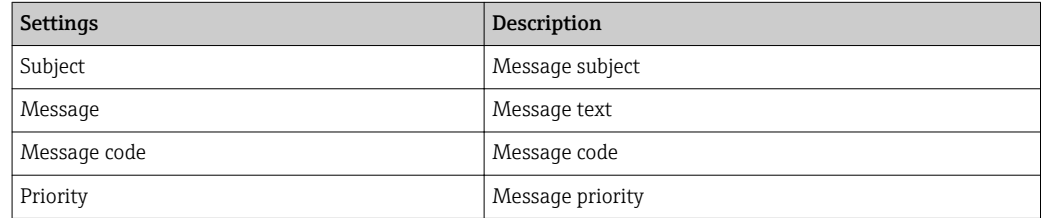

# **SMTP**

In this section the user may configure the settings for SMTP (e-mail) communication. The following settings are available:

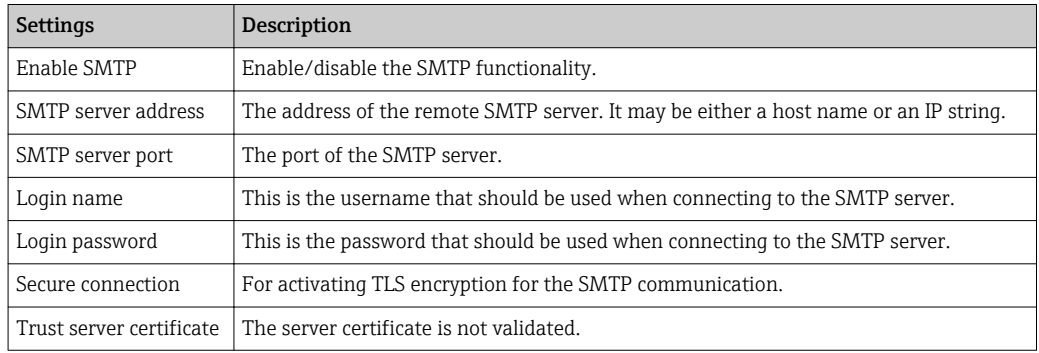

# E-mail receiver list

The user may add up to 5 different e-mail recipients. An individual text can be defined for each recipient. In addition, the user can specify what type of information the recipient should receive (measured values, limit alarms, NAMUR alarms).

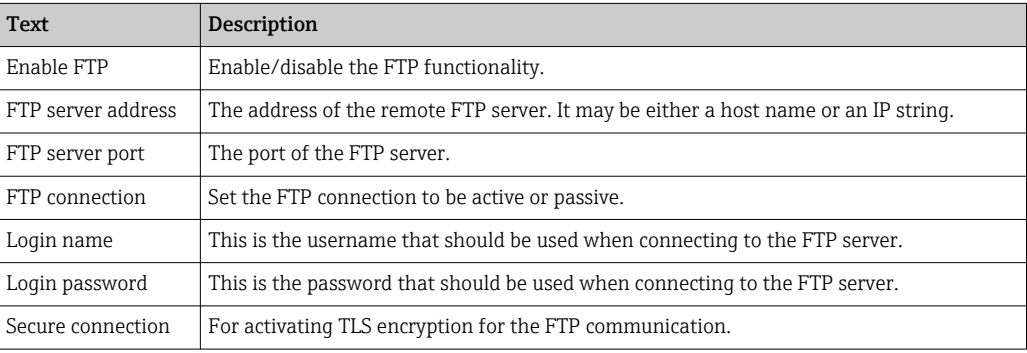

# SMS

In this section the user may configure the settings for the transmission of SMS messages (alarm events). The following settings are available:

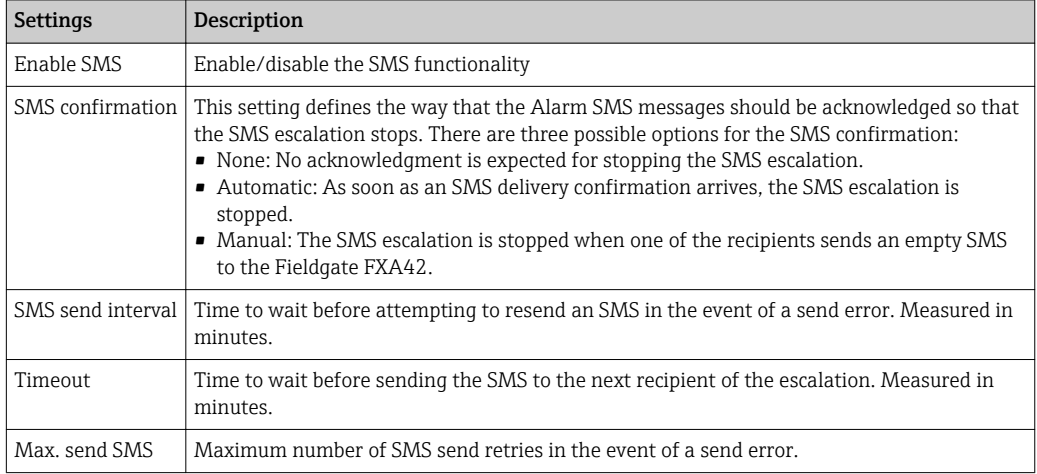

#### SMS receiver list

The user may add up to 5 different SMS recipients by providing the name and phone number of each recipient. The SMS text that is to be sent is generated automatically. It contains the information on the analog input for which "by alarm notification" was selected on the Data Transmission Configuration page.

The phone number for the SMS recipients must contain the country code, prefixed 1 - I with the plus (+) sign, e.g. +49123456789. Separating characters are not allowed.

## FIS

In this section the user may configure the settings for FIS Alarms and Limits messages. The following settings are available for each of the two types of messages:

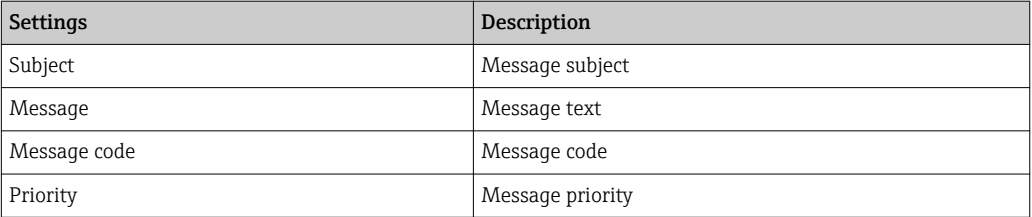

## Event log messages

Messages relating to the "Messages" tab are created by the I/O Task of the device.

#### Sending data Email to <name>, address: <name>

A data email has been sent to the name/email address indicated.

## Sending limit Email to <email>, address: <address>

A limit email has been sent to the name/email address indicated.

# Sending alarm Email to <email>, address: <address>

An alarm email has been sent to the name/email address indicated.

## Sent data Email message successfully

Data e-mail was successfully transmitted.

# Could not send data e-mail

Data e-mail could not be transmitted.

# Email: No data recorded

No data to transmit via e-mail.

# Email: Recording data

E-mail data has been recorded.

# Email: Recording event

An event e-mail has been recorded.

#### FTP: Recording data

FTP data has been recorded.

## Could not send file to FTP server

An FTP message could not be sent to the server.

#### Sent measurements file to FTP server

An FTP message was sent to the server.

Messages relating to the FIS registration and configuration are created by the I/O Task of the device.

#### Sending FIS registration message

A registration message is being transmitted to the FIS server.

#### Sending configuration to FIS

A configuration message is being transmitted to the FIS server.

#### Configuration successful

The configuration on the FIS server was successful.

#### FIS configuration version: <Version>

The actual configuration version on the FIS server.

Invalid FIS authentication data. Trying again in <T> minutes.

During this FIS registration attempt a wrong username/password was used.

# HTTP error <HTTP-Error> occurred while sending FIS registration message. Trying again in <T> minutes.

HTTP communication error with the FIS server during the registration attempt.

# HTTP connection error occurred while sending FIS registration message. Trying again in <T> minutes.

An error occurred during the registration attempt. Please check device connectivity status.

#### FIS registration successful

Registration attempt was successful. Device is now registered on the FIS.

#### New configuration available: <Version>

A new configuration is available on the FIS server. The device will try to download and apply this configuration.

## Could not apply FIS configuration, update in progress.

The device could not be configured via FIS. An update is in progress.

#### FIS configuration version: <Version>

A new configuration is available on the FIS server. The device will not try to download and apply this configuration.

#### Downloading new configuration from FIS

The device is downloading a configuration from the FIS.

Could not apply configuration

The device could not be configured via FIS.

#### Re-booting due to FIS command

The device is rebooted due to a FIS command.

#### Re-registration due to FIS command

The device will re-register itself on the FIS due to a FIS command.

#### Update due to FIS command

The device will update itself from the configured URL due to a FIS command.

## Time changed from FIS

The current time settings have been set by the FIS.

# 8.4.13 System time

On this page, you can set the system time and configure the time synchronization via the Simple Network Time Protocol (SNTP) or the FIS.

Please note that if FIS is enabled on the Messages settings, the system will use the FIS communication to set the time and time settings from the "System Time" tab will not be possible.

In the first section you can enable and configure the SNTP client. If you enable it, the specified time servers will be contacted several times a day to determine the current time and date. Then the system clock will be updated accordingly.

You can specify up to four time servers, which will be queried one after the other until one of them answers.

The server names can be given either as host names (e.g. ntp.company.org) or as IP addresses (e.g. 192.168.0.23).

Note that contacting the time servers produces data traffic.

In the second section you can enable and configure the FIS time settings. If you enable FIS time, the Fieldgate FXA42 will request the time from the FIS server on each registration. The device is registered at least once daily.

You must also select the location/timezone of the device from the drop-down list.

In the third section you can set the system clock manually. When you click the Set button, the system clock will be set to the current time of your computer.

#### Event log messages

The following section describes the messages that the system time manager and the SNTP client may log to the event log. All messages are prefixed with the text *System Time Manager:* or *SNTP Client:*

#### Running

The system time manager is now running.

#### System clock updated via SNTP

The system clock (and if available the real-time clock) has/have just been updated with the time obtained via SNTP.

#### System clock updated from RTC

The system clock has just been updated with the time from the real-time clock.

#### Could not get exclusive access to clock(s).

The system time manager could not get exclusive access to the system clock and (if available) the real-time clock. Thus the system clock could not be set or the real-time clock could not be read.

#### Daylight saving time rules will be used up within the next two years.

The firmware of your Fieldgate FXA42 device includes daylight saving time rules for a limited time period. New rules will be added with new firmware versions. This message indicates that the rules will be used up within the next two years. You should apply a firmware update to get new rules.

#### SNTP client error: <message>

The SNTP client has returned the error message shown.

### RTC not available

The device should feature a real-time clock, but it cannot be accessed.

## Could not write to RTC: <message>

Failed to set the real-time clock. The message also shows an error message returned by the real-time clock driver.

#### Could not read from RTC: <message>

The real-time clock could not be read. The message also shows an error message returned by the real-time clock driver.

#### Could not read daylight saving time file.

The daylight saving time file for this time zone is missing or corrupted.

#### No daylight saving time rule found for the current time.

No daylight saving time rule could be found for the current time. That means either that the daylight saving time rules are outdated or that the Fieldgate FXA42's time is set incorrectly.

### DNS error (<error code>) for server <server name/IP>

The SNTP client could not determine the IP address of the server with the name indicated. The message also shows the error code returned by the TCP/IP stack.

#### Could not open socket for server <server name/IP>

The SNTP client could not open a UDP socket in order to contact the time server with the name or IP address indicated.

### Could not send to server <server name/IP>

The SNTP client could not send a request to the time server with the name or IP address indicated.

#### Failed to receive reply from server <server name/IP>

The SNTP client could not receive a reply from the time server with the name or IP address indicated.

#### Unexpected packet format from server <server name/IP>

The SNTP client received an invalid reply from the time server with the name or IP address indicated.

#### Timestamps not plausible from server <server name/IP>

The SNTP client received a reply with implausible timestamps from the time server with the name or IP address indicated.

# 8.4.14 OpenVPN

The Fieldgate FXA42 firmware includes OpenVPN. You can use it to integrate your Fieldgate FXA42 device into a virtual private network.

There are two possible ways of starting OpenVPN. You can either choose to run it automatically at system start-up or you can manually start it via the portal. Fieldgate FXA42 devices have a portal node at the address. Setting this node's value to 1 will start OpenVPN. Of course you can also stop OpenVPN by resetting this node to 0.

The large text input field can be used to edit the OpenVPN configuration file. Please refer to OpenVPN's documentation for further information. Certificate files can be referenced without any path prefix.

Changes to the OpenVPN configuration may take effect before the device is restarted when the OpenVPN connection is (re-)established. It is recommended to reboot the device shortly after changing the configuration to preserve a consistent state.

# Upload file(s)

This section can be used to upload various files. Firstly choose which file you want to upload via the drop-down box. In the drop-down list you can also see the files names, which can be used to reference the uploaded files in the configuration (see above).

Then chose a file from the local file system and press the *Start upload* button.

If your device features an external storage medium, it is possible that the files will be temporarily stored on it. They will be deleted later. It may be possible to restore them, however. Therefore, make sure that the external storage medium does not fall into the wrong hands.

#### Event log messages

The following section describes the messages that the OpenVPN driver may log to the event log. All messages are prefixed with the text *OpenVPN*: Note that the following list is not complete. Messages from OpenVPN itself are also shown. Please refer to OpenVPN's documentation for further information.

#### Driver has been started.

The OpenVPN driver has been successfully started.

#### Driver has been stopped.

The OpenVPN driver has been successfully stopped.

#### Driver stopped.

The OpenVPN driver has exited.

# Connection established.

An OpenVPN connection has been established.

#### Connection closed.

An OpenVPN connection has been closed.

#### Authority's certificate uploaded.

The certification authority's certificate file (*ca.crt*) has been successfully uploaded.

#### Certificate uploaded.

The certificate file (*cet.crt*) has been successfully uploaded.

# Private key uploaded.

The private key file (*cert.key*) has been successfully uploaded.

#### User and password file uploaded.

The user and password file (*userpass.txt*) has been successfully uploaded.

### Diffie-Hellman file uploaded.

The Diffie-Hellman file (*dh.pem*) has been successfully uploaded.

#### Could not start driver.

The OpenVPN driver could not be started.

#### Could not stop driver.

The OpenVPN driver could not be stopped.

# Driver stopped unexpectedly.

The OpenVPN driver has stopped unexpectedly. This can happen, for example, if the configuration is invalid. Please look out for error messages from the OpenVPN driver.

#### Upload of authority's certificate failed.

The certification authority's certificate file (*ca.crt*) could not be uploaded.

#### Upload of certificate failed.

The certificate file (*cert.crt*) could not be uploaded.

#### Upload of private key failed.

The private key file (*cert.key*) could not be uploaded.

#### Upload of user and password file failed.

The user and password file (*userpass.txt*) could not be uploaded.

#### Upload of Diffie-Hellman file failed.

The Diffie-Hellman file (*dh.pem*) could not be uploaded.

#### Open-source software

The following open-source software has been used to implement the OpenVPN functionality:

# LZO

The LZO compression library is used in OpenVPN.

LZO is copyright © Markus F.X.J. Oberhumer.

Project website: [www.oberhumer.com/opensource/lzo](http://www.oberhumer.com/opensource/lzo)

License: [GPL](http://www.oberhumer.com/opensource/gpl.html)

#### OpenSSL

OpenSSL is used in OpenVPN.

Project website: [www.openssl.org](http://www.openssl.org)

License: [OpenSSL license](https://www.openssl.org/source/license.html)

# OpenVPN

"OpenVPN" is a trademark of OpenVPN Technologies, Inc.

Project website: [openvpn.net](http://www.openvpn.net)

License: [OpenVPN licence](https://openvpn.net/index.php/license.html)

# 8.4.15 DHCP server

The Fieldgate FXA42 firmware features a Dynamic Host Configuration Protocol (DHCP) server which you can enable and configure on this page.

In the first section you have to configure the maximum number of clients that will be serviced (max. 100, including static mappings), the leasing time, the server's own IP address and the netmask. The server will lease IP addresses from the particular network except for his own IP address. Additionally you can specify a gateway and name server IP address that will also be distributed.

#### Static leases

In this section you can configure up to 10 static leases. A static lease will ensure that a client with a specific MAC address will be given a predefined IP address and that this IP address is not leased to another client. The MAC address of the client has to be specified without any delimiters (e.g. 003056A1DB30).

# Event log messages

The following section describes the messages that the DHCP server may log to the event log. The messages are prefixed with the text *DHCP server*:

# Running

The DHCP server has been successfully started.

# Added static lease IP=<x>, MAC=<y>

A static lease has been added. The message also shows the respective IP and MAC addresses.

### Discover message received, CI=<x>, MAC=<y>

A DHCP discover message was received from a client. The message also shows the client identifier (as a hex string) and the client's MAC address.

#### Request message received, CI=<x>, MAC=<y>

A DHCP request message was received from a client. The message also shows the client identifier (as a hex string) and the client's MAC address.

### Leased IP=<x>, Leasing Time=<y>, Index=<z>

The IP address indicated has been leased to the client. The message also shows the leasing time in seconds and the internal leasing table index.

#### Release message received, CI=<x>, MAC=<y>

A DHCP release message was received from a client. The message also shows the client identifier (as a hex string) and the client's MAC address.

#### Release IP=<x>, Index=<y>

The IP address indicated has been released. The message also shows the internal leasing table index.

# Network interface not configured

The network interface that the DHCP server is to use does not have a valid IP configuration.

#### Failed to send response message, error <x>

A DHCP response message could not be sent. The message also shows the error code returned by the TCP/IP stack.

#### No more client addresses available

A client's request could be not served because all the available addresses are already leased to or reserved for other clients.

# Receive Error <x>

No DHCP message could be received. The message also shows the error code returned by the TCP/IP stack.

# Received malformed message

A malformed DHCP message was received from a client.

# No interface found for given IP address

The DHCP server could not find a network interface for the configured IP address at startup.

# Open socket failed

The DHCP server could not open a UDP socket at start-up.

#### Bind socket failed

The DHCP server could not bind its UDP socket to the designated port at start-up.

Only <x> clients possible due to netmask setting

The configured netmask allows fewer IP addresses than configured.

#### Failed to allocate client data structure

The DHCP client failed to allocate memory for its internal leasing table at start-up.

#### Adding static lease IP=<x> failed, IP address is in use

A static lease could not be added because the IP address indicated is already in use. The message also shows the IP address of the static lease that should be added.

#### Adding static lease IP=<x> failed, no free slot

A static lease could not be added because there was no free space in the internal leasing table. The message also shows the IP address of the static lease that should be added.

# Adding static lease IP=<x> failed, wrong IP address

A static lease could not be added because the IP address indicated did not match the network address. The message also shows the IP address of the static lease that should be added.

# 8.4.16 Network address translation

The Fieldgate FXA42 firmware is able to perform network and port address translation (aka NAT/PAT) in order to route traffic between a local (internal) and a global (external) network. This feature can be used, for example, to allow another device connected to the Fieldgate FXA42's Ethernet interface (local network) to use the Fieldgate FXA42's cellular modem Internet connection (global network).

On the "Settings page" you can enable the NAT service and configure the internal and external network interface as well as the maximum number of mapping entries (incoming and outgoing connections that can be routed).

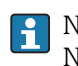

Note that IP forwarding will be implicitly enabled because it is needed in order to use NAT. If you later disable NAT, IP forwarding will not be automatically disabled. This can be done via the network settings.

# Dynamic mappings

Dynamic mapping is used to enable devices from the local network to access the global network. Requests from the local network will be given the global IP address of the Fieldgate FXA42 and the replies will be routed to the respective local device.

You have to configure how many minutes dynamic mappings will be valid (time to live).

# Static mappings

Static mappings are used to make a local device's service accessible from the global network under the global IP address of the Fieldgate FXA42. Up to 10 static mappings can be configured. You have to configure the following options for each mapping:

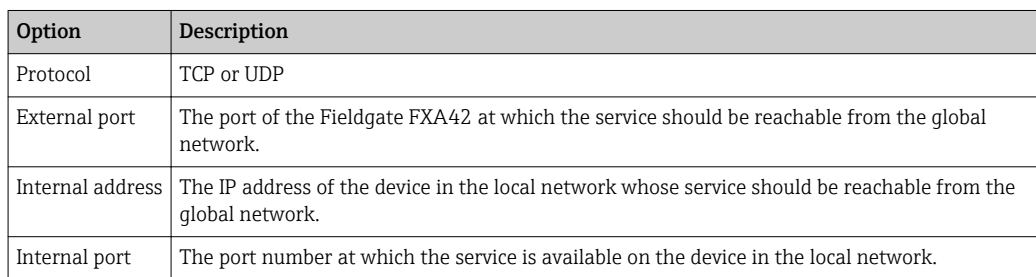

#### Event log messages

The following section describes the messages that the NAT service unit may log to the event log. The messages are prefixed with the text *NAT service*:

Note that as the NAT service unit also implements the firewall service, there are also some firewall-related messages.

## Running

The NAT service unit has been successfully started.

## $\langle x \rangle$  static mapping(s) read from configuration

The static mapping entries have been successfully read from the configuration. The message also shows the number of static mappings read.

### No free mapping entry available for incoming connection from internal interface

A client from the internal network tried to open a connection through the NAT service unit but there was no free entry in the mapping table. Therefore the connection could not be established. Try to increase the maximum number of mappings to solve the problem.

#### No free firewall rule entry available for outgoing connection

A new dynamic rule has to be added to the firewall to allow an outgoing connection to be established. However, there was no free entry in the internal rules table. Therefore the connection could not be established. Try to increase the maximum number of rules to solve the problem.

# 8.4.17 Firewall

Your Fieldgate FXA42 features a firewall which improves the system's security by analyzing network traffic and blocking disallowed traffic.

The firewall of the Fieldgate FXA42 has a blocking policy. This means that while outgoing connections are generally allowed, incoming connections will be generally blocked unless there is a rule allowing the specific connection.

On this page, you can enable the firewall and configure the maximum number of rules. This determines the number of connections (incoming and outgoing) that can be handled simultaneously.

When enabling the firewall, always make sure that you have defined some static rules that allow you to access the web server etc. so you can to disable the firewall if needed. If you enable the firewall without any appropriate rules, you will be unable to access your device in any way. You will need to reset the device to factory settings in this case.

# Dynamic rules

Dynamic rules are created by the firewall for outgoing connections. You have to configure how many minutes dynamic rules will be valid (time to live).

# Static rules

You can add up to 30 static firewall rules. Static rules allow access to a specific service on your Fieldgate FXA42 from the network. Static rules have the following parameters:

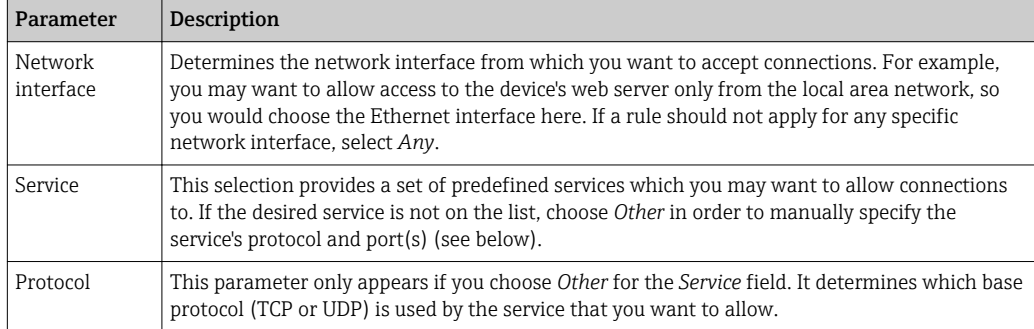

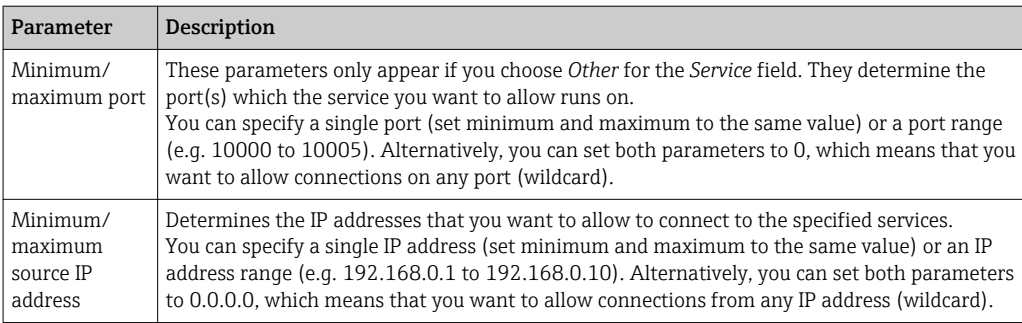

# Event log messages

The firewall is implemented inside the NAT service unit. Event log messages are documented there.

# 8.4.18 Update

On this page, you can update the Fieldgate FXA42 firmware on your Fieldgate FXA42. The current firmware version is displayed.

The Fieldgate FXA42 also supports updates via the FIS server. Please refer to the FIS Update section  $\rightarrow$  **■ 67** for help related to this functionality.

To start an update select the update package (\*.cup) and click *Start update*.

The update package will first be stored on the SD card that must be present in the slot of your Fieldgate FXA42. A directory named *com.tom* was created on the card during startup. This directory will be used to store the contents of the update package. If you only plugged in the SD card after start-up, the directory does not exist and the upload will fail. In this case, please reboot the device with the SD card plugged in.

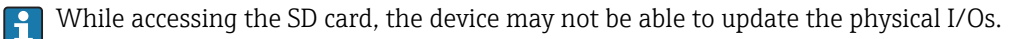

Once the update package has been completely uploaded to the SD card the device will be programmed with the new software. While the device is being programmed, the website may not be able to contact it. Therefore communication errors might be reported. This is normal as long as the error message does not persist for any length of time. Once the update has been programmed you will be forwarded to the index page.

Note that your device will not work anymore if you reset it while the update is being programmed.

# Manual update

It is also possible to copy the update package to the SD card yourself. The package should be located in the *com.tom* directory and named *update.cup*.

The update process can then be started by pressing the reset button until the device acknowledges, which is indicated by the *Status A* LED flashing twice.

# Event log messages

The following section describes the messages that the update system may log to the event log. All messages are prefixed with the text *Update Loader*: or *Update Portal*:

#### Running

The update loader is now running.

Package successfully loaded via local web server

An update package has been successfully uploaded via the local web server.

Loading package from remote web server...

An update package is being downloaded from a remote web server.

# Package successfully loaded from remote web server

An update package has been successfully downloaded from a remote web server.

# Checking package...

An update package has been successfully loaded. The package is now being checked for correctness and compatibility.

#### About to reboot...

The Fieldgate FXA42 will now reboot in order to start the programming of the current update package.

# Loading package via local web server timed out

A timeout occurred while an update package was being uploaded via the local web server. The upload is aborted.

# Target directory for remote update package does not exist

Loading an update package from a remote web server failed because the target directory does not exist. One reason may be that an external medium is missing or write-protected.

#### Target file for remote update package is not accessible

Loading an update package from a remote web server failed because the target file already exists but could not be overwritten. One reason may be that an external medium is writeprotected.

# Loading package from remote web server failed (code <x>)

Loading an update package from a remote web server failed. The message contains a code, which is either a positive HTTP response code or a negative error code from the HTTP client:

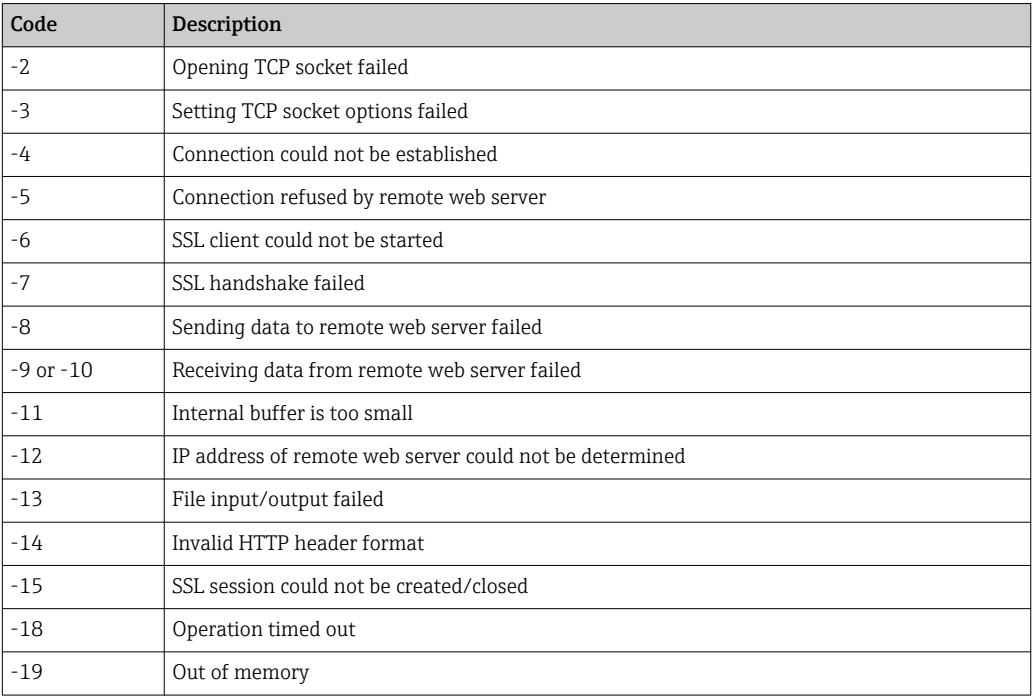

If you see an error code that is not on the above list, contact customer support.

# The type of the package's signature does not match the expected type of signature. (<signature type>)

Update packages are signed. From time to time new types of signatures are introduced. If the signature type of the update package does not match the signature type expected by

the firmware, the update package was probably generated for/by an older or newer firmware version. It may be possible to convert the update package to the expected format using a special tool.

## Invalid package flag(s) (<flags>)

The current update package has invalid flag(s) set. The message shows the package flags bitmap as a hexadecimal number.

#### Firmware name does not match. This package is for "<firmware name>" firmware.

The current update package is not intended for the Fieldgate FXA42 firmware. The firmware that the package is intended for is displayed.

#### This package cannot be applied to the current firmware version.

The current update package cannot be applied to the current firmware version because the package requires a minimum or maximum existing firmware version and is incompatible with the current firmware version.

#### Target name does not match. This package is for "<target name>" target.

The current update package is intended for another target hardware. The hardware that the package is intended for is displayed.

#### Variant name does not match. This package is for "<variant name>" variant.

The current update package is not intended for this variant of the Fieldgate FXA42 firmware. The variant that the package is intended for is displayed.

#### This package is limited to the device with the MAC address <MAC address>.

The current update package is intended for a certain device. The message indicates the MAC address of the device the package is intended for.

#### Invalid package signature

Update packages are signed. If an invalid package signature is indicated, there can be two reasons:

- The update package has been corrupted or manipulated.
- The update package uses a different signature type than that expected by the existing firmware. The update package was possibly intended for an older firmware version. Ask the issuer of the update package for an updated version.

#### Could not open package. Message: <message>

The current update package could not be opened. The message includes a more detailed description of the problem.

#### Update disallowed by application (<code>)</sub>

The programming of the current update package could not be started because the application does not allow it in its current state. The code indicated may provide further information about the reason why the update was disallowed.

#### Could not launch update.

The programming of the current update package could not be started.

#### Portal communication error <x>

A communication error has occurred while exchanging data with the portal. Possible error codes:

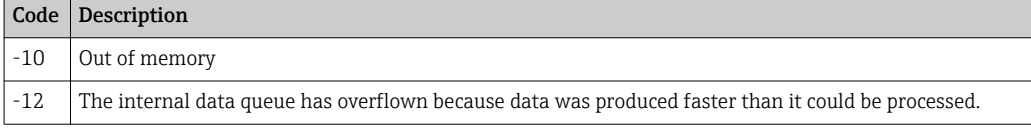

If you see an error code that is not on the above list, contact customer support.

## Open-source software

The following open-source software has been used to implement the update functionality:

# libarchive

libarchive is used to extract update packages.

Project website: [www.libarchive.org](http://www.libarchive.org)

License: [New BSD license](https://raw.githubusercontent.com/libarchive/libarchive/master/COPYING)

# zlib

zlib is used to extract update packages.

Project website: [www.zlib.net](http://www.zlib.net)

License: [zlib license](http://zlib.net/zlib_license.html)

# 8.4.19 Export

On this page, you can export the configuration of your Fieldgate FXA42. It will be packed into an update package that can be applied to other Fieldgate FXA42 devices. To apply the exported packet to a device, use the Update page.

Select which settings you want to export by checking the corresponding options and then click the *OK* button. Once the update package has been created, it will be provided for download.

# Event log messages

The following section describes the messages that the update system may log to the event log. The messages are prefixed with the text *Update Exporter*:

# Preparing export...

The export of the configuration of the Fieldgate FXA42 is now being prepared.

# Packing update package...

The configuration is now being packed into an update package.

# Update package has been successfully packed

The configuration has been successfully packed into an update package.

# Preparation failed. Message: <message>

The preparation of the configuration export failed. A detailed error description is appended to the message.

# Packing failed. Message: <message>

Packing the configuration into an update package failed. A detailed error description is appended to the message.

# Open-source software

The following open-source software has been used to implement the export functionality:

# libarchive

libarchive is used to create update packages.

Project website: [www.libarchive.org](http://www.libarchive.org)

License: [New BSD license](https://opensource.org/licenses/bsd-license.php)

# zlib

zlib is used to compress update packages.

Project website: [www.zlib.net](http://www.zlib.net)

License: [zlib license](http://zlib.net/zlib_license.html)

# 8.5 Event log messages at system start-up

Messages that the firmware may log to the event log are displayed. All messages are prefixed with the text *Run Time System*:

#### Started

The firmware has just been started.

#### I/O hardware manager initialized

The I/O hardware manager that manages the physical I/O hardware has been successfully initialized.

#### NAT/firewall service initialized

The NAT and firewall service has been successfully initialized.

#### Ethernet (1) driver started.

The driver for the second Ethernet interface has been successfully started.

### Cellular modem driver initialized

The cellular modem driver has been successfully initialized.

#### Update module initialized

The update unit, which manages the loading and programming of update packages, has been successfully initialized.

#### PLC driver initialized

The PLC driver has been successfully initialized.

#### Message manager initialized

The message manager, which handles the sending and reception of messages, has been successfully initialized.

#### DHCP server initialized

The DHCP server has been successfully initialized.

#### OpenVPN client initialized

The OpenVPN client has been successfully initialized.

### Status web service initialized

The status web service, which provides the data to be displayed on the home page, has been successfully initialized.

#### System time manager initialized

The system time manager has been successfully initialized.

#### COM Server initialized

The COM server has been successfully initialized.

#### Diagram loaded

A diagram has been successfully loaded.

#### Web configuration modules initialized

The web configuration modules, which accept the configuration data from the Settings page, have been successfully initialized.

#### Update exporter module initialized

The update exporter module, which exports the configuration to an update package, has been successfully initialized.

#### Update web service initialized

The update web service, which manages the upload of update packages via the local web server, has been successfully initialized.

# Running

The run-time system has finished initialization.

## Starting update from external medium.

The user has triggered an update from the external medium.

## Link detected at Ethernet (<interface index>).

The Ethernet interface with the index indicated has been connected to the network.

#### Restarting DHCP configuration at Ethernet (<interface index>).

The run time system is trying to get a new IP configuration for the Ethernet interface with the index indicated from a DHCP server.

#### DHCP configuration completed at Ethernet (<interface index>).

The run time system has received a new IP configuration for the Ethernet interface with the index indicated from a DHCP server.

#### Power fail handling not supported

The device is not equipped with a power fail circuit. Data (e.g. portal variables) cannot be stored retentively.

#### Not enough power fail capacity

The device is equipped with a power fail circuit, but the capacity supplied is not sufficient to store data (e.g. portal variables) retentively.

# Retentive data could not be loaded.

Retained data (e.g. portal variables) could not be loaded although the device is equipped with a power fail circuit. This message appears when the device is started for the very first time. If it occurs later, there is probably a problem with the power fail circuit.

#### The internal flash drive seems to be weak.

A write operation to the internal flash drive needed to be retried several times. This is an indication that the flash drive is reaching the end of its life.

# Flash write error. The internal flash drive is probably defect.

A write operation to the internal flash drive failed. The flash drive seems to have reached the end of its life. The device is no longer usable.

# One or more certificates could not be loaded.

At least one of the SSL certificate files could not be loaded.

#### Could not initialize NAT/firewall service. (<error code>)

The NAT and firewall service could not be initialized. The message also shows an internal error code returned by the service's initialization routine.

# Could not start Ethernet (1) driver.

The driver for the second Ethernet interface could not be started.

#### Unsupported Ethernet (1) interface type. (<interface type>)

The Fieldgate FXA42 firmware could not find a driver for the second Ethernet interface. The message also shows the numerical Ethernet interface type.

#### Could not initialize NAT/firewall service. (<error message>)

The NAT and firewall service could not be initialized. The message also shows an error message returned by the service's initialization routine.

#### Could not initialize cellular modem driver: <error message>

The cellular modem driver could not be initialized. The message also shows an error message returned by the driver's initialization routine.

#### Could not initialize WLAN driver: <error message>

The WLAN driver could not be initialized. The message also shows an error message returned by the driver's initialization routine.

#### Could not initialize update module: <error message>

The update module, which manages the loading and programming of update packages, could not be initialized. The message also shows an error message returned by the module's initialization routine.

# Could not initialize DHCP server.

The DHCP driver could not be initialized.

#### Could not initialize OpenVPN client: <error message>

The OpenVPN client could not be initialized. The message also shows an error message returned by the client's initialization routine.

#### Could not initialize system time manager: <error message>

The system time manager could not be initialized. The message also shows an error message returned by the manager's initialization routine.

#### Could not initialize COM server: <error message>

The COM server could not be initialized. The message also shows an error message returned by the server's initialization routine.

#### Could not initialize portal Event Log service: <error message>

The portal event log service could not be initialized. The message also shows an error message returned by the service's initialization routine.

# Could not load and start diagram.

A diagram could not be loaded and therefore the PLC could not be started.

# Could not initialize web configuration modules: <error message>

The web configuration modules, which accept the configuration data from the Settings page, could not be initialized. The message also shows an error message returned by the modules' initialization routines.

#### Could not initialize update exporter module: <error message>

The web configuration modules, which accept the configuration data from the Settings page, could not be initialized. The message also shows an error message returned by the modules' initialization routines.

#### Could not initialize update web service: <error message>

The update web service, which manages the upload of update packages via the local web server, could not be initialized. The message also shows an error message returned by the service's initialization routine.

# Task cycle time has been violated.

The cycle time of the PLC task has been violated, i.e. the task was still busy with the previous IPO cycle when it was supposed to the next IPO cycle.

#### Could not start update from external medium.

The user has triggered an update from the external medium but the update could not be started.

#### Link lost at Ethernet (<interface index>).

The Ethernet interface with the index indicated has been disconnected from the network.

#### RTOS version is not supported. Version (<version number>) is required.

The current RTOS version is not the version required. Please install the version specified in the event log.

#### Device is secured with the default password, please change it.

This message is shown when the default password is still used. For security reasons, it is recommended to change the password. You can do so via the login settings.

# Fatal error: < error message>

A fatal error prevented firmware start-up. The message also shows an error message describing the error.

# 8.6 Dojo Toolkit

The Dojo Toolkit has been used to implement these web sites.

Project website: [dojotoolkit.org](http://dojotoolkit.org)

License: [Dojo license](http://dojotoolkit.org/license.html)

# 8.6.1 Other open-source software

# FileSaver.js

Project website: [github.com/eligrey/FileSaver.js](http://github.com/eligrey/FileSaver.js) License: [FileSaver.js license](https://github.com/eligrey/FileSaver.js/blob/master/LICENSE.md)

# 9 Diagnostics and troubleshooting

# 9.1 Faults indicated by the LEDs

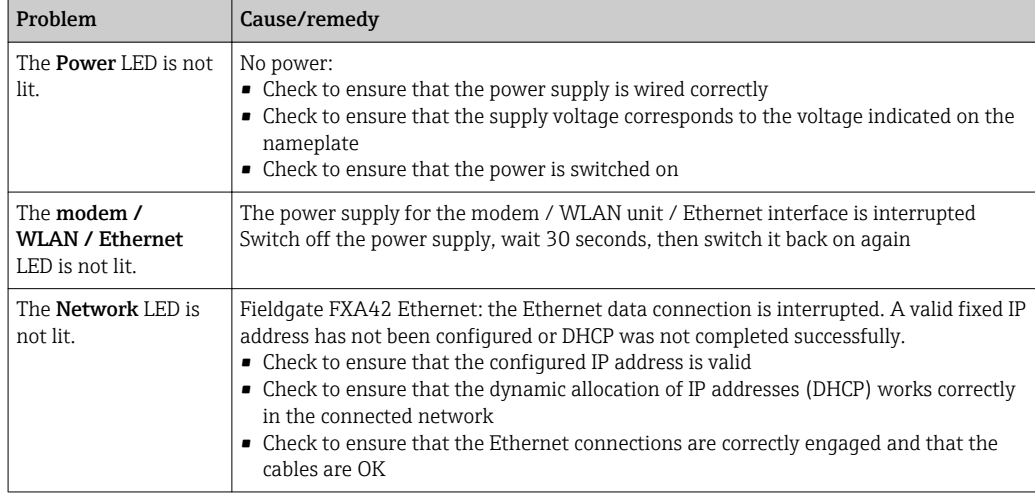

# 9.2 Restoring factory settings

The reset button ( $\rightarrow \Box$ ) can be accessed through a small hole in the front.

- 1. Switch off the Fieldgate FXA42 (switch off the supply voltage).
- 2. Press and hold the reset button.
- 3. Switch on the Fieldgate FXA42. Keep the reset button pressed during the booting procedure.
	- $\rightarrow$  The factory settings are restored.

# 10 Maintenance

No special maintenance work is required.

# 10.1 Exterior cleaning

# Please note the following points when cleaning the device:

- The cleaning agents used should not corrode the surfaces.
- Observe the degree of protection of the device. See the nameplate if necessary .

# 11.1 General notes

# 11.1.1 Repair concept

Repairs are not possible.

# 11.2 Return

The measuring device must be returned if the wrong device has been ordered or delivered.

As an ISO-certified company and also due to legal regulations, Endress+Hauser is obliged to follow certain procedures when handling any returned products that have been in contact with medium. To ensure swift, safe and professional device returns, please read the return procedures and conditions on the Endress+Hauser website at www.services.endress.com/return-material

# 12 Accessories

# 12.1 Device-specific accessories

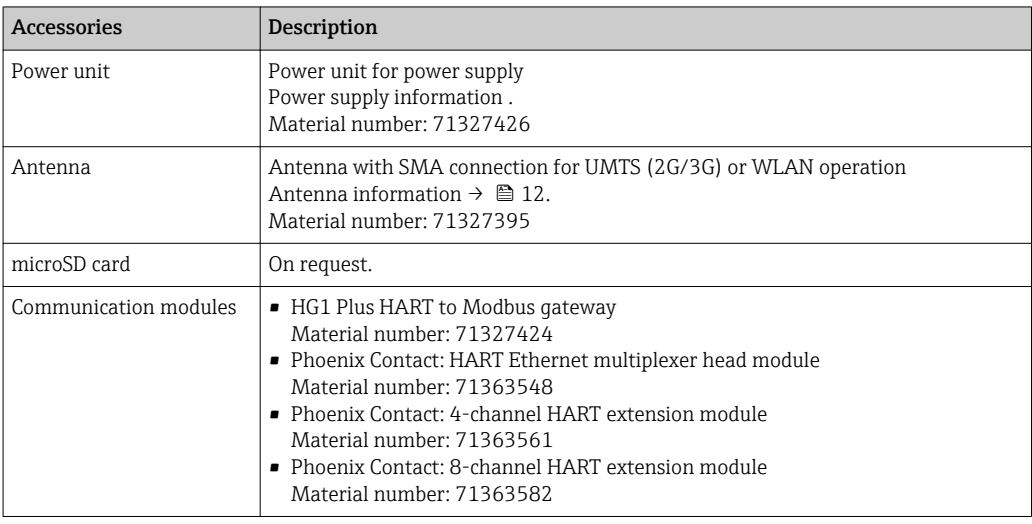

# 12.2 Communication-specific accessories

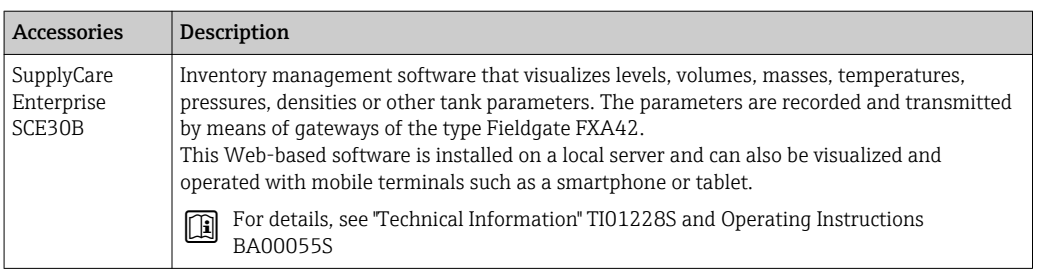

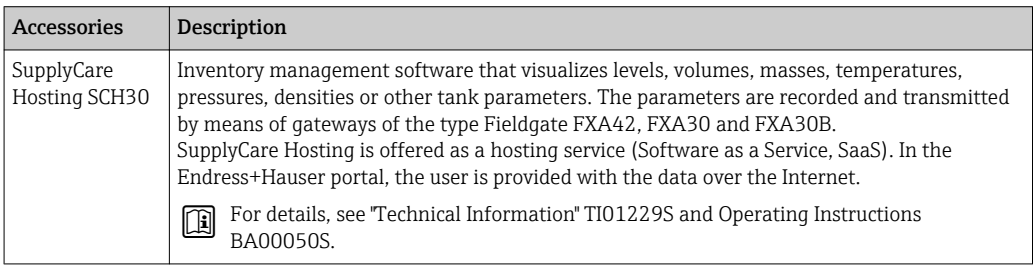

# 13 Technical data

# 13.1 Input

# 13.1.1 Terminal assignment

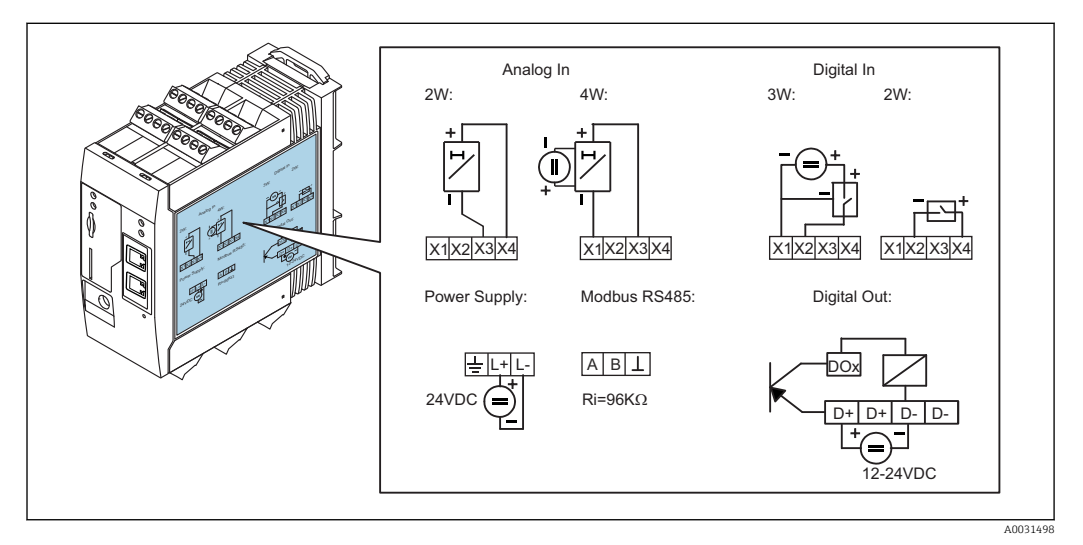

 *8 Labeling on the housing for terminal assignment*

# 13.1.2 Weight

Approx. 300 g (10.6 oz)

# 13.1.3 Materials

Housing: plastic PC-GF10

# 13.1.4 Terminals

Plug-in screw terminals, 2.5 mm<sup>2</sup> (14 AWG), 0.1 to 4 mm<sup>2</sup> (30 to 12 AWG), torque 0.5 to 0.6 Nm (0.37 to 0.44 lbf ft)

# 13.1.5 4 to 20 mA analog input

# 4 to 20 mA analog input (2-wire) with auxiliary voltage output

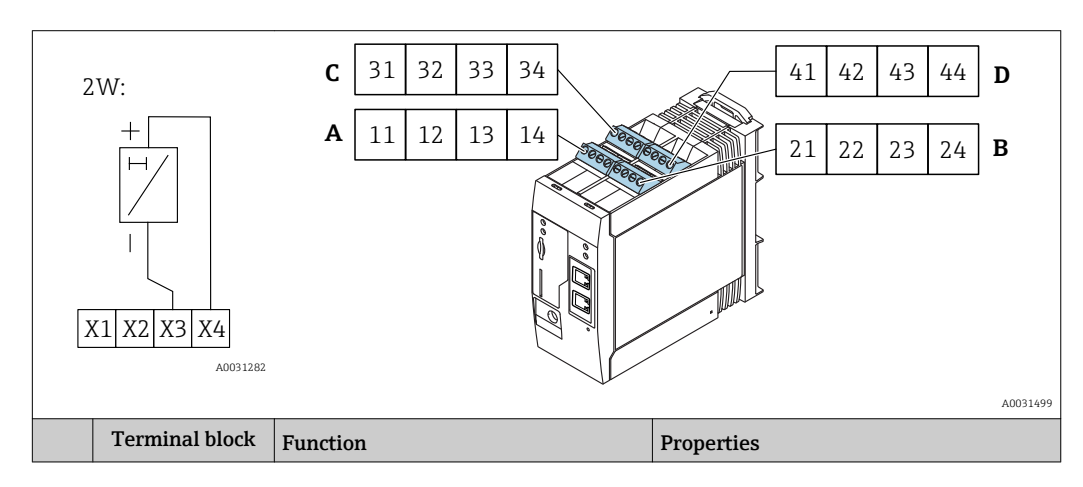

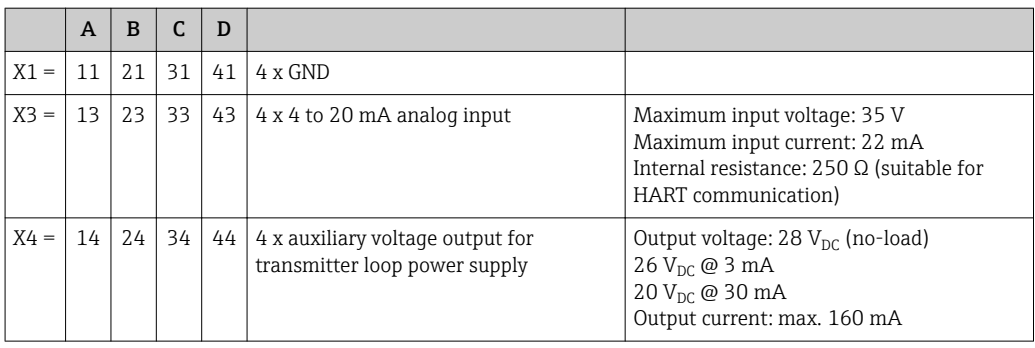

# 4 to 20 mA analog input (4-wire)

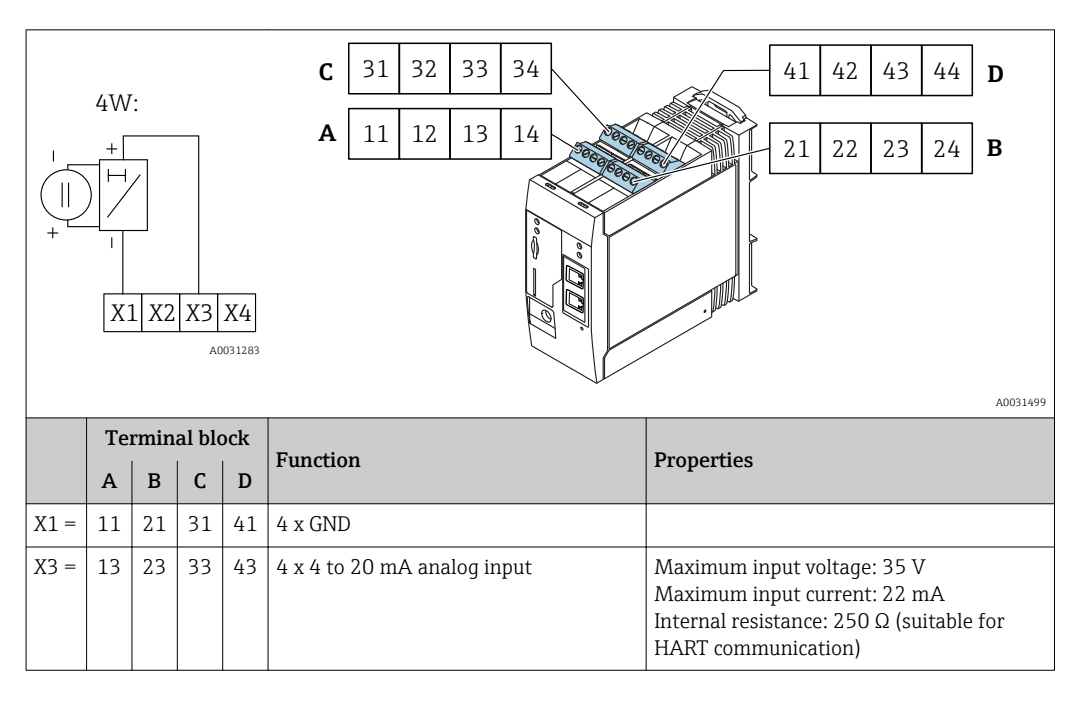

# 13.1.6 Digital input

Digital input (2-wire) with auxiliary voltage output

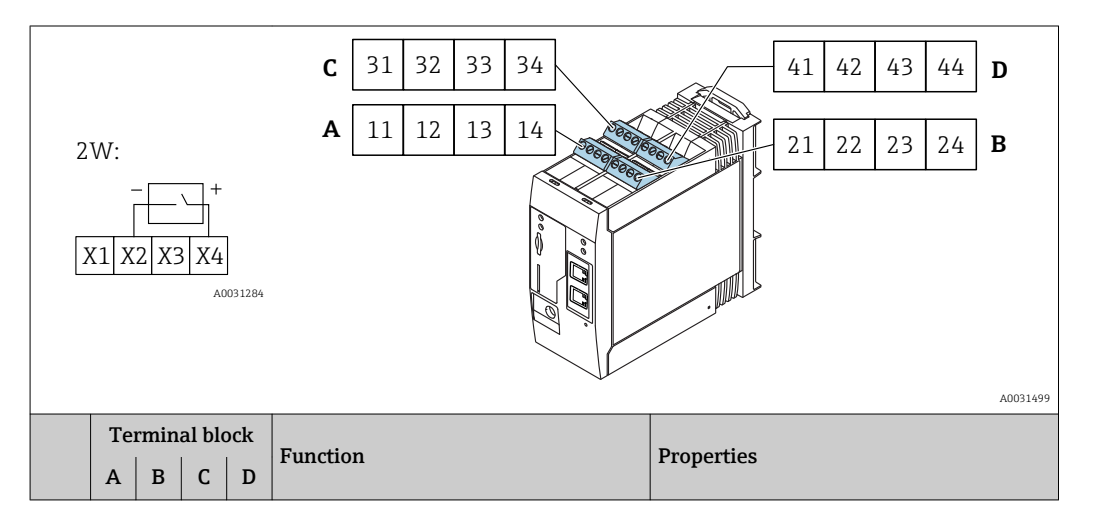

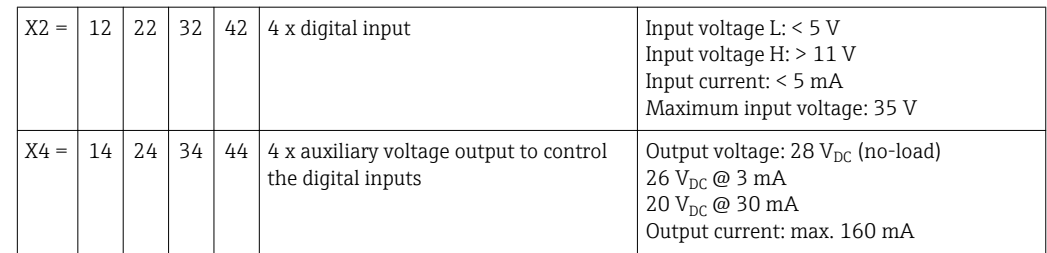

# Digital input (3-wire)

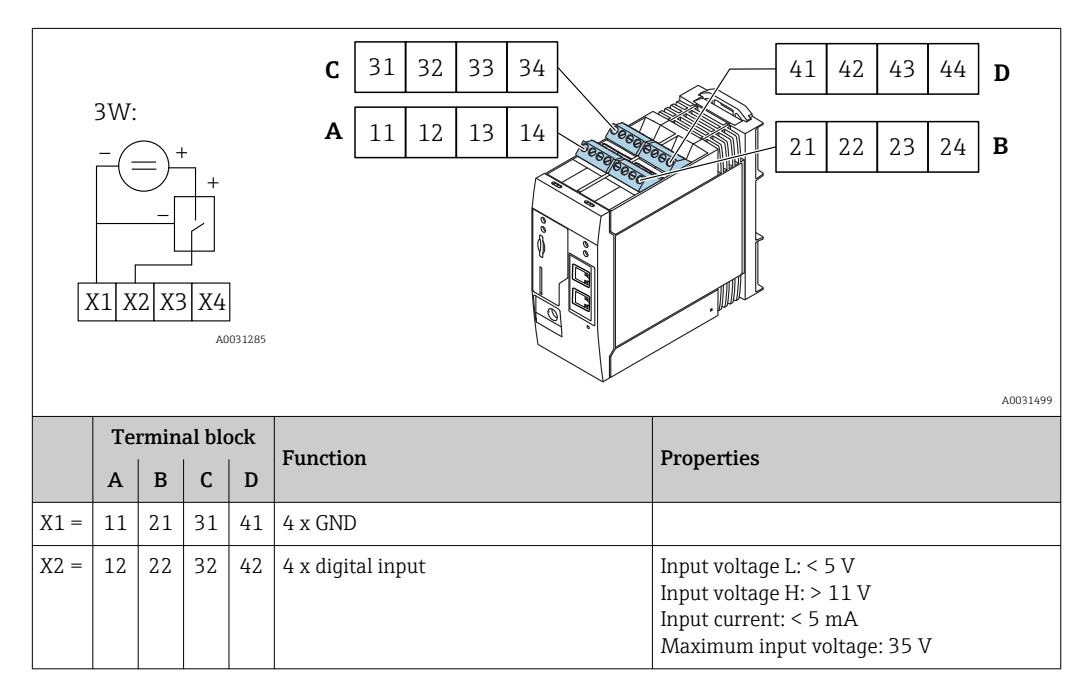

# 13.2 Output

# 13.2.1 Digital output

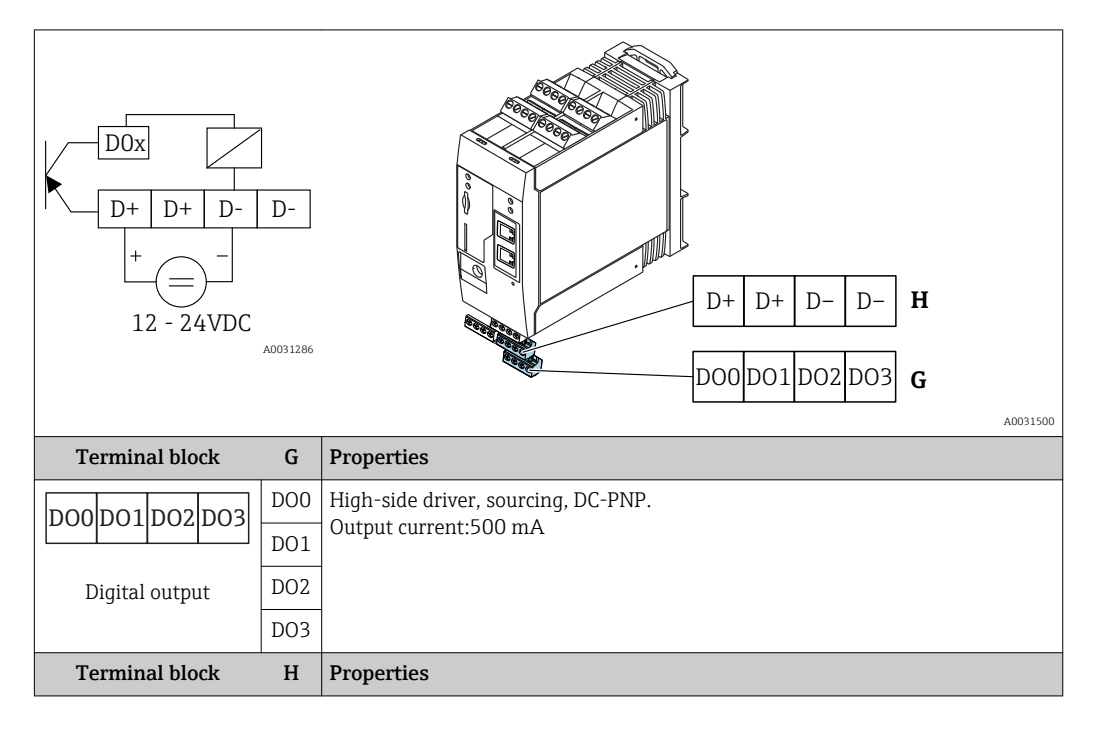

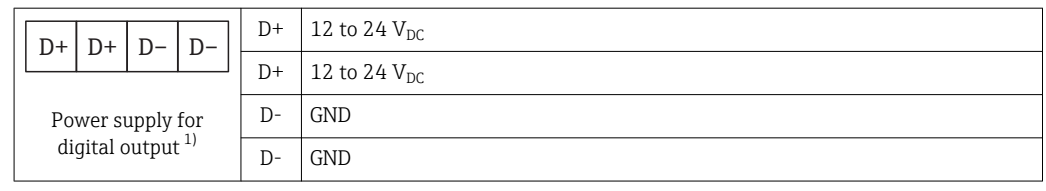

1) You may only use power units that ensure safe electrical isolation according to DIN VDE 0570-2-6 and EN61558-2-6 (SELV / PELV or NEC Class 2) and that are designed as limited-energy circuits.

# 13.2.2 RS485 serial interface (Modbus)

- Internal resistance: 96 kΩ
- Protocol: Modbus RTU
- External termination required ( 120 Ω)

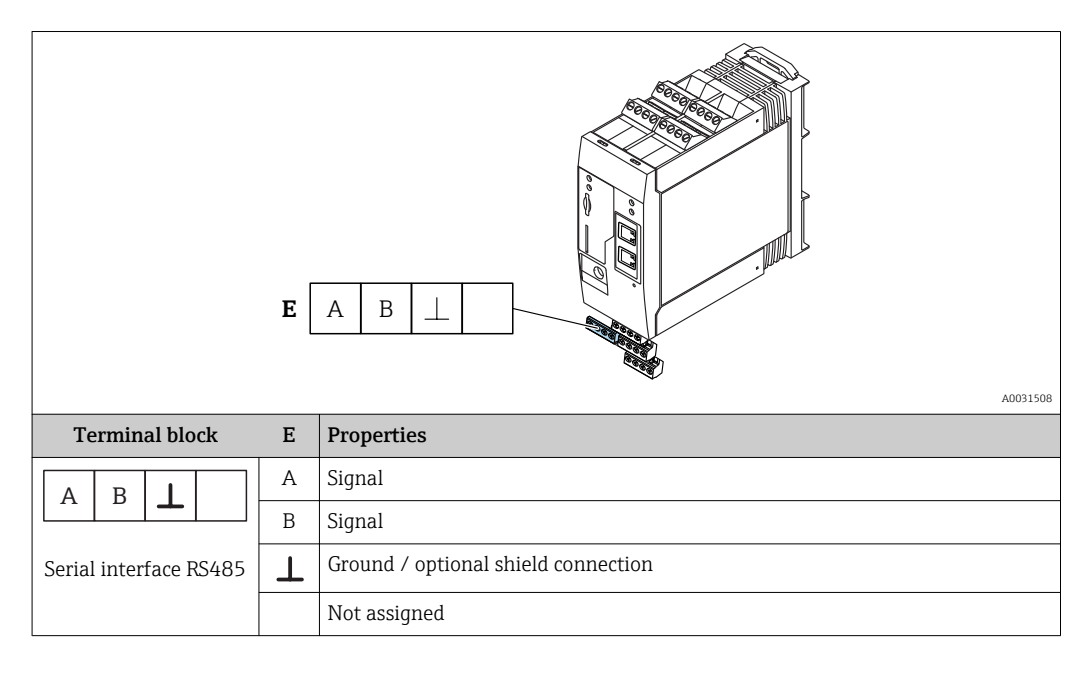

# 13.3 Environment

# 13.3.1 Ambient temperature range

Normal operation (EN 60068-2-14; Nb; 0.5 K/min): –20 to 60 °C (–4 to 140 °F) Side by side installation: –20 to 50 °C (–4 to 122 °F)

# 13.3.2 Transportation and storage temperature

EN 60068-2-1; Ab; 0.5K/min / EN 60068-2-2; Bb; 0.5K/min: –25 to 85 °C (–13 to 185 °F)

# 13.3.3 Humidity

EN 60068-2-30; Db; 0.5 K/min: 5 to 85%; non-condensing

# 13.3.4 Condensation

Not permitted

# 13.3.5 Climate class

To IEC 60654-1, Class B2

# 13.3.6 Installation height as per IEC61010-1 Ed.3

Generally up to 2000 m (6560 ft) above sea level

# 13.3.7 Degree of protection

IP20, NEMA1

# 13.3.8 Shock resistance

DIN EN 60068-2-27: ±15 g; 11 ms

# 13.3.9 Vibration resistance

EN 60068-2-64 / IEC60068-2-64: 20..2000 Hz 0.01 g<sup>2</sup>/Hz

# 13.3.10 Electromagnetic compatibility

- Interference immunity: as per IEC 61326, industrial environment
- Interference emissions: as per IEC 61326, Class B

# 13.4 Certificates and approvals

# 13.4.1 CE mark

The device meets the legal requirements of the applicable EC directives. These are listed in the corresponding EC Declaration of Conformity along with the standards applied.

# 13.4.2 RoHS

The measuring system complies with the substance restrictions of the Restriction on Hazardous Substances Directive 2011/65/EU (RoHS 2).

# 13.4.3 Other standards and guidelines

Other standards and guidelines that have been considered in the design and development of the device:

- **EN 60529** Degrees of protection provided by enclosures (IP code)
- EN 61010-1

Safety Requirements for Electrical Equipment for Measurement, Control and Laboratory Use

• IEC/EN 61326

"Emission in accordance with Class A requirements". Electromagnetic compatibility (EMC requirements).

# 13.5 Telecommunications approval

# 13.5.1 Europe

This device meets the requirements of the Radio Equipment Directive (RED) 2014/53/EU.

# 13.5.2 USA and Canada

This device complies with Part 15 of the FCC rules.
### Federal Communications Commission Notice

If this equipment does cause harmful interference to radio or television reception, which can be determined by turning the device off and on, the user is encouraged to try to correct the interference by one or more of the following measures:

- 1. Reorient or relocate the receiving antenna.
- 2. Increase the separation between the equipment and receiver.
- 3. Connect the equipment into an outlet on a circuit different from that to which the receiver is connected.

To ensure that the unit complies with current FCC regulations and safety requirements limiting both maximum RF output power and human exposure to radio frequency radiation, use an antenna with a maximum gain of 2 dBi and a separation distance of at least 20 cm must be maintained between the unit's antenna and the body of the user and any nearby persons at all times and in all applications and uses.

## Modifications

The FCC requires the user to be notified that any changes or modifications made to this device that are not expressly approved by Endress+Hauser may void the user's authority to operate the equipment.

#### Federal Communications Commission Statement

This device complies with Part 15 of the FCC rules. Operation is subject to the following two conditions:

(1) This device may not cause harmful interference, and

(2) This device must accept any interference received, including interference that may cause undesired operation.

#### Wireless Notices

In some situations or environments, the use of wireless devices may be restricted. Such restrictions may apply aboard airplanes, in vehicles, in hospitals, near explosives, in hazardous locations, etc. If you are uncertain of the policy that applies to the use of this device, please ask for authorization to use it prior to turning it on.

# 13.5.3 Other certificates

Other national approvals are available on request.

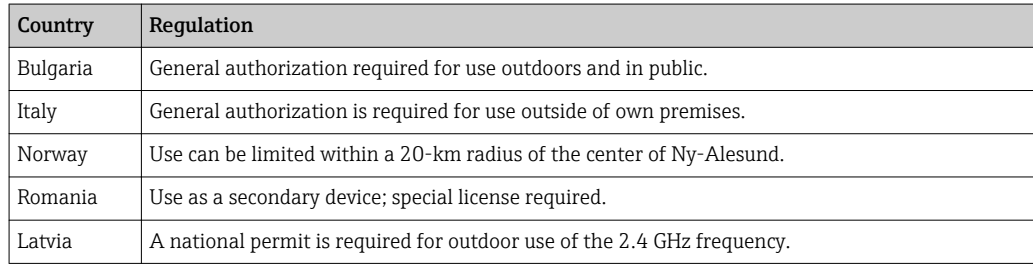

# Index

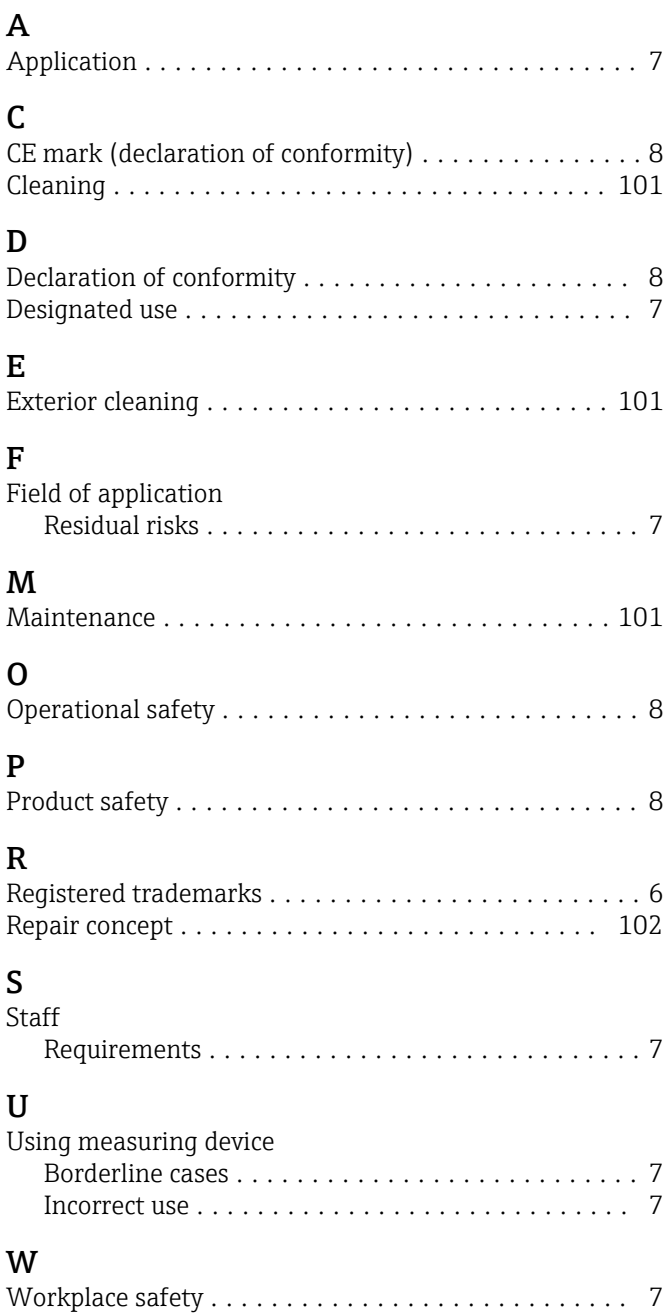

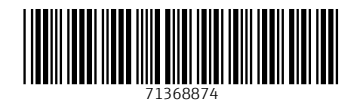

www.addresses.endress.com

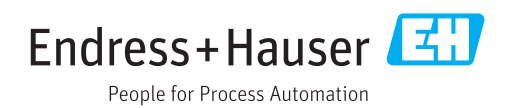